# WatchGuard<sup>®</sup> Firebox<sup>®</sup> SOHO 6 Wireless User Guide

SOHO 6 firmware version 6.2

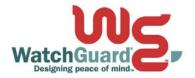

## Using this Guide

To use this guide you need to be familiar with your computer's operating system. If you have questions about navigating in your computer's environment, please refer to your system user manual.

The following conventions are used in this guide.

| Convention | Indication                                                                                                    |
|------------|----------------------------------------------------------------------------------------------------|
| Bold type  | Menu commands, dialog box options, Web page<br>options, Web page names. For example: "On the<br>System Information page, select Disabled." |
| NOTE       | Important information, a helpful tip or additional instructions.                                                                           |

## Abbreviations used in this user guide

| 3DES  | Triple Data Encryption Standard       |
|-------|---------------------------------------|
| DES   | Data Encryption Standard              |
| DNS   | Domain Name Service                   |
| DHCP  | Dynamic Host Control Protocol         |
| DSL   | Digital Subscriber Line               |
| IP    | Internet Protocol                     |
| IPSec | Internet Protocol Security            |
| ISDN  | Integrated Services Digital Network   |
| ISP   | Internet Service Provider             |
| MAC   | Media Access Control                  |
| MUVPN | Mobile User Virtual Private Network   |
| NAT   | Network Address Translation           |
| PPP   | Point-to-Point Protocol               |
| PPPoE | Point-to-Point Protocol over Ethernet |
| TCP   | Transfer Control Protocol             |
| UDP   | User Datagram Protocol                |
| URL   | Universal Resource Locator            |
| VPN   | Virtual Private Network               |
| WAN   | Wide Area Network                     |
| WSEP  | WatchGuard Security Event Processor   |
|       |                                       |

## **Certifications and Notices**

## **FCC Certification**

This appliance has been tested and found to comply with limits for a Class A digital appliance, pursuant to Part 15 of the FCC Rules. Operation is subject to the following two conditions:

- •This appliance may not cause harmful interference.
- •This appliance must accept any interference received,
- including interference that may cause undesired operation.

IMPORANT NOTICE: Changes or modifications not expressly approved by the party responsible for compliance could void the user's authority to operate the equipment.

This equipment has been tested and found to comply with the limits for a Class A digital device, pursuant to Part 15 of the FCC Rules. These limits are designed to provide reasonable protection against harmful interference when the equipment is operated in a commercial environment. This equipment generates, uses, and can radiate radio frequency energy and, if not installed and used in accordance with the instruction manual, may cause harmful interference to radio communications. Operation of this equipment in a residential area is likely to cause harmful interference in which case the user will be required to correct the interference at his own expense.

## **CE Notice**

The CE symbol on your WatchGuard Technologies equipment indicates that it is in compliance with the Electromagnetic Compatibility (EMC) directive and the Low Voltage Directive (LVD) of the European Union (EU).

# CE

## Industry Canada

This Class A digital apparatus meets all requirements of the Canadian Interference-Causing Equipment Regulations.

Cet appareil numerique de la classe A respecte toutes les exigences du Reglement sur le materiel broulleur du Canada.

## CANADA RSS-210

The term "IC:" before the radio certification number only signifies that Industry of Canada technical specifications were met.

Operation is subject to the following two conditions:

- This device may not cause interference.
- This device must accept any interference, including interference that may cause undesired operation of the device.

## VCCI Notice Class A ITE

この装置は、情報処理装置等電波障害自主規制協議会(VCCI)の基準 に基づくクラス A 情報技術装置です。この装置を家庭用環境で使用 すると電波妨害を引き起こすことがあります。この場合には使用者が 適切な対策を講ずるよう要求されることがあります。

## **Declaration of Conformity**

Г

| DECLARATION OF CONFORMITY                                                                                                    |  |  |
|----------------------------------------------------------------------------------------------------|--|--|
| WatchGuard Technologies, Inc.<br>505 Fifth Ave. S., Suite 500<br>Seattle, WA 98104-3892<br>USA                                                                                   |  |  |
| WatchGuard Technologies Inc. hereby declares that the product(s) listed<br>below conform to the European Union directives and standards identified<br>in this declaration.       |  |  |
| Product (s):                                                                                                    |  |  |
| Wireless Internet Firewall with VPN, Model BF4S16E5W                                                                                                    |  |  |
| EU Directive(s):                                                                                                    |  |  |
| Radio & Telecommunications Terminal Equipment (1999/5/EC)<br>Low Voltage (73/23/EEC)<br>Electromagnetic Compatibility (89/336/EEC)                                               |  |  |
| Standard(s):                                                                                                    |  |  |
| EN60950 Safety of ITE                                                                                                    |  |  |
| ETSI EN 300 328-02 V1.2.1 EMC and Radio Spectrum Matters<br>ETSI EN 301 489-17 V1.2.1 EMC and Radio Spectrum Matters<br>ETSI EN 301 489-01 V1.4.1 EMC and Radio Spectrum Matters |  |  |
| EN50022 (1998), Class A Emissions for ITE<br>EN50024 (1998) Immunity for ITE                                                                                                    |  |  |
| Signature<br>Full Name Jim Cady<br>Position President, COO<br>Date 20 June 2003                                                                                                  |  |  |

٦

#### WATCHGUARD SOHO SOFTWARE END-USER LICENSE AGREEMENT

WATCHGUARD SOHO SOFTWARE END-USER LICENSE AGREEMENT

#### IMPORTANT - READ CAREFULLY BEFORE ACCESSING WATCHGUARD SOFTWARE

This WatchGuard SOHO Software End-User License Agreement ("EULA") is a legal agreement between you (either an individual or a single entity) and WatchGuard Technologies, Inc. ("WATCHGUARD") for the WATCHGUARD SOHO software product, which includes computer software (whether installed separately on a computer workstation or on the WatchGuard hardware product) and may include associated media, printed materials, and on-line or electronic documentation, and any updates or modifications thereto, including those received through the WatchGuard LiveSecurity service (or its equivalent) (the "SOFTWARE PRODUCT"). WATCHGUARD is willing

to license the SOFTWARE PRODUCT to you only on the condition that you accept all of the terms contained in this EULA. Please read this EULA carefully.

By installing or using the SOFTWARE PRODUCT you agree to be bound by the terms of this EULA. If you do not agree to the terms of this EULA, WATCHGUARD will not license the SOFTWARE PRODUCT to you, and you will not have any rights in the SOFTWARE PRODUCT. In that case, promptly return the SOFTWARE PRODUCT, along with proof of payment, to the authorized dealer from whom you obtained the SOFTWARE PRODUCT for a full refund of the price you paid.

#### 1. Ownership and License.

The SOFTWARE PRODUCT is protected by copyright laws and international copyright treaties, as well as other intellectual property laws and treaties. This is a license agreement and NOT an agreement for sale. All title and copyrights in and to the SOFTWARE PRODUCT (including but not limited to any images, photographs, animations, video, audio, music, text, and applets incorporated into the SOFTWARE PRODUCT), the accompanying printed materials, and any copies of the SOFTWARE PRODUCT are owned by WATCHGUARD or its licensors. Your rights to use the SOFTWARE PRODUCT are as specified in this EULA, and WATCHGUARD retains all rights not expressly granted to you in this EULA. Nothing in this EULA constitutes a waiver of our rights under U.S. copyright law or any other law or treaty.

#### 2. Permitted Uses.

You are granted the following rights to the SOFTWARE PRODUCT:

(A) You may use the SOFTWARE PRODUCT solely for the purpose of operating

the SOHO hardware product in accordance with the SOHO or user documentation.

If you are accessing the SOFTWARE PRODUCT via a Web based installer program, you are granted the following additional rights to the SOFTWARE PRODUCT: (A) You may install and use the SOFTWARE PRODUCT on any computer with an associated connection to the SOHO hardware product in

accordance with the SOHO user documentation;

(B) You may install and use the SOFTWARE PRODUCT on more than one computer at once without licensing an additional copy of the SOFTWARE PRODUCT for each additional computer on which you want to use it, provided that each computer on which you install the SOFTWARE PRODUCT has an associated connection to the same SOHO hardware product ; and

(C) You may make a single copy of the SOFTWARE PRODUCT for backup or archival purposes only.

3. Prohibited Uses.

You may not, without express written permission from WATCHGUARD:

- (A) Reverse engineer, disassemble or decompile the SOFTWARE PRODUCT;
- (B) Use, copy, modify, merge or transfer copies of the SOFTWARE PRODUCT or printed materials except as provided in this EULA;
- (C) Use any backup or archival copy of the SOFTWARE PRODUCT (or allow someone else to use such a copy) for any purpose other than to replace the original copy in the event it is destroyed or becomes defective;
- (D) Sublicense, lend, lease or rent the SOFTWARE PRODUCT; or
- (E) Transfer this license to another party unless
  - (i) the transfer is permanent,
  - (ii) the third party recipient agrees to the terms of this EULA, and
- (iii) you do not retain any copies of the SOFTWARE PRODUCT.

4. Limited Warranty.

WATCHGUARD makes the following limited warranties for a period of ninety (90) days from the date you obtained the SOFTWARE PRODUCT from WATCHGUARD or an authorized dealer;

(A) Media. The disks and documentation will be free from defects in materials and workmanship under normal use. If the disks or documentation fail to conform to this warranty, you may, as your sole and exclusive remedy, obtain a replacement free of charge if you return the defective disk or documentation to us with a dated proof of purchase; and

(B) SOFTWARE PRODUCT. The SOFTWARE PRODUCT will materially conform to the documentation that accompanies it. If the SOFTWARE PRODUCT fails to operate in accordance with this warranty, you may, as your sole and exclusive remedy, return all of the SOFTWARE PRODUCT and the documentation to the authorized dealer from whom you obtained it, along with a dated proof of purchase, specifying the problems, and they will provide you with a new version of the SOFTWARE PRODUCT or a full refund at their election.

Disclaimer and Release.

THE WARRANTIES, OBLIGATIONS AND LIABILITIES OF WATCHGUARD, AND YOUR REMEDIES, SET FORTH IN PARAGRAPHS 4, 4(A) AND 4(B) ABOVE ARE EXCLUSIVE AND IN SUBSTITUTION FOR, AND YOU HEREBY WAIVE, DISCLAIM AND RELEASE ANY AND ALL OTHER WARRANTIES, OBLIGATIONS AND LIABILITIES OF WATCHGUARD AND ITS LICENSORS AND ALL OTHER RIGHTS, CLAIMS AND

REMEDIES YOU MAY HAVE AGAINST WATCHGUARD AND ITS LICENSORS, EXPRESS OR IMPLIED,

ARISING BY LAW OR OTHERWISE, WITH RESPECT TO ANY NONCONFORMANCE OR DEFECT IN THE SOFTWARE PRODUCT (INCLUDING, BUT NOT LIMITED TO, ANY IMPLIED WARRANTY OF MERCHANTABILITY OR FITNESS FOR A PARTICULAR PURPOSE, ANY IMPLIED WARRANTY ARISING FROM COURSE OF PERFORMANCE, COURSE OF DEALING, OR USAGE OF TRADE, ANY WARRANTY OF NONINFRINGEMENT, ANY WARRANTY THAT THIS SOFTWARE PRODUCT WILL MEET YOUR REQUIREMENTS, ANY WARRANTY OF UNINTERRUPTED OR ERROR-FREE OPERATION, ANY OBLIGATION, LIABILITY, RIGHT, CLAIM OR REMEDY IN TORT, WHETHER OR NOT ARISING FROM THE NEGLIGENCE (WHETHER ACTIVE, PASSIVE OR IMPUTED) OR FAULT OF WATCHGUARD AND ANY OBLIGATION, LIABILITY, RIGHT, CLAIM OR REMEDY FOR LOSS OR DAMAGE TO, OR CAUSED BY OR CONTRIBUTED TO BY, THE SOFTWARE PRODUCT).

#### Limitation of Liability.

WATCHGUARD'S LIABILITY (WHETHER IN CONTRACT, TORT, OR OTHERWISE; AND NOTWITHSTANDING ANY FAULT, NEGLIGENCE, STRICT LIABILITY OR PRODUCT LIABILITY) WITH REGARD TO THE SOFTWARE PRODUCT WILL IN NO EVENT EXCEED THE PURCHASE PRICE PAID BY YOU FOR SUCH PRODUCT. THIS WILL BE TRUE EVEN IN THE EVENT OF THE FAILURE OF AN AGREED REMEDY. IN NO EVENT WILL WATCHGUARD BE LIABLE TO YOU OR ANY THIRD PARTY, WHETHER ARISING IN CONTRACT (INCLUDING WARRANTY), TORT (INCLUDING ACTIVE, PASSIVE OR IMPUTED NEGLIGENCE AND STRICT LIABILITY AND FAULT), FOR ANY INDIRECT, SPECIAL, INCIDENTAL, OR CONSEQUENTIAL DAMAGES (INCLUDING WITHOUT LIMITATION LOSS OF BUSINESS PROFITS, BUSINESS INTERRUPTION, OR LOSS OF BUSINESS INFORMATION) ARISING OUT OF OR IN CONNECTION WITH THIS WARRANTY OR THE USE OF OR INABILITY TO USE THE SOFTWARE PRODUCT, EVEN IF WATCHGUARD HAS BEEN ADVISED OF THE POSSIBILITY OF SUCH DAMAGES. THIS WILL BE TRUE EVEN IN THE EVENT OF THE FAILURE OF AN AGREED REMEDY.

5. United States Government Restricted Rights. The enclosed SOFTWARE PRODUCT and documentation are provided with Restricted Rights. Use, duplication or disclosure by the U.S Government or any agency or instrumentality thereof is subject to restrictions as set forth in subdivision (c)(1)(ii) of the Rights in Technical Data and Computer Software clause at DFARS 252.227-7013, or in subdivision (c)(1) and (2) of the Commercial Computer Software -- Restricted Rights Clause at 48 C.F.R. 52.227-19, as applicable. Manufacturer is WatchGuard Technologies, Incorporated, 505 5th Ave. South, Suite 500,Seattle, WA 98104.

#### 6. Export Controls.

You agree not to directly or indirectly transfer the SOFTWARE PRODUCT or documentation to any country to which such transfer would be prohibited by the U.S. Export Administration Act and the regulations issued thereunder.

#### 7. Termination.

This license and your right to use the SOFTWARE PRODUCT will automatically terminate if you fail to comply with any provisions of this EULA, destroy all copies of the SOFTWARE PRODUCT in your possession, or voluntarily return the SOFTWARE PRODUCT to WATCHGUARD. Upon termination you will destroy all copies of the SOFTWARE PRODUCT and documentation remaining in your control or possession.

8. Miscellaneous Provisions. This EULA will be governed by and construed in accordance with the substantive laws of Washington excluding the 1980 United National Convention on Contracts for the International Sale of Goods, as amended. This is the entire EULA between us relating to the contents of this package, and supersedes any prior purchase order, communications, advertising or representations concerning the SOFTWARE PRODUCT AND BY USING THE SOFTWARE PRODUCT YOU AGREE TO THESE TERMS. IF THE SOFTWARE PRODUCT IS BEING USED BY AN ENTITY, THE INDIVIDUAL INDICATING AGREEMENT TO THESE TERMS REPRESENTS AND WARRANTS THAT (A) SUCH INDIVIDUAL IS DULY AUTHORIZED TO ACCEPT THIS EULA ON BEHALF OF THE ENTITY AND TO BIND THE ENTITY TO THE TERMS OF THIS EULA: (B) THE ENTITY HAS THE FULL POWER, CORPORATE OR OTHERWISE, TO ENTER INTO THIS EULA AND PERFORM ITS OBLIGATIONS UNDER THIS EULA AND; (C) THIS EULA AND THE PERFORMANCE OF THE ENTITY'S OBLIGATIONS UNDER THIS FULA DO NOT VIOLATE ANY THIRD-PARTY AGREEMENT TO WHICH THE ENTITY IS A PARTY. No change or modification of this EULA will be valid unless it is in

writing, and is signed by WATCHGUARD.

#### Notice to Users

Information in this guide is subject to change without notice. Companies, names, and data used in examples herein are fictitious unless otherwise noted. No part of this guide may be reproduced or transmitted in any form or by any means, electronic or mechanical, for any purpose, without the express written permission of WatchGuard Technologies, Inc.

#### Copyright, Trademark, and Patent Information

Copyright© 1998 - 2002 WatchGuard Technologies, Inc. All rights reserved. AppLock®, AppLock®/Web, Designing peace of mind®, Firebox®, Firebox® 1000, Firebox® 2500, Firebox® 4500, Firebox® II, Firebox® II Plus, Firebox® II FastVPN, Firebox® III, Firebox® SOH0, Firebox® SOH0 6, Firebox® SOH0 6tc, Firebox® SOH0|tc, Firebox® V100, Firebox® V80, Firebox® V60, Firebox® V10, LiveSecurity®, LockSolid®, RapidStream®, RapidCore®, ServerLock®, WatchGuard®, WatchGuard® Technologies, Inc., DVCP™ technology, Enforcer/MUVPN™, FireChip™, HackAdmin™, HostWatch™, Make Security Your Strength™, RapidCare™, SchoolMate™, ServiceWatch™, Smart Security. Simply Done.™, Vcontroller™, VPNforce™ are either registered trademarks or trademarks of WatchGuard Technologies, Inc. in the United States and/or other countries.

@ Hi/fn, Inc. 1993, including one or more U.S. Patents: 4701745, 5016009, 5126739, and 5146221 and other patents pending.

Microsoft®, Internet Explorer®, Windows® 95, Windows® 98, Windows NT® and Windows® 2000 are either registered trademarks or trademarks of Microsoft Corporation in the United States and/or other countries.

Netscape and Netscape Navigator are registered trademarks of Netscape Communications Corporation in the United States and other countries.

RC2 Symmetric Block Cipher, RC4 Symmetric Stream Cipher, RC5 Symmetric Block Cipher, BSAFE, TIPEM, RSA Public Key Cryptosystem, MD, MD2, MD4, and MD5 are either trademarks or registered trademarks of RSA Data Security, Inc. Certain materials herein are Copyright © 1992-1999 RSA Data Security, Inc. All rights reserved.

RealNetworks, RealAudio, and RealVideo are either a registered trademark or trademark of RealNetworks, Inc. in the United States and/or other countries.

Java and all Jave-based marks are trademarks or registered trademarks of Sun Microsystems, Inc. in the United States and other countries. All right reserved.

© 1995-1998 Eric Young (eay@cryptsoft). All rights reserved.

@ 1998-2000 The OpenSSL Project. All rights reserved. Redistribution and use in source and binary forms, with or without modification, are permitted provided that the following conditions are met:

1. Redistributions of source code must retain the above copyright notice, this list of conditions and the following disclaimer.

2. Redistributions in binary form must reproduce the above copyright notice, this list of conditions and the following disclaimer in the documentation and/or other materials provided with the distribution.

3. All advertising materials mentioning features or use of this software must display the following acknowledgment: "This product includes software developed by the OpenSSL Project for use in the OpenSSL Toolkit. (http://www.openssl.org/)"

4. The names "OpenSSL Toolkit" and "OpenSSL Project" must not be used to endorse or promote products derived from this software without prior written permission. For written permission, please contact openssl-core@openssl.org.

5. Products derived from this software may not be called "OpenSSL" nor may "OpenSSL" appear in their names without prior written permission of the OpenSSL Project.

6. Redistributions of any form whatsoever must retain the following acknowledgment: "This product includes software developed by the OpenSSL Project for use in the OpenSSL Toolkit (http://www.openssl.org/)"

THIS SOFTWARE IS PROVIDED BY THE OpenSSL PROJECT ``AS IS" AND ANY EXPRESSED OR IMPLIED WARRANTIES, INCLUDING, BUT NOT LIMITED TO, THE IMPLIED WARRANTIES OF MERCHANTABILITY AND FITNESS FOR A PARTICULAR PURPOSE ARE DISCLAIMED. IN NO EVENT SHALL THE OpenSSL PROJECT OR ITS CONTRIBUTORS BE LIABLE FOR ANY DIRECT, INDIRECT, INCIDENTAL, SPECIAL, EXEMPLARY, OR CONSEQUENTIAL DAMAGES (INCLUDING, BUT NOT LIMITED TO, PROCUREMENT OF SUBSTITUTE GOODS OR SERVICES; LOSS OF USE, DATA, OR PROFITS; OR BUSINESS INTERRUPTION) HOWEVER CAUSED AND ON ANY THEORY OF LIABILITY, WHETHER IN CONTRACT, STRICT LIABILITY, OR TORT (INCLUDING NEGLIGENCE OR OTHERWISE) ARISING IN ANY WAY OUT OF THE USE OF THIS SOFTWARE, EVEN IF ADVISED OF THE POSSIBILITY OF SUCH DAMAGE. This product includes cryptographic software written by Eric Young (eay@cryptsoft.com). This product includes software written by Tim Hudson (tjh@cryptsoft.com).

© 1995-1998 Eric Young (eay@cryptsoft.com)

All rights reserved.

This package is an SSL implementation written by Eric Young (eay@cryptsoft.com).

The implementation was written so as to conform with Netscapes SSL.

This library is free for commercial and non-commercial use as long as the following conditions are aheared to. The following conditions apply to all code found in this distribution, be it the RC4, RSA, lhash, DES, etc., code; not just the SSL code. The SSL documentation included with this distribution is covered by the same copyright terms except that the holder is Tim Hudson (tjh@cryptsoft.com).

Copyright remains Eric Young's, and as such any Copyright notices in the code are not to be removed. If this package is used in a product, Eric Young should be given attribution as the author of the parts of the library used. This can be in the form of a textual message at program startup or in documentation (online or textual) provided with the package. Redistribution and use in source

and binary forms, with or without modification, are permitted provided that the following conditions are met:

1. Redistributions of source code must retain the copyright notice, this list of conditions and the following disclaimer.

2. Redistributions in binary form must reproduce the above copyright notice, this list of conditions and the following disclaimer in the documentation and/or other materials provided with the distribution.

3. All advertising materials mentioning features or use of this software must display the following acknowledgement: "This product includes cryptographic software written by Eric Young (eag@cryptsoft.com)" The word 'cryptographic' can be left out if the routines from the library being used are not cryptographic related :-).

4. If you include any Windows specific code (or a derivative thereof) from the apps directory (application code) you must include an acknowledgement: "This product includes software written by Tim Hudson (tjh@cryptsoft.com)"

THIS SOFTWARE IS PROVIDED BY ERIC YOUNG ``AS IS" AND ANY EXPRESS OR IMPLIED WARRANTIES, INCLUDING, BUT NOT LIMITED TO, THE IMPLIED WARRANTIES OF MERCHANTABILITY AND FITNESS FOR A PARTICULAR PURPOSE ARE DISCLAIMED. IN NO EVENT SHALL THE AUTHOR OR CONTRIBUTORS BE LIABLE FOR ANY DIRECT, INDIRECT, INCIDENTAL, SPECIAL, EXEMPLARY, OR CONSEQUENTIAL DAMAGES (INCLUDING, BUT NOT LIMITED TO, PROCUREMENT OF SUBSTITUTE GOODS OR SERVICES; LOSS OF USE, DATA, OR PROFITS; OR BUSINESS INTERRUPTION) HOWEVER CAUSED AND ON ANY THEORY OF LIABILITY, WHETHER IN CONTRACT, STRICT LIABILITY, OR TORT (INCLUDING NEGLIGENCE OR OTHERWISE) ARISING IN ANY WAY OUT OF THE USE OF THIS SOFTWARE, EVEN IF ADVISED OF THE POSSIBILITY OF SUCH DAMAGE.

The licence and distribution terms for any publicly available version or derivative of this code cannot be changed. i.e. this code cannot simply be copied and put under another distribution licence [including the GNU Public Licence.]

The mod\_ssl package falls under the Open-Source Software label because it's distributed under a BSD-style license. The detailed license information follows.

Copyright (c) 1998-2001 Ralf S. Engelschall. All rights reserved.

Redistribution and use in source and binary forms, with or without modification, are permitted provided that the following conditions are met:

1. Redistributions of source code must retain the above copyright notice, this list of conditions and the following disclaimer.

2. Redistributions in binary form must reproduce the above copyright notice, this list of conditions and the following disclaimer in the documentation and/or other materials provided with the distribution.

3. All advertising materials mentioning features or use of this software must display the following acknowledgment:

"This product includes software developed by Ralf S. Engelschall <rse@engelschall.com> for use in the mod\_ssl project (http://www.modssl.org/)."

4. The names "mod\_ssl" must not be used to endorse or promote products derived from this software without prior written permission. For written permission, please contact rse@engelschall.com.

5. Products derived from this software may not be called "mod\_ssl" nor may "mod\_ssl" appear in their names without prior written permission of Ralf S. Engelschall.

6. Redistributions of any form whatsoever must retain the following acknowledgment: "This product includes software developed by Ralf S. Engelschall <rse@engelschall.com> for use in the mod\_ssl project (http://www.modssl.org/)."

THIS SOFTWARE IS PROVIDED BY RALF S. ENGELSCHALL ``AS IS" AND ANY EXPRESSED OR IMPLIED WARRANTIES, INCLUDING, BUT NOT LIMITED TO, THE IMPLIED WARRANTIES OF MERCHANTABILITY AND FITNESS FOR A PARTICULAR PURPOSE ARE DISCLAIMED. IN NO EVENT SHALL RALF S. ENGELSCHALL OR HIS CONTRIBUTORS BE LIABLE FOR ANY DIRECT, INDIRECT, INCIDENTAL, SPECIAL,

EXEMPLARY, OR CONSEQUENTIAL DAMAGES (INCLUDING, BUT NOT LIMITED TO, PROCUREMENT OF SUBSTITUTE GOODS OR SERVICES; LOSS OF USE, DATA, OR PROFITS; OR BUSINESS INTERRUPTION) HOWEVER CAUSED AND ON ANY THEORY OF LIABILITY, WHETHER IN CONTRACT, STRICT LIABILITY, OR TORT (INCLUDING NEGLIGENCE OR OTHERWISE) ARISING IN ANY WAY OUT OF THE USE OF THIS SOFTWARE, EVEN IF ADVISED OF THE POSSIBILITY OF SUCH DAMAGE.

The Apache Software License, Version 1.1 Copyright (c) 2000 The Apache Software Foundation. All rights reserved.

Redistribution and use in source and binary forms, with or without modification, are permitted provided that the following conditions are met:

1. Redistributions of source code must retain the above copyright notice, this list of conditions and the following disclaimer.

2. Redistributions in binary form must reproduce the above copyright notice, this list of conditions and the following disclaimer in the documentation and/or other materials provided with the distribution.

3. The end-user documentation included with the redistribution, if any, must include the following acknowledgment:

"This product includes software developed by the Apache Software Foundation (http:// www.apache.org/)." Alternately, this acknowledgment may appear in the software itself, if and wherever such third-party acknowledgments normally appear.

4. The names "Apache" and "Apache Software Foundation" must not be used to endorse or promote products derived from this software without prior written permission. For written permission, please contact apache@apache.org.

5. Products derived from this software may not be called "Apache", nor may "Apache" appear in their name, without prior written permission of the Apache Software Foundation.

THIS SOFTWARE IS PROVIDED ``AS IS" AND ANY EXPRESSED OR IMPLIED WARRANTIES, INCLUDING, BUT NOT LIMITED TO, THE IMPLIED WARRANTIES OF MERCHANTABILITY AND FITNESS FOR A PARTICULAR PURPOSE ARE DISCLAIMED. IN NO EVENT SHALL THE APACHE SOFTWARE FOUNDATION OR ITS CONTRIBUTORS BE LIABLE FOR ANY DIRECT, INDIRECT, INCIDENTAL, SPECIAL, EXEMPLARY, OR CONSEQUENTIAL DAMAGES (INCLUDING, BUT NOT LIMITED TO, PROCUREMENT OF SUBSTITUTE GOODS OR SERVICES; LOSS OF USE, DATA, OR PROFITS; OR BUSINESS INTERRUPTION) HOWEVER CAUSED AND ON ANY THEORY OF LIABILITY, WHETHER IN CONTRACT, STRICT LIABILITY, OR TORT (INCLUDING NEGLIGENCE OR OTHERWISE) ARISING IN ANY WAY OUT OF THE USE OF THIS SOFTWARE, EVEN IF ADVISED OF THE POSSIBILITY OF SUCH DAMAGE.

This software consists of voluntary contributions made by many individuals on behalf of the Apache Software Foundation. For more information on the Apache Software Foundation, please see <a href="http://www.apache.org/>">http://www.apache.org/></a>.

Portions of this software are based upon public domain software originally written at the National Center for Supercomputing Applications, University of Illinois, Urbana-Champaign.

All other trademarks or trade names mentioned herein, if any, are the property of their respective owners.

#### Limited Hardware Warranty

This Limited Hardware Warranty (the "Warranty") applies to the enclosed WatchGuard hardware product (the "Product"), not including any associated software which is licensed pursuant to a separate end-user license agreement and warranty. BY USING THE PRODUCT, YOU AGREE TO THE TERMS HEREOF. If you do not agree to these terms, please return this package, along with proof of purchase, to the authorized dealer from which you purchased it for a full refund. WatchGuard Technologies, Inc. ("WatchGuard") and you agree as follows:

1. Limited Warranty. WatchGuard warrants that upon delivery and for one (1) year thereafter (the "Warranty Period"): (a) the Product will be free from material defects in materials and workmanship, and (b) the Product, when properly installed and used for its intended purpose and in its intended operating environment, will perform substantially in accordance with WatchGuard applicable specifications.

This warranty does not apply to any Product that has been: (i) altered, repaired or modified by any party other than WatchGuard; or (ii) damaged or destroyed by accidents, power spikes or similar events or by any intentional, reckless or negligent acts or omissions of any party. You may have additional warranties with respect to the Product from the manufacturers of Product components. However, you agree not to look to WatchGuard for, and hereby release WatchGuard from any

liability for, performance of, enforcement of, or damages or other relief on account of, any such warranties or any breach thereof.

2. Remedies. If any Product does not comply with the WatchGuard warranties set forth in Section 1 above, WatchGuard will, at its option, either (a) repair the Product, or (b) replace the Product; provided, that you will be responsible for returning the Product to the place of purchase and for all costs of shipping and handling. Repair or replacement of the Product shall not extend the Warranty Period. Any Product, component, part or other item replaced by WatchGuard becomes the property of WatchGuard . WatchGuard shall not be responsible for return of or damage to any software, firmware, information or data contained in, stored on, or integrated with any returned Products.

3. Disclaimer and Release. THE WARRANTIES, OBLIGATIONS AND LIABILITIES OF WATCHGUARD, AND YOUR REMEDIES, SET FORTH IN PARAGRAPHS 1 AND 2 ABOVE ARE EXCLUSIVE AND IN SUBSTITUTION FOR, AND YOU HEREBY WAIVE, DISCLAIM AND RELEASE ANY AND ALL OTHER WARRANTIES, OBLIGATIONS AND LIABILITIES OF WATCHGUARD AND ALL OTHER RIGHTS, CLAIMS AND REMEDIES YOU MAY HAVE AGAINST WATCHGUARD, EXPRESS OR IMPLIED, ARISING BY LAW OR OTHERWISE, WITH RESPECT TO ANY NONCONFORMANCE OR DEFECT IN THE PRODUCT (INCLUDING, BUT NOT LIMITED TO, ANY IMPLIED WARRANTY OF MERCHANTABILITY OR FITNESS FOR A PARTICULAR PURPOSE, ANY IMPLIED WARRANTY ARISING FROM COURSE OF PERFORMANCE, COURSE OF DEALING, OR USAGE OF TRADE, ANY WARRANTY OF NONINFRINGEMENT, ANY WARRANTY OF UNINTERRUPTED OR ERROR-FREE OPERATION, ANY OBLIGATION, LIABILITY, RIGHT, CLAIM OR REMEDY IN TORT, WHETHER OR NOT ARISING FROM THE NEGLIGENCE (WHETHER ACTIVE, PASSIVE OR IMPUTED) OR FAULT OF WATCHGUARD OR FROM PRODUCT LIABILITY, STRICT LIABILITY OR OTHER THEORY, AND ANY OBLIGATION, LIABILITY, RIGHT, CLAIM OR REMEDY FOR LOSS OR DAMAGE TO, OR CAUSED BY OR CONTRIBUTED TO BY, THE PRODUCT).

4. Limitation of Liability. WATCHGUARD TECHNOLOGIES' LIABILITY (WHETHER ARISING IN CONTRACT (INCLUDING WARRANTY), TORT (INCLUDING ACTIVE, PASSIVE OR IMPUTED NEGLIGENCE AND STRICT LIABILITY AND FAULT) OR OTHER THEORY) WITH REGARD TO ANY PRODUCT WILL IN NO EVENT EXCEED THE PURCHASE PRICE PAID BY YOU FOR SUCH PRODUCT. THIS SHALL BE TRUE EVEN IN THE EVENT OF THE FAILURE OF ANY AGREED REMEDY. IN NO EVENT WILL WATCHGUARD TECHNOLOGIES BE LIABLE TO YOU OR ANY THIRD PARTY (WHETHER ARISING IN CONTRACT (INCLUDING WARRANTY), TORT (INCLUDING ACTIVE, PASSIVE OR IMPUTED NEGLIGENCE AND STRICT LIABILITY AND FAULT) OR OTHER THEORY) FOR COST OF COVER OR FOR ANY INDIRECT, SPECIAL, INCIDENTAL, OR CONSEQUENTIAL DAMAGES (INCLUDING WITHOUT LIMITATION LOSS OF PROFITS, BUSINESS, OR DATA) ARISING OUT OF OR IN CONNECTION WITH THIS WARRANTY OR THE USE OF OR INABILITY TO USE THE PRODUCT, EVEN IF WATCHGUARD TECHNOLOGIES HAS BEEN

## ADVISED OF THE POSSIBILITY OF SUCH DAMAGES. THIS SHALL BE TRUE EVEN IN THE EVENT OF THE FAILURE OF ANY AGREED REMEDY.

5. Miscellaneous Provisions. This Warranty will be governed by the laws of the state of Washington, U.S.A., without reference to its choice of law rules. The provisions of the 1980 United Nations Convention on Contracts for the International Sales of Goods, as amended, shall not apply. You agree not to directly or indirectly transfer the Product or associated documentation to any country to which such transfer would be prohibited by the U.S. Export laws and regulations. If any provision of this Warranty is found to be invalid or unenforceable, then the remainder shall have full force and effect and the invalid provision shall be modified or partially enforced to the maximum extent permitted by law to effectuate the purpose of this Warranty. This is the entire agreement between WatchGuard and you relating to the Product, and supersedes any prior purchase order, communications, advertising or representations concerning the Product AND BY USING THE PRODUCT YOU AGREE TO THESE TERMS. No change or modification of this Agreement will be valid unless it is in writing, and is signed by WatchGuard. Software Version Number: 6.2

## Contents

| CHAPTER 1 Introduction                         | 1  |
|------------------------------------------------|----|
| Package contents                               | 2  |
| How does a firewall work?                      | 2  |
| How does information travel on the Internet?   | 4  |
| How does the SOHO 6 Wireless process           |    |
| information?                                   | 5  |
| How Does Wireless Networking Work?             | 5  |
| SOHO 6 Wireless hardware description           | 6  |
| CHAPTER 2 Installation                         | 13 |
| Before you Begin the Installation              | 14 |
| Physically Connect to the SOHO 6 Wireless      |    |
| Setting up the Wireless Network                | 26 |
| Setting up the Wireless Access Point           | 27 |
| Configuring the Wireless Card on your computer | 27 |
|                                                |    |

| CHAPTER 3 SOHO 6 Wireless basics               | 29 |
|------------------------------------------------|----|
| SOHO 6 Wireless System Status page             | 29 |
| Factory default settings                       | 31 |
| Register your SOHO 6 Wireless and activate the |    |
| LiveSecurity Service                           | 33 |
| Reboot the SOHO 6 Wireless                     | 34 |
| CHAPTER 4 Configure the Network Interfaces     | 37 |
| External Network Configuration                 | 37 |
| Configure the Trusted Network                  | 42 |
| Configure the Optional Network for Wireless    |    |
| Networking                                     |    |
| Configure the Wireless Network                 |    |
| Configure static routes                        | 54 |
| View network statistics                        | 55 |
| Configure the dynamic DNS Service              | 56 |
| CHAPTER 5 Administrative options               | 59 |
| The System Security page                       | 59 |
| Set up VPN manager access                      | 63 |
| Update the firmware                            | 65 |
| Activate the SOHO 6 Wireless upgrade options   | 66 |
| View the configuration file                    | 69 |
| CHAPTER 6 Configure the Firewall Settings      | 71 |
| Firewall settings                              |    |
| Configure incoming and outgoing services       | 71 |
| Block external sites                           |    |
| Firewall options                               | 77 |
| •                                              |    |

| Enable override MAC address for the external                        | 00  |
|---------------------------------------------------------------------|-----|
| network                                                             | 82  |
| Create an Unrestricted Pass Through                                 | 82  |
| CHAPTER 7 Configure logging                                         | 85  |
| View SOHO 6 Wireless log messages                                   | 86  |
| Set up logging to a WatchGuard Security Event<br>Processor log host | 87  |
| Set up logging to a Syslog host                                     | 88  |
| Set the system time                                                 | 90  |
| CHAPTER 8 SOHO 6 Wireless WebBlocker                                | 93  |
| How WebBlocker works                                                | 93  |
| Purchase and activate SOHO 6 Wireless                               |     |
| WebBlocker                                                          | 95  |
| Configure the SOHO 6 Wireless WebBlocker                            | 95  |
| WebBlocker Categories                                               | 101 |
| CHAPTER 9 VPN—Virtual Private Networking                            | 105 |
| What You Need                                                       | 106 |
| Step-by-step instructions to configure a SOHO 6                     |     |
| Wireless VPN tunnel                                                 | 109 |
| Frequently Asked Questions                                          | 110 |
| Set Up multiple SOHO-SOHO VPN tunnels                               | 111 |
| Configure split tunneling                                           | 116 |
| MUVPN Clients                                                       | 117 |
| View the VPN Statistics                                             | 118 |

| CHAPTER 10 MUVPN Clients1                                                         | 119 |
|-----------------------------------------------------------------------------------|-----|
| Configure the SOHO 6 Wireless for<br>MUVPN Clients                                | 120 |
| Prepare the Remote Computers for the MUVPN<br>Client                              | 123 |
| Install and Configure the MUVPN Client                                            | 137 |
| Connect and Disconnect the MUVPN Client                                           | 147 |
| Monitor the MUVPN Client Connection                                               | 151 |
| The ZoneAlarm Personal Firewall                                                   | 153 |
| Use the MUVPN Client to Enforce your Corporate<br>Policy<br>Troubleshooting Tips1 |     |
| CHAPTER 11 Support resources                                                      | 171 |
| Troubleshooting tips                                                              |     |
| Contact technical support                                                         |     |
| Online documentation and FAQs                                                     | 180 |
| Special notices                                                                   | 180 |
| Index 1                                                                           | 81  |

## CHAPTER 1 Introduction

This manual shows how to use your WatchGuard<sup>®</sup> Firebox<sup>®</sup> SOHO 6 Wireless or SOHO 6tc Wireless security appliance for secure access to the Internet.

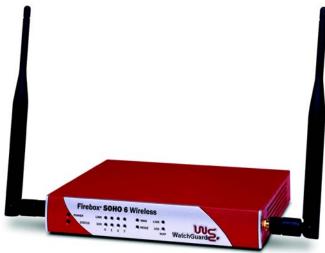

The only difference between these two appliances is the VPN feature. VPN is available as an upgrade option for the SOHO 6 Wireless. The SOHO 6tc Wireless includes the VPN upgrade option.

The SOHO 6 Wireless provides security and wireless networking when your computer is connected to the Internet with a high-speed cable modem, DSL modem, leased line, or ISDN.

The newest installation and user information is available from the WatchGuard Web site:

http://support.watchguard.com/sohoresources/

## Package contents

Make sure that the package contains all of these items:

- SOHO 6 Wireless QuickStart Guide
- Wireless User Guide
- LiveSecurity Service® activation card
- Hardware Warranty card
- AC adapter (12 V, 1.2 A)
- Straight-through Ethernet cable
- SOHO 6 Wireless security appliance
- Two 5dBi detachable antennae

## How does a firewall work?

The Internet connects your network to resources. Some examples of resources are the World Wide Web, email and video/audio

conferencing. A connection to the Internet is dangerous to the privacy and the security of your network. A firewall divides your internal network from the Internet to reduce this danger. The appliances on the trusted side of your SOHO 6 Wireless firewall are protected. The illustration below shows how the SOHO 6 Wireless physically divides your trusted network from the Internet.

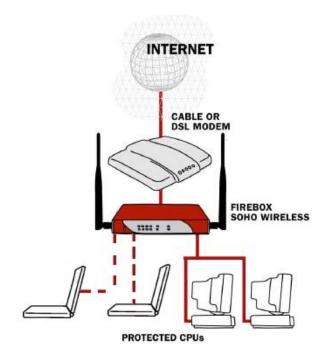

The SOHO 6 Wireless controls all traffic between the external network (the Internet) and the trusted network (your computers). All suspicious traffic is stopped. The rules and policies that identify the suspicious traffic are shown in "Configure incoming and outgoing services" on page 71.

## How does information travel on the Internet?

The data that is sent through the Internet is divided into packets. To make sure that the packets are received at the destination, information is added to the packets. The protocols for these tasks are called TCP and IP. TCP disassembles and reassembles the data, for example an email message or a program file. IP adds information to the packets, which includes the destination and the handling requirements.

## IP addresses

An IP address identifies a computer on the Internet that sends and receives packets. Each computer on the Internet has an address. The SOHO 6 Wireless is also a computer and has an IP address. When you configure a service behind a firewall, you must include the trusted network IP address for the computer that supplies the service.

A URL (Uniform Resource Locator) identifies each IP address on the Internet. An example of a URL is:

http://www.watchguard.com/.

## Protocols

A protocol defines how a packet is assembled and transmitted through a network. The most frequently used protocols are TCP and UDP (User Datagram Protocol). There are other IP protocols that are less frequently used.

## Port numbers

During the communication between computers, port numbers identify which programs or applications are connected.

# How does the SOHO 6 Wireless process information?

## Services

A service is the group of protocols and port numbers for a specified program or type of application. The standard configuration of the SOHO 6 Wireless contains the correct settings for many standard services.

## **Network Address Translation**

All connections from the trusted network to the external network through a SOHO 6 Wireless use dynamic NAT. Dynamic NAT prevents that private IP addresses from your trusted network are sent through the Internet.

The SOHO 6 Wireless replaces the private IP addresses with the public IP address to protect the trusted network. Each packet sent through the Internet contains IP address information. Packets sent through the SOHO 6 Wireless with Dynamic NAT include only the public IP address of the SOHO 6 Wireless and not the private IP address of the computer in the trusted network. Because only the IP address of the SOHO 6 Wireless is sent to the external network, unauthorized access by the computers in the public network to the computers in the trusted network is prevented.

## **How Does Wireless Networking Work?**

Wireless networking creates a network by transmitting and receiving data as radio-frequency signals between your computers and the SOHO 6 Wireless using the 802.11b standard defined by the Institute of Electrical and Electronics Engineers (IEEE) and is part of a series of wireless standards.

Unless adequately protected, a wireless network is susceptible to access from the outside by unauthorized users to compromise your machine or simply to access a free Internet connection.

Increase your corporate network security by forcing users to authenticate with a Mobile User VPN client, creating a secure IPSec tunnel from the wireless computer to the SOHO 6 Wireless. Separation of the trusted network from the optional network further protects the connection from the wireless computer to the SOHO 6 Wireless. For information on how to configure this, see Chapter 11 "MUVPN Clients" on page 119.

## SOHO 6 Wireless hardware description

The hardware of the SOHO 6 Wireless uses newer technology than earlier SOHO models.

#### Faster Processor

The SOHO 6 Wireless has a new network processor that runs at a speed of 150 MHz. Ethernet and encryption technology are included.

## Ethernet ports

The SOHO 6 Wireless has five 10/100 Base TX ports. The Ethernet ports have the labels 0 through 3 and WAN.

Wireless

Wireless operating range--indoors (these values are approximations):

100 feet at 11 Mbps 165 feet at 5.5 Mbps 230 feet at 2 Mbps 300 feet at 1 Mbps

## Understanding IEEE 802.11b Wireless Communication

In general, transmitted RF power and signal bandwidth place an upper limit on the rate that data can be transmitted over a wireless link. The basic equation to determines the maximum data rate is:

Channel Capacity =

Channel Bandwidth x Log2(1 + Signal Strength/Noise Level

This equation says the maximum amount of data (bits/s) that can be transmitted over a given channel depends on:

- The Channel Bandwidth: (22Mbits/s) for 802.11b
- The Signal Strength: (15dBm transmitted) for Soho6 Wireless
- The Noise Level: Depends on the channel environment and the receiver design.

Data rate cannot exceed channel capacity. Channel capacity depends on signal strength, noise, and transmitted power.

#### Noise Level (watts)

The more in-band RF noise there is the less data can be transmitted over a given channel (wireless link). The noise level is primarily due to three factors:

First, there is a minimum level of background noise due to the ambient temperature of the channel (atmosphere) and the bandwidth.

Second, the 802.11b receiver will have an innate noise level due to its own components operating temperature.

Third, there are many unlicensed transmitters using the same frequency bands as 802.11. Some of these are:

- Cordless phones,
- Other 802.11b devices operating on adjacent channels. Note that only channels 1, 6, and11 are unique. All other channels overlap because while the center frequencies increment by 5MHz per channel, the bandwidths are 22MHz.
- Microwave ovens,
- Sodium type lighting systems (fusion lamps),
- Arc welders (broadband spark gap transmitters)
- Blue-Tooth transmitters. Note that a Blue-Tooth transmitter operates at lower power levels and would need to be near an 802.11b receiver to interfere with it.
- Industrial, Scientific, and Medical equipment can also use these bands.

#### Signal Strength (watts)

The signal strength depends primarily on:

- How much RF signal power is transmitted

- How much directional antenna gain there is at the transmitter and receiver
- The signal attenuation (path-loss) between the transmitter and receiver.

### Path Loss:

The path-loss is directly proportional to line-of-site distance between transmitter and receiver, and inversely proportional to the wavelength of the transmitted signal. The equation for Signal Loss is:

Loss = 20xLog10(4xpi x(Distance/Wavelength)).

- Wavelength = (speed-of-light/ frequency). This means that the higher the frequency the shorter the wavelength and the greater the path-loss will be for a given frequency.
- For an average office environment, a rule-of-thumb is that line-of-sight signal loss will only pertain to about the first 20 feet and will then increase by about 30 dB per 100 feet, due the effect of walls, and cubicles and widows, etc.

Second, the signals can arrive by different paths depending on how many surfaces reflect the signal. This is called multi-path. Many surfaces will reflect a signal at 2.4 GHz. The problem is that some combinations of reflected signals will result in cancellation at a given point, thus by moving a receiver by as little as ½ wavelength, the signal could vary by as much as 30dB. The effect is called fading due to multi-path reflections.

The signal fading effect is highly dependent on antenna position, so the SOHO 6 Wireless uses antenna receiver diversity (2 antennas spaced more than ½ wavelength apart) to reduce the effect of multi-path fading. On the SOHO 6 Wireless the antenna receiving the stronger signal is selected automatically.

### Νοτε

Laptop computers typically have one antenna, which is more susceptible to signal fading depending on position. This can lead to a situation where the SOHO 6 Wireless hears the laptop's signal, but the laptop doesn't hear the access point.

#### Antenna Directional Gain:

Antenna Gain is the result of how directional the radiation (transmit/receive signal strength) pattern is. The higher the gain, then the more directional the antenna is.

The SOHO 6 Wireless ships with 5dBi antennas. This means they have a maximum 5 dBi gain pattern perpendicular to the antenna position. A laptop computer antenna gain will vary but might be as low as -10dBi for embedded wireless antennas.

#### Transmitted Power:

SOHO 6 Wireless transmits at 15dBm (0.032 watts), which is compatible with US and European and other requirements. In the USA 802.11b devices may transmit at up to (1 watt) and up to (0.1 watt) in Europe. Allocated channels vary for USA and Europe.

Signal strength is a function, both of how much power was transmitted, and how much power was received. This is impacted by the antenna gain at the transmitter and receiver as well as the distance and the environment in between them. Due principally to the effect of cluttered environment, signal loss increases faster in an office building than it would for line-of-sight transmission.

## **Channel Bandwidth:**

This varies with the type of modulation scheme. 802.11b devices use CCK (11 Mbps, 5.5 Mbps), DQPSK (2 Mbps), and DBPSK

(1Mbps). The factor that determines which modulation scheme is used is the Packet Error Rate (PER). The modulation scheme switches automatically to maintain the PER at or below 8% by using slower data rates (different modulation schemes) as necessary.

## SOHO 6 Wireless front and rear views

There are 14 indicator lights on the front panel of the SOHO 6 Wireless. The illustration below shows the front view.

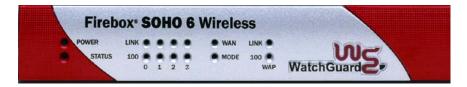

#### PWR

PWR is lit while the SOHO 6 Wireless is connected to a power supply.

#### Status

Status is lit while a management connection is in use.

#### Link

Link indicators are lit while there is an active physical connection to the related Ethernet port. A link indicator flashes when data flows through the Ethernet port.

#### 100

The 100 indicator is lit when a port is in use at 100 Mb. The 100 indicator is not lit when a port is in use at 10 Mb.

#### WAN

WAN is lit while there is an active physical connection to the WAN port. The indicator flashes when data flows through the port.

#### Mode

Mode is lit while there is a connection to the Internet.

There are five Ethernet ports, a reset button, and a power input on the rear of the SOHO 6 Wireless. The illustration below shows the rear view.

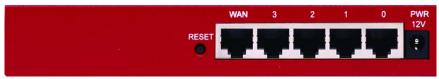

#### **RESET** button

Push the reset button to reset to the SOHO 6 Wireless to the factory default configuration. See "Reset the SOHO 6 Wireless to the factory default settings" on page 32 for more information about this procedure.

#### WAN port

The WAN port is for the external interface.

## Four numbered ports (0-3)

These Ethernet ports are for the trusted network connections.

## Power input

Connect the power input to a power supply using the 12 volt 1.2a AC adapter supplied with the SOHO 6 Wireless.

## CHAPTER 2 Installation

The SOHO 6 Wireless protects computers that are connected to it by Ethernet cable or wireless connection. Follow the procedures in this chapter to install the SOHO 6 Wireless and set up the wireless network.

Because WatchGuard is concerned about the security of your network, the wireless feature is turned off on the SOHO 6 Wireless we ship you. This allows you to enable the wireless network after you set up the desired security.

To install the SOHO 6 Wireless, you complete the following steps:

- Identify and record your TCP/IP settings.
- Disable the HTTP proxy setting of your Web browser.
- Enable your computer for DHCP.
- Make the physical connections between the SOHO 6 Wireless and your network.

To set up the wireless network, you complete the following steps:

- Set up the Wireless Network
- Set up the Wireless Access Point
- Configure the Wireless Card on your computer

See the SOHO 6 Wireless QuickStart Guide included with the SOHO 6 Wireless for a summary of this information.

## Before you Begin the Installation

Before you install the SOHO 6, Wireless, make sure you have:

- DSL/cable modem
- Firebox SOHO 6 Wireless with Ethernet cables and power supply
- Computer connected by Ethernet cable to the Firebox SOHO 6 Wireless
- Computer with wireless card (for Wireless)

You also need to follow these steps:

- 1 Make sure there are a 10/100BaseT Ethernet card or an 802.11b wireless networking card installed in your computer.
- 2 Make sure you have a functional Internet connection. If the Internet connection is not functional, call your ISP. The Internet connection must be a cable modem or DSL modem with a 10/ 100BaseT port, an ISDN router, or a direct LAN connection.
- 3 Make sure there are two straight-through Ethernet network cables with RJ-45 connectors available. Crossover cables, which are often red or orange in color, are not satisfactory. The SOHO 6 Wireless package includes one cable. Make sure that the cables are of sufficient length to connect the modem or

router to the SOHO 6 Wireless and the SOHO 6 Wireless to your computer.

4 Attach the two antennae supplied with the SOHO 6 Wireless. **NOTE** 

The SOHO 6 Wireless *must* be installed to provide a separation distance of at least 20 centimeters from all persons and must not be collocated or operating in conjunction with any other antenna or transmitter.

- 5 Call your ISP to determine the method of network address assignment. The possible methods are static addressing, DHCP, or PPPoE. This information is necessary during the installation procedure. See "External Network Configuration" on page 37 for more information.
- 6 Make sure that the Web browser program installed on your computer is Netscape Navigator (version 4.77 or higher) or Internet Explorer (version 5.0 or higher).
- 7 Record the SOHO 6 Wireless serial number. The serial number is found on the bottom of the appliance.

### Examine and record the current TCP/IP settings

Examine the current TCP/IP settings of your computer, and record the settings in the table below. Follow the instructions for the operating system that is installed on your computer.

#### Microsoft Windows 2000 and Windows XP

- 1 Click Start ⇒Programs ⇒Accessories ⇒Command Prompt.
- 2 At the prompt, type ipconfig /all, then press Enter.
- 3 Record the TCP/IP settings in the table provided.
- 4 Click **Cancel**.

#### **Microsoft Windows NT**

- 1 Click Start ⇒ Programs ⇒ Command Prompt.
- 2 At the default prompt, type <code>ipconfig /all</code>, then press Enter.
- 3 Record the TCP/IP settings in the table provided.
- 4 Click Cancel.

#### Microsoft Windows 95 or 98 or ME

- 1 Click **Start**  $\Rightarrow$ **Run**.
- 2 Type: winipcfg.
- 3 Click OK.
- 4 Select the "Ethernet Adapter".
- 5 Record the TCP/IP settings in the table provided.
- 6 Click Cancel.

#### Macintosh

- 1 Click the **Apple** menu **⇒**Control Panels **⇒**TCP/IP.
- 2 Record the TCP/IP settings in the table provided.
- 3 Close the window.

#### Other operating systems (Unix, Linux)

- 1 Consult your operating system guide to locate the TCP/IP screen.
- 2 Record the TCP/IP settings in the chart provided.
- 3 Exit the TCP/IP configuration screen.

| TCP/IP Setting  |           | Value |   |    |  |
|-----------------|-----------|-------|---|----|--|
| IP Address      |           |       |   |    |  |
| Subnet Mask     |           |       | - |    |  |
| Default Gateway |           | ·     | • | •  |  |
| DHCP Enabled    |           | Yes   | • | No |  |
| DNS Server(s)   | Primary   |       |   |    |  |
|                 | Secondary | ·     | • | •  |  |
|                 |           | •     | • | •  |  |
|                 | Νοτ       | E     |   |    |  |

If you must connect more than one computer to the trusted network behind the SOHO 6 Wireless, determine the TCP/IP settings for each computer.

### Enable your computer for DHCP

To open the configuration pages for the SOHO 6 Wireless, configure your computer to receive its IP address through DHCP. See "Network addressing" on page 37 for more information about network addressing and DHCP.

#### Νοτε

These configuration instructions are for the Windows  $2000^{\ensuremath{\$}}$  operating system.

#### 1 Click **Start** ⇒**Settings** ⇒**Control Panel**.

The control panel window opens.

- 2 Double-click the **Network & Dial-up Connections** icon.
- 3 Double-click the connection you use to connect to the Internet. The network connection dialog box opens.

#### 4 Click **Properties**.

The network connection properties dialog box opens.

| General                               |                                                       |                     |
|---------------------------------------|-------------------------------------------------------|---------------------|
| Connect using:                        |                                                       |                     |
| 3Com EtherLink                        | XL 10/100 PCI TX NIC                                  | C (3C905B-TX)       |
|                                       |                                                       | Configure           |
| Components checked                    | are used by this conne                                | ction:              |
| Client for Micro                      |                                                       |                     |
| File and Printe     Tinternet Protoco | r Sharing for Microsoft N                             | letworks            |
|                                       |                                                       |                     |
|                                       |                                                       |                     |
| Install                               | <u>U</u> ninstall                                     | P <u>r</u> operties |
| Description                           |                                                       |                     |
|                                       | ol Protocol/Internet Prot<br>protocol that provides c |                     |
|                                       | connected networks.                                   |                     |
| Show icon in taskt                    | ar when connected                                     |                     |
|                                       |                                                       |                     |

5 Double-click the Internet Protocol (TCP/IP) component. The Internet Protocol (TCP/IP) Properties dialog box opens.

| ernet Protocol (TCP/IP) Prop                        | erties ?                                                                           |
|-----------------------------------------------------|------------------------------------------------------------------------------------|
| General                                             |                                                                                    |
|                                                     | automatically if your network supports<br>ed to ask your network administrator for |
| Obtain an IP address autor                          | natically                                                                          |
| $\square^{\mathbb{C}}$ Use the following IP address | s:                                                                                 |
| [P address:                                         |                                                                                    |
| S <u>u</u> bnet mask:                               |                                                                                    |
| Default gateway:                                    |                                                                                    |
| Obtain DNS server address                           |                                                                                    |
| C Use the following DNS server                      |                                                                                    |
| Preferred DNS server:                               |                                                                                    |
| Alternate DNS server:                               |                                                                                    |
|                                                     | ,                                                                                  |
|                                                     | Advanced                                                                           |
|                                                     |                                                                                    |
|                                                     | OK Cancel                                                                          |

- 6 Click to select the **obtain an IP address automatically** checkbox.
- 7 Click to select the **Obtain DNS server address automatically** checkbox.
- 8 Click **OK** to close the Internet Protocol (TCP/IP) Properties dialog box.
- 9 Click **OK** again to close the Network Connection Properties dialog box.

# Disable the HTTP proxy setting of your Web browser

To configure a SOHO 6 Wireless, you must access the configuration pages in the SOHO 6 Wireless with your browser. If

the HTTP proxy setting in your browser is enabled, you can not open these pages to complete the configuration procedure.

If the HTTP proxy setting is enabled, the browser only sees Web pages found on the Internet, and not pages in other locations. If the HTTP proxy setting is disabled, you can open the configuration pages in the SOHO 6 Wireless and Web pages on the Internet.

The instructions below show how to disable the HTTP proxy setting in three browser applications. If a different browser is used, use the help menus of the browser program to find the necessary information.

#### Netscape 4.7

- 1 Open Netscape.
- 2 Click Edit ⇒ Preferences. The Preferences window opens.
- 3 A list of options is shown at the left side of the window. Click the + symbol to the left of the **Advanced** option to expand the list.
- 4 Click **Proxies**.
- 5 Make sure the **Direct Connection to the Internet** option is selected.
- 6 Click **OK** to save the settings.

### Netscape 6.x

- 1 Open Netscape.
- 2 Click Edit ⇒ Preferences. The Preferences window opens.
- 3 A list of options is shown at the left side of the window. Click the arrow symbol to the left of the **Advanced** heading to expand the list.

- 4 Click **Proxies**.
- 5 Make sure the **Direct Connection to the Internet** option is selected.
- 6 Click **OK** to save the settings.

#### Internet Explorer 5.0, 5.5, and 6.0

- 1 Open Internet Explorer.
- 2 Click **Tools** ⇒**Internet Options**. The Internet Options window opens.
- 3 Click the **Advanced** tab.
- 4 Scroll down the page to HTTP 1.1 Settings.
- 5 Disable all of the check boxes.
- 6 Click **OK** to save the settings.

## Physically Connect to the SOHO 6 Wireless

The SOHO 6 Wireless protects computers that are connected to it by Ethernet cable or wireless connection. This section discusses how to connect computers to the SOHO 6 Wireless by using Ethernet cables.

The SOHO 6 Wireless protects one computer or a multi-computer network and can also function as a hub to connect other computers.

If you want to set up a wireless network, you still need to connect a computer to the SOHO 6 using an Ethernet cable. You use this connection to turn on the wireless network. For more information on setting up a wireless network, see Figure , "Setting up the Wireless Network," on page 26.

# Cabling the SOHO 6 Wireless for one to four appliances

A maximum of four computers, printers, scanners, or other network peripherals can connect directly to the SOHO 6 Wireless. These connections use the four trusted network ports (0-3). To connect a maximum of four appliances, use the SOHO 6 Wireless as a network hub.

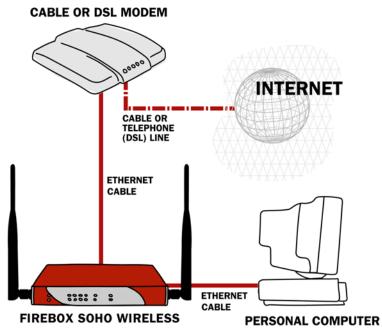

- 1 Shut down your computer.
- 2 If you connect to the Internet through a DSL modem or cable modem, disconnect the power supply to this device.

- 3 Disconnect the Ethernet cable that connects your DSL modem, cable modem or other Internet connection to your computer. Connect this cable to the WAN port on the SOHO 6 Wireless. The SOHO 6 Wireless is connected directly to the modem or other Internet connection.
- 4 Connect one end of the straight-through Ethernet cable supplied with your SOHO 6 Wireless to a trusted network port (0-3) on the SOHO 6 Wireless. Connect the other end to the Ethernet port of your computer. The SOHO 6 Wireless is connected to the Internet and your computer.
- 5 If you connect to the Internet through a DSL modem or cable modem, reconnect the power supply to this device. The indicator lights flash and then stop. The modem is ready for use.
- 6 Attach the AC adapter to the SOHO 6 Wireless. Connect the AC adapter to a power source.
- 7 Restart the computer.

See "Factory default settings" on page 31 for the factory default configuration options. See "External Network Configuration" on page 37 and "Configure the Trusted Network" on page 42 for special configurations.

# Cabling the SOHO 6 Wireless for more than four appliances

Although the SOHO 6 Wireless has only four trusted network ports (0-3), you can connect more than four appliances. Use one or more network hubs to make more connections.

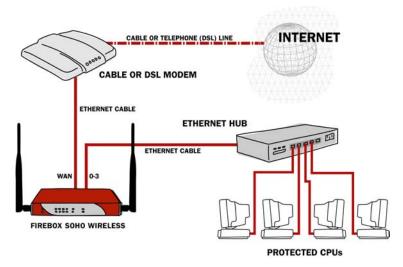

The base model SOHO 6 Wireless includes a ten-seat license. This license allows a maximum of ten appliances on the trusted network to connect to the Internet at the same time. There can be more than ten appliances on the trusted network, but the SOHO 6 Wireless will only allow ten Internet connections. A seat is in use when an appliance connects to the Internet and is free when the connection is broken. License upgrades are available from the WatchGuard Web site:

http://www.watchguard.com/sales/buyonline.asp

To connect more than four appliances to the SOHO 6 Wireless, these items are necessary:

- an Ethernet hub;
- a straight-through Ethernet cable, with RJ-45 connectors, for each computer;

- a straight-through Ethernet cable to connect each hub to the SOHO 6 Wireless.
- 1 Shut down your computer. If you connect to the Internet through a DSL modem or cable modem, disconnect the power supply from this device.
- 2 Disconnect the Ethernet cable that runs from your DSL modem, cable modem or other Internet connection to your computer. Connect the Ethernet cable to the WAN port on the SOHO 6 Wireless.

The SOHO 6 Wireless is connected directly to the modem or other Internet connection.

- 3 Connect one end of the straight-through Ethernet cable supplied with your SOHO 6 Wireless to one of the trusted network ports (0-3) on the SOHO 6 Wireless. Connect the other end to the uplink port of the Ethernet hub. The SOHO 6 Wireless is connected to the Internet and your Ethernet hub.
- 4 Connect an Ethernet cable between each of the computers and an uplink port on the Ethernet hub.
- 5 If you connect to the Internet through a DSL modem or cable modem, reconnect the power supply to this device. The indicator lights flash and then stop. The modem is ready for use.
- 6 Attach the AC adapter to the SOHO 6 Wireless. Connect the AC adapter to a power supply.
- 7 Restart your computer.

See "Factory default settings" on page 31 for the factory default configuration options. See "External Network Configuration" on page 37 and "Configure the Trusted Network" on page 42 for special configurations.

### Setting up the Wireless Network

The SOHO 6 Wireless protects computers that are connected to it by Ethernet cable or wireless connection. Because WatchGuard is concerned about the security of your network, the wireless feature is turned off on the SOHO 6 Wireless we ship you. This allows you to enable the wireless network after you set up the desired security.

Now that you have installed the SOHO 6 Wireless device, you can set up the optional wireless network.

1 Type the IP address of the trusted network in your browser window to connect to the System Status page of the SOHO 6 Wireless.

The default IP address is: http://192.168.111.1

2 From the navigation bar on the left side, select **Network** ⇒ **Optional (802.11b)**.

The Optional Network Configuration page appears.

- 3 Select the **Enable Optional Network** checkbox to turn on the wireless network.
- 4 Type the IP Address and Subnet Mask of the wireless network. The default IP Address is 192.168.112.1. The default Subnet Mask is 255.255.255.0.
- 5 Select **Enable DHCP Server on the Optional Network** checkbox.
- 6 Type the First address for DHCP server. The default is 192.168.112.2.

For more information on the Optional Network Configuration page, see "Configure the Optional Network for Wireless Networking" on page 46.

### Setting up the Wireless Access Point

- From the navigation bar on the left side, select Network ⇒
   Wireless Configuration.
   The Wireless Network Configuration page appears.
- 2 From the Encryption drop-down list, select **Disabled**.
- 3 From the Authentication drop-down, select **Open System**.
- 4 From Basic Settings, write down the number in the SSID text box for later use.

The SSID is the wireless devices identification number, and it is used to create the wireless connection. The default SSID is the 5 digit serial number for your SOHO 6 Wireless device.

5 Click Submit.

For more information on configuring the wireless network, see "Configure the Wireless Network" on page 49.

# Configuring the Wireless Card on your computer

The following instructions are for the Windows XP operating system. Refer to the WatchGuard SOHO 6 Wireless User Guide for instruction on other operating systems.

- 1 Click **Start ⇒ Control Panel ⇒ Network Connections**. The Network Connections dialog box appears.
- 2 Double-click on the **Wireless Network Connection**. The Wireless Network Connection dialog box appears.
- 3 Click Advanced. The Wireless Network Connection Properties dialog box appears with the Wireless Networks tab selected.
- 4 In the Preferred networks section, click Add. The Wireless Network Properties dialog box appears.

- 5 Type the SSID that you wrote down from the Wireless Network Configuration page into the **Network Name (SSID)** text box.
- 6 Click **OK** to close the Wireless Network Properties dialog box.
- 7 Click **Refresh**.

The operating system looks for all wireless connections and list them in the Available Networks text box. Select the SSID of the wireless computer that you configured to access the SOHO 6 Wireless.

### 8 Click **OK** to enable the wireless connections. The wireless network connection should now show that your wireless network is active.

9 Set up the wireless computer to use DHCP. For information on setting up DHCP, see Figure , "Enable your computer for DHCP," on page 17.

Your Windows operating system should automatically look for the wireless connection, and if more than one wireless network is found, a dialog box will appear listing all wireless devices in the area. Select the wireless computer that you configured to access the SOHO 6 Wireless device.

Your SOHO 6 Wireless is now protecting wired and wireless computers from security hazards. To learn how to enhance your security setting, see "Configure the Wireless Network" on page 49.

# CHAPTER 3 SOHO 6 Wireless basics

The configuration of the SOHO 6 Wireless is made through Web pages contained in the software of the SOHO 6 Wireless. You can connect to these configuration page with your Web browser.

### SOHO 6 Wireless System Status page

Type the IP address of the trusted network in your browser window to connect to the System Status page of the SOHO 6 Wireless:

The default IP address is: http://192.168.111.1 The System Status page opens.

| WatchGuard                                           | SOHO 6                              | Configuration                                         | LiveSecurity   Help           | Support   About Us          | Contact Us       |
|------------------------------------------------------|-------------------------------------|-------------------------------------------------------|-------------------------------|-----------------------------|------------------|
| System Status                                        | System Stat                         | tus                                                   |                               |                             |                  |
| Network<br>External<br>Trusted<br>Cetional (802.11b) |                                     | SOHO configuration site.<br>security attacks. Through |                               |                             |                  |
|                                                      | If you need assist<br>Documentation | stance, review the <u>Help p</u>                      | ages for information abo      | ut this release or reivew t | he <u>Online</u> |
| Network Statistics                                   | Component                           | Version                                               | Feature                       | Status                      |                  |
| DynamicDNS                                           | Firewall                            | Jun 2 2003                                            | WSEP Logging                  | Disabled                    | Configure        |
| Administration                                       | Boot ROM                            | 4.2                                                   | VPN Manager Access            | Disabled                    | Configure        |
| System Security<br>VPN Manager Access                | Platform                            | WatchGuard SOHO 6                                     | Systog                        | Disabled                    | Configure        |
| Update                                               | Serial Number                       | 006100000285E                                         | Pass Through                  | Disabled                    | Configure        |
| Upgrade                                              |                                     |                                                       | Option                        | Status                      |                  |
| View Configuration File                              |                                     |                                                       | User Litenses                 | 10                          | Upgrade          |
| Firewall<br>Incoming                                 | 1                                   | 1                                                     | Managed VPN                   | Disabled                    | Configure        |
| Outgoing                                             |                                     | 4                                                     | Manual VPN                    | 0 configured (max6)         | Configure        |
| Custom Service<br>Blocked Sites                      |                                     |                                                       | MUVPN Clients                 | 1 configured (max 6)        | Configure        |
| Firewall Options                                     |                                     |                                                       | WebBlocker                    | Disabled                    | Configure        |
| Pass Through                                         |                                     |                                                       | Dual ISP                      | Not installed               | Upgrade          |
| Logging                                              | Reboot U                            | ndate                                                 | Wireless                      | Enabled                     | Configure        |
| WSEP Logging                                         | Hebbor 0                            | puere                                                 | THE REAL PROPERTY AND INCOME. | ball internet to her        | Sonigue          |
| Syslog Logging<br>System Time                        | Trusted                             | Network                                               | Firewall                      | External                    | Natura tr        |

The System Status page is the main configuration page of the SOHO 6 Wireless. A display of information about the SOHO 6 Wireless configuration is shown. This information includes the following:

- The firmware version
- The serial number of the appliance
- The status of the following SOHO 6 Wireless features:
  - WSEP Logging
  - VPN Manager Access
  - Syslog
  - Pass Through
- The status of the upgrade options;

- Configuration information for the trusted network and the external network
- Configuration information for firewall settings (incoming services and outgoing services)
- A reboot button to restart the SOHO 6 Wireless

#### Νοτε

If the external network is configured to use the PPPoE protocol, the System Status page displays a connect button or a disconnect button. Use these buttons to start or terminate the PPPoE connection.

# Factory default settings

The default network settings and configuration settings for the SOHO 6 Wireless:

#### External network

The external network settings use DHCP.

#### Trusted network

The default IP address of the trusted interface is 192.168.111.1.

The IP addresses for the computers on the trusted network are assigned through DHCP.

#### Firewall settings

All incoming services are blocked. An outgoing service allows all outbound traffic. All of the firewall options are disabled. The DMZ pass-through is disabled.

#### System Security

The System Security is disabled. The system administrator name and system administrator passphrase are not set. All computers on the trusted network can access the configuration pages.

SOHO 6 Wireless Remote Management is disabled.

VPN Manager Access is disabled.

The remote logging is not configured.

#### WebBlocker

The WebBlocker is disabled and the settings are not configured.

#### **Upgrade** Options

The upgrade options are disabled until the license keys are entered into the configuration page.

# Reset the SOHO 6 Wireless to the factory default settings

Reset the SOHO 6 Wireless to the factory default settings if it is not possible to correct a configuration problem. A reset to the factory default settings is required if the system security passphrase is unknown or the firmware of the SOHO 6 Wireless is damaged by a power interruption. Follow these steps to reset the SOHO 6 Wireless to the factory default settings:

- 1 Disconnect the power supply.
- 2 Press and hold the reset button.
- 3 Connect the power supply.
- 4 Continue holding the button until the red LED on the front of the SOHO 6 Wireless goes on and then off.
- 5 Disconnect the power supply.

6 Connect the power supply. The PWR indicator is on and the reset is complete.

### The base model SOHO 6 Wireless

The base model SOHO 6 Wireless includes a ten-seat license. This license allows a maximum of ten computers on the trusted network to connect to the Internet at the same time. There can be more than ten computers on the trusted network, but the SOHO 6 Wireless will only allow ten Internet connections. See "Cabling the SOHO 6 Wireless for more than four appliances" on page 23 for additional information.

# Register your SOHO 6 Wireless and activate the LiveSecurity Service

After the SOHO 6 Wireless is installed and configured, register the SOHO 6 Wireless and activate your LiveSecurity Service subscription. LiveSecurity Service provides threat alert notifications, security advice, free virus protection, software updates, technical support by Web or telephone, and access to online help resources and the WatchGuard user forum. A subscription to the LiveSecurity Service is required to get the license keys for the upgrades that you purchase.

You must have the serial number of your SOHO 6 Wireless to register. The SOHO 6 Wireless serial number is located on the bottom of the appliance. Record the serial number in the table below:

| Serial Number: |  |
|----------------|--|
|                |  |

Register you SOHO 6 Wireless with the LiveSecurity Service at the WatchGuard Web site:

http://www.watchguard.com/activate

Νοτε

To activate the LiveSecurity Service, your browser must have JavaScript enabled.

If you have a user profile on the WatchGuard Web site, enter your user name and password. If you do not have a user profile on the WatchGuard Web site, create a new account. Select your product and follow the instructions for product activation.

Record your LiveSecurity Service user profile information in the table below:

| User name: |  |
|------------|--|
| Password:  |  |

Keep this information confidential.

### Reboot the SOHO 6 Wireless

To reboot a SOHO 6 Wireless located on the local network, use one of these methods:

#### Νοτε

The SOHO 6 Wireless requires 30 seconds to reboot. The Mode indicator on the front of the SOHO 6 Wireless will go off and then come on.

1 Type the IP address of the trusted network in your browser window to connect to the System Status page of the SOHO 6 Wireless:

The default IP address is: http://192.168.111.1

2 Click **Reboot**.

or

2 Disconnect and reconnect the power supply.

To reboot a SOHO 6 Wireless located on a remote system, use one of these methods:

#### Νοτε

The remote SOHO 6 Wireless must be configured to allow incoming HTTP (Web) or FTP traffic from the Internet. See "Configure incoming and outgoing services" on page 71 for information about how to configure a SOHO 6 Wireless to receive incoming traffic.

- 3 Type the external network IP address of the remote SOHO 6 Wireless in your browser window to connect to the System Status page of the remote SOHO 6 Wireless.
- 4 Click **Reboot**.

or

4 Send an FTP command to the remote SOHO 6 Wireless. Use an FTP program to connect to the remote SOHO 6 Wireless, and enter the command: guote rebt

# CHAPTER 4 Configure the Network Interfaces

### **External Network Configuration**

When you configure the external network, you select the method of communication between the SOHO 6 Wireless and the ISP. Make this selection based on the method of network address distribution in use by your ISP. The possible methods are static addressing, DHCP, or PPPoE.

#### **Network addressing**

To connect to a TCP/IP network, each computer must have an IP address. The assignment of IP addresses is dynamic or static.

• If the assignment is dynamic, the ISP assigns a different IP address to a computer each time the computer connects to the network. When the computer disconnects, the IP address is made available to a different computer.

• If the assignment is static, all computers on the network have a permanently assigned IP address. There are no computers that have the same IP address.

Most ISPs make dynamic IP address assignments through DHCP (Dynamic Host Configuration Protocol). When a computer connects to the network, a DHCP server at the ISP assigns that computer an IP address. The manual assignment of IP addresses is not necessary with this system.

Some ISPs assign the IP addresses through PPPoE (Point-to-Point Protocol over Ethernet). PPPoE emulates a standard dial-up connection to provide some of the features of Ethernet and PPP. This system allows the ISP to use the billing, authentication, and security systems designed for dial-up, DSL modem and cable modem service. When the SOHO 6 Wireless is configured to use PPPoE, a button on the System Status page controls the connection to the external network.

Your ISP can tell you how their system assigns the IP addresses.

# Configure the SOHO 6 Wireless external network for dynamic addressing

The default configuration sets the SOHO 6 Wireless to get the external address information through DHCP. If your ISP supports this method, the SOHO 6 Wireless gets IP address information from the ISP when the SOHO 6 Wireless reboots and connects to the Internet. The SOHO 6 Wireless does not require any additional configuration.

# Configure the SOHO 6 Wireless external network for static addressing

If your ISP assigns static IP address, you must move the IP address data from your computer to the SOHO 6 Wireless. This

configuration causes the ISP to communicate with the SOHO 6 Wireless and not your computer.

1 Type the IP address of the trusted network in your browser window to connect to the System Status page of the SOHO 6 Wireless:

The default IP address is: http://192.168.111.1

- 2 From the navigation bar on the left side, select Network => External. The External Network configuration page opens.
- 3 From the Configuration Mode drop-down list, select Manual Configuration.

The page refreshes.

Network External Network Configuration

| Configuration Mode | Manual Configuration | 1 <b>*</b> |
|--------------------|----------------------|------------|
| IP Address         | 192.168.203.61       |            |
| Subnet Mask        | 255.255.255.0        |            |
| Default Gateway    | 192.168.203.33       |            |
| Primary DNS        | 216.231.0.146        |            |
| Secondary DNS      | 0.0.0.0              |            |
| DNS Domain Suffix  |                      |            |
| Submit Reset       | ]                    |            |

4 Type the TCP/IP settings you recorded from your computer during the installation process. Refer to the table, "Examine and record the current TCP/IP settings" on page 15.

#### 5 Click Submit.

The configuration change is saved to the SOHO 6 Wireless.

# Configure the SOHO 6 Wireless external network for PPPoE

If your ISP assigns IP addresses through PPPoE, your PPPoE login name and password are required to configure the SOHO 6 Wireless.

To configure the SOHO 6 Wireless for PPPoE:

- 1 Open your Web browser and click **Stop**. Because the Internet connection is not configured, the browser can not load your home page from the Internet. The browser can open the configuration pages in the SOHO 6 Wireless.
- 2 Type the IP address of the trusted network in your browser window to connect to the System Status page of the SOHO 6 Wireless:

The default IP address is: http://192.168.111.1

3 From the navigation bar on the left side, select **Network** ⇒ **External**.

The External Network configuration page opens.

4 From the Configuration Mode drop-down list, select **PPPoE Client**.

The page refreshes.

#### Network External Network Configuration

| Configuration Mode PPPoE Client                                                              | ] |
|----------------------------------------------------------------------------------------------|---|
| Name                                                                                         |   |
| Domain                                                                                       |   |
| Password                                                                                     |   |
| Inactivity Timeout (minutes)                                                                 |   |
| <ul> <li>Automatically restore lost connections</li> <li>Enable pppoe debug trace</li> </ul> |   |
| Submit Reset                                                                                 |   |

- 5 Type the PPPoE login name and domain supplied by your ISP.
- 6 Type the PPPoE password supplied by your ISP.
- 7 Type the time delay before inactive TCP connections are disconnected.

#### 8 Click Automatically restore lost connections.

This option keeps a constant flow of traffic between the SOHO 6 Wireless and the PPPoE server. This option allows the SOHO 6 Wireless to keep the PPPoE connection open during a period of frequent packet loss. If the flow of traffic stops, the SOHO 6 Wireless reboots. A reboot frequently restores the connection. The ISP sees this constant flow of traffic as a continuous connection. The regulations and billing policy of the ISP determine if you can use this option. Watchguard Technical Support uses this feature as a solution to some problems.

- 9 Click **Enable PPPoE debug trace** to activate PPPoE debug trace.
- 10 Click Submit.

The configuration change is saved to the SOHO 6 Wireless.

### **Configure the Trusted Network**

The DHCP Server option sets the SOHO 6 Wireless to assign IP addresses to the computers on the trusted network. The SOHO 6 Wireless uses DHCP to make the assignments. When the SOHO 6 Wireless receives a request from a new computer on the trusted network, the SOHO 6 Wireless assigns the computer an IP address. If you use a DHCP server to assign IP addresses, enable the DHCP Relay option. This option causes the SOHO 6 Wireless to forward the DHCP request to the specified DHCP server.

### Configure DHCP server and DHCP relay

To configure DHCP server:

1 Type the IP address of the trusted network in your browser window to connect to the System Status page of the SOHO 6 Wireless:

The default IP address is: http://192.168.111.1

2 From the navigation bar on the left side, select **Network** ⇒ **Trusted**.

The Trusted Network configuration page opens.

#### Network Trusted Network Configuration

| IP Address                    | 192.168.111.1 |
|-------------------------------|---------------|
| Subnet Mask                   | 255.255.255.0 |
| Enable DHCP Server on Tru     | sted Network  |
| First address for DHCP server | 192.168.111.2 |
| WINS Server Address           |               |
| DNS Server Address            |               |
| Secondary DNS Server Address  |               |
| DNS Domain Suffix             |               |
| Enable DHCP Relay             |               |
| DHCP relay server             |               |
|                               |               |
| Submit Reset                  |               |

- 3 Type the IP address and the subnet mask in the applicable fields.
- 4 Click to select the **Enable DHCP Server on the Trusted Network** check box.
- 5 Type the first IP address that is available for the computers that connect to the trusted network.
- 6 Type the WINS Server address, DNS Server primary address, DNS Server secondary address, and DNS Domain server suffix.
- 7 Click **Submit**.
- 8 Reboot the SOHO 6 Wireless if necessary.

To configure the DHCP relay server:

- 1 From the Trusted Network configuration page, click the **Enable DHCP Relay** checkbox.
- 2 Type the IP address of the DHCP relay server.
- 3 Click Submit.
- 4 Reboot the SOHO 6 Wireless.

The SOHO 6 Wireless receives a DHCP request from a computer on the trusted network. The request is sent from the SOHO 6 Wireless to the remote DHCP server. The SOHO 6 Wireless receives the IP address sent from the DHCP server. The IP address is sent from the SOHO 6 Wireless to the computer that made the request. If the SOHO 6 Wireless can not contact the remote DHCP server in less than 30 seconds, the SOHO 6 Wireless uses its internal DHCP server to respond to the computer on the trusted network.

# Configure additional computers on the trusted network

The SOHO 6 Wireless accepts the direct connection of a maximum of four computers, printers, scanners, or other network peripherals. The use of one or more 10BaseT Ethernet hubs with RJ-45 connectors allows the connection of additional appliances. Follow these steps to add a computer to the trusted network:

- 1 Make sure that the computer has an Ethernet card installed.
- 2 Shut down the computer.
- 3 Connect the computer to the network as shown in section "Cabling the SOHO 6 Wireless for more than four appliances" on page 23.
- 4 Restart the computer.
- 5 Set the computer to get its address through DHCP as shown in section "Enable your computer for DHCP" on page 17.

6 Shut down and restart the computer.

# Configure the trusted network with static addresses

To disable the SOHO 6 Wireless DHCP server and make static address assignments, follow these steps:

1 Type the IP address of the trusted network in your browser window to connect to the System Status page of the SOHO 6 Wireless:

The default IP address is: http://192.168.111.1

2 From the navigation bar on the left side, select Network ⇒ Trusted.

The Trusted Network configuration page opens.

Network Trusted Network Configuration

| IP Address                    | 192.168.111.1 |
|-------------------------------|---------------|
| Subnet Mask                   | 255.255.255.0 |
| Enable DHCP Server on Tru:    | sted Network  |
| First address for DHCP server | 192.168.111.2 |
| WINS Server Address           |               |
| DNS Server Address            |               |
| Secondary DNS Server Address  |               |
| DNS Domain Suffix             |               |
| Enable DHCP Relay             |               |
| DHCP relay server             |               |
| Submit Reset                  |               |

- 3 Type the IP address and the subnet mask in the applicable fields.
- 4 Reset the **Enable DHCP Server on the Trusted Network** check box.
- 5 Click Submit
- 6 Reboot the SOHO 6 Wireless as necessary.
- 7 Configure the appliances on the trusted network with static addresses.

# Configure the Optional Network for Wireless Networking

To turn on the wireless network, you must enable the optional network.

Follow these instructions to complete the configuration:

1 Type the IP address of the trusted network in your browser window to connect to the System Status page of the SOHO 6 Wireless:

The default IP address is: http://192.168.111.1

2 From the navigation bar on the left side, select Network ⇒ Optional (802.11b).

The Optional Network Configuration page opens.

Network Optional Network Configuration

| Enable Optional Network                                    |
|------------------------------------------------------------|
| IP Address 192.168.74.1                                    |
| Subnet Mask 255.255.255.0                                  |
| Enable DHCP Server on Optional Network                     |
| First address for DHCP server 192.168.74.2                 |
| WINS Server Address                                        |
| DNS Server Address                                         |
| Secondary DNS Server Address                               |
| DNS Domain Suffix                                          |
| Enable DHCP Relay on Optional Network                      |
| DHCP relay server                                          |
| Allow traffic between Optional Network and Trusted Network |
| Require encrypted MUVPN connections on this interface      |
| Submit Reset                                               |

#### 3 Click the **Enable Optional Network** checkbox.

To turn on the wireless network, you need to enable the optional network.

4 Type the IP address and subnet mask of the optional network. The default IP Address is 192.168.112.1. The default Subnet Mask is 255.255.255.0.

- 5 Select **Enable DHCP Server on the Optional Network** checkbox.
- 6 Type the First address for DHCP server. The default is 192.168.112.2.
- 7 Type the WINS Server address, DNS Server primary address, DNS Server secondary address, and DNS Domain server suffix.
- 8 To enable the DHCP Relay on the optional network, click **Enable DHCP Relay** checkbox and enter the IP address of the DHCP relay server in the text box.
- 9 To allow traffic between the optional network and trusted network, click the Allow traffic between Optional Network and Trusted Network checkbox.

If you select this checkbox, all wireless devices that are connected to the optional network can access the computers on your trusted network.

10 To require encrypted MUVPN connections through the wireless interface, click to select the **Requires Encrypted MUVPN connections on this interface** checkbox.

You may want to enable this feature after the initial connection between your wireless computers and the SOHO 6 Wireless. This feature secures your network from unauthorized users using your wireless network. If this checkbox is enabled, only computer with the MUVPN software can access your SOHO 6 Wireless network. You need to configure the MUVPN software on the SOHO 6 Wireless device and wireless computer. For more information on configuring MUVPN, see Chapter 11 "MUVPN Clients" on page 119.

11 Click Submit.

# **Configure the Wireless Network**

Once you turned on the wireless network by enabling the optional network, you can set up the security setting for your wireless connection.

### **Configure Security**

The SOHO 6 Wireless uses the industry standard security protocol, Wired Equivalent Privacy (WEP), specified by the IEEE standard 802.11b. WEP is designed to provide a wireless local area network (WLAN) with a level of security and privacy comparable to that usually expected of a wired local area network (LAN). A wired LAN is generally protected by physical security, such as login credentials, that are only effective for a controlled physical environment, because the radio transmissions of a WLAN are not bound by the walls containing the network. WEP achieves security by encrypting the data transmitted over the WLAN. Data encryption protects the vulnerable wireless connection between computers and access points; once this measure has been taken, other typical LAN security mechanisms such as password protection, virtual private networks (VPNs), and authentication can be used to ensure privacy.

Follow these instructions to set up wireless security:

1 Type the IP address of the trusted network in your browser window to connect to the System Status page of the SOHO 6 Wireless:

The default IP address is: http://192.168.111.1

2 From the navigation bar on the left side, select **Network** ⇒ **Wireless Configuration**.

The Wireless Network Configuration page appears.

| ecurity                 |               |          |      |
|-------------------------|---------------|----------|------|
| Encryption              | 40/64 bit WE  | P        |      |
| Key#1                   |               |          |      |
| Key#2                   | 1             |          |      |
| Key #3                  |               | -        |      |
|                         |               | =        |      |
| Key #4                  |               |          |      |
| Default Key             | 1 (default)   | •        |      |
| Authentication          | Open Syster   | m 🛩      |      |
|                         | 0285E         |          |      |
| Channel                 | 11 (defauit)  | ~        |      |
| ccess Point Options     |               |          |      |
| Restrict Access by Hard | ware Address  | Disabled | Edit |
| AP Beac                 | on Rate (ms)  | 100      |      |
| Broadcast SSID in AP Be | acon Frames   | Enabled  | Ŷ    |
| Respond to SSID Qu      | ery Requests  | Enabled  | ~    |
| Log Authent             | cation Events | Enabled  | *    |
|                         |               |          |      |
| dvanced Settings        |               |          |      |
| Maximum Transmit Rate   | 11 💌 Mbits/   | Sec      |      |
| Fragmentation Threshold | 2304          |          |      |

3 From the **Encryption** drop-down list, select the level of encryption you want applied to your wireless connections. The options are Disabled, 40/64 bit WEP, and 128 bit WEP.

#### Disabled

The default is Disabled, and you should use this option for the initial connection. Your wireless connection is not using WEP when Disabled is selected.

#### 40/64 bit WEP or 128 bit WEP

Once you complete the initial connection between your wireless computer and SOHO 6 Wireless, you can change this option to add WEP. Select either 40/64 bit or128 bit based on what the wireless card in your computer supports.

4 If you are using WEP encryption, type a hexadecimal number in the Key text boxes.

You can type up to four keys that the wireless network will use to connect. If you have 40/64 bit WEP, the key can be up to 10 characters. If you have 128 bit WEP, the key can be up to 26 characters.

- 5 If you typed more than one key, select which key you want to use as the default key from the **Default Key** drop-down list.
- 6 Select the Authentication mode you want to use for your wireless network connection.
  The entire an Open Senter Should Key and Beth

The options are Open System, Shared Key, and Both.

#### **Open System**

This option does not support shared keys. If you disable encryption, this is the only option.

#### Shared Key

This option supports shared keys. If you enabled WEP, this option is enabled.

# **Change the Basic Settings**

The SSID is the SOHO 6 Wireless identification number, and it is used to create the wireless connection with the wireless computers.

To change the SSID of the SOHO 6 Wireless:

• In the Basic Settings section, type a new identification in **SSID** text box.

The default SSID is the 5 digit serial number for your SOHO 6 Wireless device. The first four digits of the serial number are the product code and are not part of the SSID. The next five digits after the product code are the serial number. The remaining characters are an encoded hash for security uses. The maximum identification length is 20 characters.

To change the Channel:

• From the **Channel** drop-down list, select the channel you want to use in your wireless connection.

# **Restrict Access by Hardware Address**

You can change the settings of how the SOHO 6 Wireless communicates with your wireless computer and other settings.

- 1 If you want to restrict access to the SOHO 6 Wireless by the computer hardware address, select **Enabled** in the **Restrict Access by Hardware Address** drop-down list.
- 2 Click Edit The Allowed Hardware Addresses page appears.
- 3 Type the **MAC Address** of the computer you want to connect to the SOHO 6 Wireless.
- 4 Click Submit.

OR

1 If you do not want to restrict access to the SOHO 6 Wireless by the computer hardware address, select **Disabled**.

# **Configure the Beacon Rate**

1 In the **AP Beacon Rate** text box, type the beacon rate in milliseconds (100 through 10,000) that you want the SOHO 6 Wireless to use.

The beacon rate is the rate the SOHO 6 Wireless sends out broadcasts so that the wireless computers can find it.

- 2 If you want the SOHO 6 Wireless to broadcast a beacon rate, select Enabled from the Broadcast SSID in AP Beacon Frames. If you do not want to broadcast the beacon rate, select Disabled.
- 3 If you want the SOHO 6 Wireless to respond to request from the wireless computers, select **Enabled** in the **Respond to SSID Query Requests**. If you do not want the SOHO 6 Wireless to respond, select **Disabled**.

The wireless computers send out query requests to find if there are any wireless access points that it can connect to.

# Log Authentication Events

If you want the SOHO 6 Wireless to log when a wireless computer tries to access it, select **Enabled**. If you do not want to log authentication events, select **disabled**.

# **Set Advanced Settings**

'You can change Maximum Transmit Rate and Fragmentation Threshold.

- To change the Maximum Transmit Rate, select the rate per Mbits per second from the **Maximum Transmit Rate** dropdown list.
- To change the Fragmentation Threshold, type a value of 256 to 4096 in the **Fragmentation Threshold** text box.

# **Configure static routes**

To send the specified packets to different segments of the trusted network connected through a router or switch, configure static routes.

Follow these instructions to configure static routes:

1 Type the IP address of the trusted network in your browser window to connect to the System Status page of the SOHO 6 Wireless:

The default IP address is: http://192.168.111.1

2 From the navigation bar on the left side, select Network ⇒ Routes.

The Routes page opens.

Network Routes

|            | Address | Gateway |  |
|------------|---------|---------|--|
|            |         |         |  |
|            |         |         |  |
|            |         |         |  |
|            |         |         |  |
|            |         |         |  |
| Add Remove |         |         |  |

3 Click Add.

The Add Route page opens.

| <u>Network</u> > <u>Routes</u><br>Add Route |  |  |  |
|---------------------------------------------|--|--|--|
| Type Host 💌                                 |  |  |  |
| Address                                     |  |  |  |
| Gateway                                     |  |  |  |
| Submit Reset Cancel                         |  |  |  |

- 4 From the Type drop-down list, select either **Host** or **Network**.
- 5 Type the IP address and the gateway of the route in the applicable fields.

The gateway of the route is the local interface of the router.

6 Click Submit.

To remove a route, select the route and click **Remove**.

# View network statistics

The Network Statistics page gives information about network performance. This page is useful during troubleshooting. Follow these instructions to access the Network Statistics page:

1 Type the IP address of the trusted network in your browser window to connect to the System Status page of the SOHO 6 Wireless:

The default IP address is: http://192.168.111.1

#### 2 From the navigation bar on the left side, select Network ⇒ Network Statistics.

The Network Statistics page opens.

Network Statistics

IP

| IP: | Up for 2 days 3 hours 46 minutes 38 seconds<br>Network Buffers Allocated/Total (9/40) Memory Total/Largest Block (8091408/7970480) |
|-----|----------------------------------------------------------------------------------------------------|
|     | Sockets Allocated/Total (11/80) NAT Ports Avail (1000)RAM Disk (2069504)                                                           |
|     | Tx: packets (1173)                                                                                                    |
|     | Rx: packets (980) delivered (980)                                                                                                  |

#### External Network

```
eth0: Link encap:Ethernet HWaddr 00:90:7f:0f:1f:12 inet addr:192.168.203.61
RX packets:991 errors:0 bcast:55 disc:0 unk:0
TX packets:1228 errors:0 bcast:0
```

#### Trusted Network

```
ethl: Link encap:Ethernet HWaddr 00:90:7f:0f:1f:11 inet addr:192.168.111.1
RX packets:0 errors:0 bcast:0 disc:0 unk:0
TX packets:0 errors:0 bcast:0
```

# **Configure the dynamic DNS Service**

This feature allows you to register the external IP address of the SOHO 6 Wireless with the dynamic DNS (Domain Name Server) service DynDNS.org. A dynamic DNS service makes sure that the IP address attached to your domain name is changed when your ISP assigns you a new IP address.

1 Type the IP address of the trusted network in your browser window to connect to the System Status page of the SOHO 6 Wireless:

The default IP address is: http://192.168.111.1

#### Νοτε

WatchGuard is not affiliated with dyndns.org.

# 2 From the navigation bar on the left side, select Network ⇒ DynamicDNS.

The Dynamic DNS client page opens.

<u>Network</u> Dynamic DNS client

| 🗌 Enable ( | Dynamic DNS client |  |
|------------|--------------------|--|
| Domain     |                    |  |
| Name       |                    |  |
| Password   |                    |  |
| Submit     | Reset              |  |

- 3 Select the **Enable Dynamic DNS client** checkbox.
- 4 Type the domain, name, and password in the applicable fields.
- 5 Click **Submit**.

# CHAPTER 5 Administrative options

Use the SOHO 6 Wireless Administration page to configure access to the SOHO 6 Wireless. The System Security, SOHO 6 Wireless Remote Management<sup>™</sup> feature, and VPN Manager Access are configured from the Administration page. The firmware updates, upgrade activation, and display of the SOHO 6 Wireless configuration file in a text format are done from the Administration page.

# The System Security page

The System Security page contains the settings that control access to the configuration of the SOHO 6 Wireless. Set a system administrator name and passphrase to limit access to the configuration pages. Enable remote management to allow the configuration of the SOHO 6 Wireless from the external network.

# System security

A passphrase prevents access to the configuration of the SOHO 6 Wireless by an unauthorized user on the trusted network. The use of a passphrase is important to the security of your network.

#### Νοτε

Record the system administrator name and passphrase in a safe location. When system security is enabled, the system administrator name and passphrase are required to access the configuration pages. If the system administrator name and passphrase are unknown, you must reset the SOHO 6 Wireless to the factory default settings. See "Factory default settings" on page 31 for additional information.

Change the System Administrator passphrase every month. Select a combination of eight letters, numbers, and symbols. Do not use a word. Use at least one special symbol, a number, and a mixture of upper-case and lower-case letters for increased security.

Follow these instructions to enable system security:

1 Type the IP address of the trusted network in your browser window to connect to the System Status page of the SOHO 6 Wireless: The default ID address in http://loo 1/0 1111

The default IP address is: http://192.168.111.1

2 From the navigation bar on the left side, select Administration ⇒ System Security.

The System Security page opens.

#### Administration System Security

| HTTP Server Port 80               |
|-----------------------------------|
| Enable System Security            |
| System Administrator Name         |
| System Passphrase                 |
| Confirm System Passphrase         |
| 🗌 Enable SOHO Remote Management   |
| Virtual IP Address 0.0.0.0        |
| Authentication Algorithm MD5-HMAC |
| Encryption Algorithm DES-CBC      |
| VPN Client Type Mobile User 💌     |
| Submit Reset                      |

- 3 Verify that the **HTTP Server Port** is set to 80.
- 4 Click to select the **Enable System Security** check box.
- 5 Type a **System Administrator Passphrase** and then type it again to confirm.
- 6 Click **Submit**.

### **SOHO 6 Wireless Remote Management**

Both the SOHO 6 Wireless and SOHO 6tc Wireless come equipped with the SOHO 6 Wireless Remote Management feature. This feature uses the MUVPN client or Pocket PC to establish a secure connection, using Internet Protocol Security (IPSec), over an unsecured network from your remote computer in order to remotely manage your SOHO 6 Wireless.

For example, the MUVPN client is installed and configured on your computer. You then establish a standard Internet connection and activate the MUVPN client. The MUVPN client creates an encrypted tunnel to your SOHO 6 Wireless. You can now access the SOHO 6 Wireless configuration pages without compromising security. Another way to remotely manage your SOHO 6 Wireless, is using a Pocket PC. First you establish a standard Internet connection using your Pocket PC, and then you can access the SOHO 6 Wireless configuration page.

- 1 First, follow the steps above to configure System Security.
- 2 Enable the checkbox labeled **Enable SOHO 6 Wireless Wireless Remote Management**.
- 3 Type the Virtual IP address which will be used by the remote management computer when connecting to the SOHO 6 Wireless in the appropriate field.
- 4 In the **Authentication Algorithm** drop list, specify the authentication: MD5-HMAC (128-bit authentication) or SHA1-HMCA (160-bit authentication).
- 5 In the **Encryption Algorithm** drop list, specify the type of encryption: DES-CBC or 3DES-CBC.
- 6 In the **VPN Client Type** drop list, specify the type of VPN client: Mobile User (MUVPN) or Pocket PC.
- 7 Click Submit.
- 8 Next, you must install and configure the MUVPN client on your remote computer. For this information, see Chapter 10, "MUVPN Clients" on page 119.
- 9 Once you have installed and configured the MUVPN client, establish an Internet connection through either Dial-Up

Networking or directly through a local area network (LAN) or wide area network (WAN).

From the Windows desktop system tray:

10 Verify the MUVPN client status—it *must* be activated. If it is not, right-click the icon and select Activate Security Policy. For information on how to determine the status of the MUVPN icon, see Chapter 11, "The Mobile User VPN client icon" on page 148.

Then, from the Windows desktop system tray:

- 11 Right-click the icon and select **Connect**. The WatchGuard Mobile User Connect widow appears.
- 12 Click the **Yes** button.
- 13 Finally, enter the IP address of the external network in your browser window to connect to the System Status page of the SOHO 6 Wireless.

### Set up VPN manager access

The VPN Manager Access page configures the SOHO 6 Wireless to allow remote configuration of the SOHO 6 Wireless by the WatchGuard VPN Manager software. The WatchGuard VPN Manager software configures and manages VPN tunnels.

The VPN Manager software is a separate product and must run on a WatchGuard Firebox II/III. Additional information about the VPN Manager product is available on the WatchGuard Web site:

https://www.watchguard.com/products/vpnmanager.asp

Follow these instructions to configure VPN Manager access:

1 Type the IP address of the trusted network in your browser window to connect to the System Status page of the SOHO 6 Wireless:

The default IP address is: http://192.168.111.1

2 From the navigation bar on the left side, select Administration ⇒ VPN Manager Access.

The VPN Manager Access page opens.

Administration VPN Manager Access

| Enable VPN Manager Access        |  |
|----------------------------------|--|
| Status Passphrase                |  |
| Confirm Status Passphrase        |  |
| Configuration Passphrase         |  |
| Confirm Configuration Passphrase |  |
|                                  |  |

Submit Reset

- 3 Select Enable VPN Manager Access.
- 4 Type the **Status Passphrase**.
- 5 Type the **Status Passphrase** again to confirm.
- 6 Type the **Configuration Passphrase**.
- 7 Type the **Configuration Passphrase** again to confirm. **NOTE**

These passphrases must match the passphrases used in the VPN Manager software or the connection will fail.

#### 8 Click Submit.

# Update the firmware

Check regularly for SOHO 6 Wireless firmware updates on the WatchGuard Web site:

```
http://support.watchguard.com/sohoresources/
```

Download the .exe or .wgd files that contain the firmware update. The .exe file is an installer and the .wgd file is a binary file. The .wgd file is an advanced installation method.

#### Νοτε

The .exe file is not available for firmware previous to the 6.0 release.

To install the .exe file:

- 1 Save the .exe file to your computer.
- 2 Double-click the .exe file. The installer will install the updated firmware.

To install the .wgd file:

1 Type the IP address of the trusted network in your browser window to connect to the System Status page of the SOHO 6 Wireless:

The default IP address is: http://192.168.111.1

2 Click Update.

#### Νοτε

If you configure your SOHO 6 Wireless from a computer that does not use the Windows operating system, for example Macintosh or Linux, you must update your firmware with this procedure.

3 Read the End-User License Agreement. Then set the I accept the above license agreement check box at the bottom of the page.

| $\Box$ I | accept | the a | above | license | agreement. |
|----------|--------|-------|-------|---------|------------|
|          |        |       |       |         |            |

| Select file | Browse |
|-------------|--------|
|             |        |

| Update  |  |
|---------|--|
| opacito |  |

- 4 Type the location of the .wgd firmware files on your computer. OR
- 4 Click **Browse** and locate the .wgd firmware files on your computer.

#### Νοτε

Check your SOHO 6 Wireless firewall settings to make sure that your firewall allows .wgd files.

#### 5 Click **Update**.

Follow the instructions provided by the update wizard.

#### Νοτε

The update wizard requests a user name and password. Type the system administrator name and passphrase configured on the System Security page. The default values are "user" and "pass".

# Activate the SOHO 6 Wireless upgrade options

Every SOHO 6 Wireless includes the software for all upgrade options. To activate an upgrade option, you must enter a license key in the configuration of the SOHO 6 Wireless. To receive a license key, purchase and activate an upgrade option at the LiveSecurity Service Web site. See "Register your SOHO 6 Wireless and activate the LiveSecurity Service" on page 33 for more information.

Follow these steps to activate an upgrade option:

- 1 Go to the upgrade page of the WatchGuard Web site: http://www.watchguard.com/upgrade
- 2 Type your **User Name** and **Password**.
- 3 Click Log In.
- 4 Follow the instructions provided on the Web site to activate your license key.
- 5 Copy the license key from the LiveSecurity Service Web site.
- 6 Type the IP address of the trusted network in your browser window to connect to the System Status page of the SOHO 6 Wireless:

The default IP address is: http://192.168.111.1

7 From the navigation bar on the left side, select Administration ⇒Upgrade.

The Upgrade page opens.

| <u>Administration</u><br>Upgrade |  |
|----------------------------------|--|
| Feature Key                      |  |
| Submit Reset                     |  |

- 8 Paste the license key in the applicable field.
- 9 Click **Submit**.

#### **Upgrade options**

#### Seat licenses

A seat license upgrade allows more connections between the trusted or optional network and the external network. A wired connection goes to the trusted and the wireless connection goes to the optional. For example, a 25-seat license allows 25 wired or wireless connections instead of the standard 10 connections.

#### IPSec Virtual Private Networking (VPN)

The VPN upgrade is necessary to configure virtual private networking. The SOHO 6tc Wireless includes a VPN upgrade license key. The SOHO 6 Wireless does not include a VPN upgrade license key.

#### WebBlocker

The WebBlocker upgrade enables the Web filtering option.

#### **MUVPN Client**

The MUVPN Client upgrade allows remote users to connect to the SOHO 6 Wireless through a secure (IPSec) VPN tunnel. The MUVPN client creates an encrypted tunnel to your trusted or optional network depending on if it is a wired or wireless connection. A wired connection goes to the trusted and the wireless connection goes to the optional. If you have a wireless network, you can configure the wireless network to require wireless computers to have an encrypted MUVPN connection to access the SOHO 6 Wireless. The SOHO 6 Wireless includes several MUVPN client licenses. You can add more MUVPN connections with the MUVPN Client upgrade. For more information on configuring a wireless network to require MUVPN connections, see "Configure the Optional Network for Wireless Networking" on page 46.

#### LiveSecurity Service subscription renewals

Purchase a LiveSecurity subscription renewal for a period of one or two years from your reseller or the WatchGuard online store. Go to the renew page of the WatchGuard Web site to purchase or activate a subscription renewal: http://www.watchguard.com/renew/

Follow the instructions on the Web site.

# View the configuration file

The contents of the SOHO 6 Wireless configuration file is available in text format from the View Configuration File page.

- Type the IP address of the trusted network in your browser window to connect to the System Status page of the SOHO 6 Wireless: The default IP address is: http://192.168.111.1
- 2 From the navigation bar on the left side, select Administration ⇒ View Configuration File.

The View Configuration File page opens.

# CHAPTER 6 Configure the Firewall Settings

# **Firewall settings**

The configuration settings of the SOHO 6 Wireless control the flow of traffic between the trusted network and the external network. The configuration you select depends on the types of risks that are acceptable for the trusted network.

The SOHO 6 Wireless lists many standard services on the configuration page. A service is the combination of protocol and port numbers for a type of application or type of communication.

# Configure incoming and outgoing services

The default configuration of the SOHO 6 Wireless prevents the transmission of all packets from the external network to the trusted network. Change the configuration to select the types of traffic that

are permitted. For example, to operate a Web server behind the SOHO 6 Wireless, add an incoming Web service.

Select carefully the number and the types of services that you add. The added services decrease the security of your network. Compare the value of access to each service against the security risk caused by that service.

### **Common services**

Follow these steps to change the configuration of the incoming filters for common services:

1 From the navigation bar on the left side, select Firewall ⇒Incoming or Outgoing.

The Filter Incoming Traffic page opens.

Firewall Filter Incoming Traffic

| Filter    |          | Service    | Service Host |
|-----------|----------|------------|--------------|
| No Rule 💌 | ۹        | CU-SeeMe   | 0.0.0.0      |
| No Rule 💌 |          | DNS        | 0.0.0.0      |
| No Rule 💌 | <u>_</u> | FTP        | 0.0.0.0      |
| No Rule 💌 | 3        | НТТР       | 0.0.0.0      |
| No Rule 💌 | 2        | HTTPS      | 0.0.0.0      |
| No Rule 💌 | ٩        | ILS        | 0.0.0.0      |
| No Rule 💌 | 0-,      | IPSec      | 0.0.0.0      |
| No Rule 💌 | 2        | NetMeeting | 0.0.0.0      |
| No Rule 💌 | ٦        | NNTP       | 0.0.0.0      |

#### **Common Services**

- 2 Locate a pre-configured service, such as FTP, Web, or Telnet, then select either **Allow** or **Deny** from the drop-down list. The illustration shows the HTTP service configured to allow incoming traffic.
- 3 Type the trusted network IP address of the computer to which this rule applies. The illustration shows the HTTP service configured to allow incoming traffic to the computer with IP address 192.168.111.2.
- 4 Click Submit.

### Create a custom service

If you need to allow a service that is not listed in the common services, configure a custom service based on a TCP port, a UDP port, or a protocol.

Follow these steps to configure a custom service:

1 Type the IP address of the trusted network in your browser window to connect to the System Status page of the SOHO 6 Wireless:

The default IP address is: http://192.168.111.1

2 From the navigation bar on the left side, select **Firewall ⇒Custom Service**.

The Custom Service page opens.

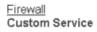

| Service Name      |                 | _         |          |
|-------------------|-----------------|-----------|----------|
| Protocol Settings | Protocol Port   |           |          |
|                   | TCP Port V      | Remov     | e<br>Add |
| Incoming Filter   | No Rule 💌       |           |          |
| Service Host      | 0.0.0.0         | ]         |          |
| From              | Any             |           |          |
|                   |                 |           | Remove   |
|                   | Host IP Address | • 0.0.0.0 | Add      |
| Outgoing Filter   | No Rule 💌       |           |          |

- 3 Type a name for the service in the **Service name** field.
- 4 Select **TCP Port**, **UDP Port**, or **Protocol** from the drop-down list below the **Protocol Settings**.

The Custom Service page refreshes.

5 In the fields separated by the word **To**, enter the port number or the range of port numbers, or enter the protocol number.

#### Νοτε

For a TCP port or a UDP port, specify a port number. For a protocol, specify a protocol number. You cannot specify a port number for a protocol.

#### 6 Click **Add**.

The following steps determine how the service is filtered.

- 7 Select Allow or Deny from the Incoming Filter and Outgoing Filter drop-down lists.
- 8 Select **Host IP Address**, **Network IP Address**, or **Host Range** from the drop-down list at the bottom of the page. The Custom Service page refreshes.
- 9 Type a single host IP address, a network IP address, or the start and end of a range of host IP addresses in the address field.
- 10 Click Add.

Repeat the previous three steps until all of the address information for this custom service is set.

11 Click Submit.

# **Block external sites**

The default configuration of the SOHO 6 Wireless:

- allows the transmission of all packets from the trusted network to the external network;
- prevents the transmission of all packets from the external network to the trusted network.

You can change the configuration to prevent access to specified Internet sites. Follow these steps to configure the blocked sites:

1 From the navigation bar on the left side, select **Firewall ⇒Blocked Sites**.

The Blocked Sites page opens.

| Firewall<br>Blocked S | ites            |           |        |
|-----------------------|-----------------|-----------|--------|
| Blocked Sites         |                 |           |        |
|                       |                 |           | Remove |
|                       |                 |           |        |
|                       | Host IP Address | ♥ 0.0.0.0 | Add    |
| Submit F              | Reset           |           |        |

- Select either Host IP Address, Network IP Address, or Host
   Range from the drop-down list.
   The Blocked Sites page refreshes.
- 3 Type a single host IP address, a network IP address, or the start and end of a range of host IP addresses in the address field. The illustration shows the selection Host IP Address and the IP address 207.68.172.246.
- 4 Click **Add**.

The address information appears in the Blocked Sites field.

5 Click Submit.

# **Firewall options**

The previous sections described how to allow or deny complete classes of services. The Firewall Options page allows the configuration of general security policies.

1 Type the IP address of the trusted network in your browser window to connect to the System Status page of the SOHO 6 Wireless:

The default IP address is: http://192.168.111.1

2 From the navigation bar on the left side, select Firewall ⇒Firewall Options.

The Firewall Options page opens.

Firewall Firewall Options

Do not respond to PING requests received on External Network.

Do not allow FTP access to Trusted Network interface.

📃 Disable SOCKS proxy.

Log All Allowed Outbound Access.

Enable override MAC address for the External Network.

External Network override MAC address

| Submit | Reset |
|--------|-------|
|        |       |

# Ping requests received from the external network

You can configure the SOHO 6 Wireless to deny all ping packets received on the external interface.

- 1 Set the **Do not respond to PING requests received on External Network** check box.
- 2 Click Submit.

# Denying FTP access to the trusted network interface

You can configure the SOHO 6 Wireless to prevent FTP access to the computers on the trusted network by the computers on the external network.

- 1 Set **Do not allow FTP access to Trusted Network** check box.
- 2 Click Submit.

# SOCKS implementation for the SOHO 6 Wireless

The SOHO 6 Wireless functions as a SOCKS network proxy server. An application that uses more than one socket connection and implements the SOCKS version 5 protocol can communicate through the SOHO 6 Wireless. SOCKS supplies a secure, two-way communication channel between a computer on the external network and a computer on the trusted network. To use a SOCKScompatible application, configure the application with the necessary information about the SOHO 6 Wireless.

The SOHO 6 Wireless supports SOCKS version 5 only. The SOHO 6 Wireless does not support authentication or DNS (Domain Name System) resolution.

#### Νοτε

Configure the SOCKS-compatible application to connect to IP addresses and not to domain names. Applications that can only reference domain names are not compatible with the SOHO 6 Wireless.

Some SOCKS-compatible applications that function correctly when used through the SOHO 6 Wireless are ICQ, IRC, and AOL Messenger.

#### Νοτε

When a computer in the trusted network uses a SOCKS-compatible application, other users on the trusted network have free access to that computer. Disable SOCKS on the SOHO 6 Wireless to prevent this security risk. See "Disabling SOCKS on the SOHO 6 Wireless" on page 81.

#### **Configuring your SOCKS application**

To allow a SOCKS-compatible application on a computer in the trusted network to communicate with a computer on the external network, configure the application as described below. To make these settings, refer to the users guide for the application.

#### Νοτε

The SOHO 6 Wireless uses port 1080 to communicate with a computer that uses a SOCKS-compatible application. Make sure that port 1080 is not in use by other applications on the computer.

- If there is a selection of protocols or SOCKS versions, select SOCKS version 5.
- Select port 1080.

• Set the SOCKS proxy to the URL or IP address of the SOHO 6 Wireless. The default IP address is: http://192.168.111.1.

#### **Disabling SOCKS on the SOHO 6 Wireless**

After a SOCKS-compatible application has connected through the SOHO 6 Wireless, the SOCKS port stays open. After the application terminates, the SOCKS port is available to anyone on your trusted network. The following steps prevent this security problem.

When the SOCKS-compatible application is not in use:

- 1 Set the **Disable SOCKS proxy** check box. This disables the SOCKS proxy feature of the SOHO 6 Wireless.
- 2 Click Submit.

To use the SOCKS-compatible application:

- 1 Reset the **Disable SOCKS proxy** check box. This enables the SOHO 6 Wireless SOCKS proxy server.
- 2 Click **Submit**. This disables the SOHO 6 Wireless SOCKS proxy server.

# Logging all allowed outbound traffic

When in the default configuration, the SOHO 6 Wireless only records unusual events. For example, all denied traffic is recorded in the log file. You can change the configuration of the SOHO 6 Wireless to record all outbound traffic events.

#### Νοτε

This option records an large number of log entries. WatchGuard recommends that you use this option as a problem solving aid only.

Follow these steps to enable this option:

- 1 Select Log All Allowed Outbound Access.
- 2 Click Submit.

# Enable override MAC address for the external network

If your ISP requires a MAC address, enable this option. The SOHO 6 Wireless will use its own MAC address for the trusted network. You can enter a new MAC address for use on the external network.

Follow these steps to enable this option:

- 1 Set the **Enable override MAC address for the External Network** check box.
- 2 Type the new MAC address for the SOHO 6 Wireless external network.
- 3 Click Submit.

#### Νοτε

If the **MAC address for the external network** field is cleared and the SOHO 6 Wireless is rebooted, the SOHO 6 Wireless is reset to the factory-default MAC address for the external network.

To prevent MAC address collisions, the SOHO 6 Wireless searches the external network periodically for the override MAC address. If the SOHO 6 Wireless finds a device that uses the same MAC address, the SOHO 6 Wireless resets to the factory-default external MAC address and reboots.

# **Create an Unrestricted Pass Through**

The SOHO 6 Wireless can allow traffic to flow from the external network to a computer on the trusted network that has a public IP address.

Follow these steps to configure a pass through:

1 Type the IP address of the trusted network in your browser window to connect to the System Status page of the SOHO 6 Wireless:

The default IP address is: http://192.168.111.1

2 From the navigation bar on the left side, select **Firewall** ⇒**Pass Through**.

The Unrestricted Pass Through IP Address page opens.

Firewall Unrestricted Pass Through IP Address

| Enable pass through address |
|-----------------------------|
| Address to pass through     |
| Submit Reset                |

- 3 Set the **Enable pass through address** check box.
- 4 Type the IP address of the computer to connect to the pass through. This must be a public IP address.The illustration shows a pass through address of 206.253.208.103.
- 5 Click Submit.

#### Νοτε

A pass through connection decreases the security of the trusted network, because the computer with the pass through connection is on the same Ethernet segment as the trusted network. Do not use a pass through connection unless the effect of the pass through connection on the security of the trusted network is known.

# CHAPTER 7 Configure logging

The SOHO 6 Wireless logging feature records a log of the events related to the security of the trusted network. Communication with the WatchGuard WebBlocker database and incoming traffic are examples of events that are recorded. The log records the events that show possible security problems. A denied packet is the most important type of event to log. A sequence of denied packets can show that an unauthorized person tried to access your network.

#### Νοτε

The records in the SOHO 6 Wireless log are erased if the power supply is disconnected.

# View SOHO 6 Wireless log messages

The SOHO 6 Wireless event log records a maximum of 150 log messages. If a new entry is added when the event log is full, the oldest log message is removed.

The log messages include the time synchronizations between the SOHO 6 Wireless and the WatchGuard Time Server, packets discarded because of a packet handling violation, duplicate messages, return error messages, and IPSec messages.

The following procedure shows how to view the event log:

1 Type the IP address of the trusted network in your browser window to connect to the System Status page of the SOHO 6 Wireless:

The default IP address is: http://192.168.111.1

2 From the navigation bar on the left side, select **Logging**. The Logging page opens with the Event Log at the bottom of the page.

| Logging Options          |                |               |         |           |
|--------------------------|----------------|---------------|---------|-----------|
| WSEP Logging             | Disabled       | WSEP Log Host | None    | Configure |
| <u>Sysloa Logaina</u>    | Disabled       | Syslog Host   | 0.0.0.0 | Configure |
|                          |                |               |         |           |
| System Time              |                |               |         | Configure |
| System Time<br>Time Zone |                |               |         | Configure |
|                          | Disab          | led           |         | Configure |
| Time Zone                | Disab<br>NTP 8 |               |         | Configure |

Logging

#### Νοτε

The newest entry is shown at the top of the event log.

This option synchronizes the clock of the SOHO 6 Wireless to your computer:

• Click Sync Time with Browser now.

The SOHO 6 Wireless synchronizes the time at startup.

### Set up logging to a WatchGuard Security Event Processor log host

The WSEP (WatchGuard Security Event Processor) is an application that is available with the WatchGuard Firebox System package used by a Firebox II/III. The WSEP application runs on a computer that functions as the log host. The WSEP application records log messages sent from the Firebox II/III. If you have a Firebox II/III, configure the WSEP to accept the log messages from your SOHO 6 Wireless. Then follow these instructions to send your event logs to the WSEP.

1 Type the IP address of the trusted network in your browser window to connect to the System Status page of the SOHO 6 Wireless:

The default IP address is: http://192.168.111.1

2 From the navigation bar on the left side, select Logging ⇒WSEP Logging.

The WatchGuard Security Event Processor page opens.

#### Logging WatchGuard Security Event Processor Logging

| 📃 Enable WatchGuar  | d Security Event Processor Logging |
|---------------------|------------------------------------|
| Log Host IP Address |                                    |
| Log Encryption Key  |                                    |
| Confirm Key         |                                    |
| Submit Reset        |                                    |

- 3 Select Enable WatchGuard Security Event Processor Logging.
- 4 Type the IP address of the WSEP server that is your log host in the applicable field.

In the illustration, the IP address is 192.168.111.5.

- 5 Type a passphrase in the **Log Encryption Key** field.
- 6 Confirm the passphrase in the **Confirm Key** field.
- 7 Click Submit.

#### Νοτε

Use the same encryption key recorded in the WSEP application.

### Set up logging to a Syslog host

This option sends the SOHO 6 Wireless log entries to a Syslog host.

Follow these steps to configure a Syslog Host:

1 Type the IP address of the trusted network in your browser window to connect to the System Status page of the SOHO 6 Wireless:

The default IP address is: http://192.168.111.1

2 From the navigation bar on the left side, select Logging ⇒Syslog Logging.

The Syslog Logging page opens.

Logging Syslog Logging

📃 Enable syslog output

Address of syslog host 0.0.0.0

📃 Include local time in syslog message

Submit Reset

- 3 Set the **Enable syslog output** check box.
- 4 Type the IP address of the Syslog server. In the illustration, the IP address is 206.253.208.100.
- 5 Click Submit.

This option includes the local time from your browser in the Syslog messages:

• Select Include local time in Syslog message.

#### Νοτε

Syslog traffic is not encrypted. Syslog messages that are sent through the Internet decrease the security of the trusted network. Use a VPN tunnel to increase the security of Syslog message traffic. If the Syslog messages

are sent through a VPN tunnel, the data is encrypted with IPSec technology.

### Set the system time

The SOHO 6 Wireless records the time of each log entry.

| Event Log           |          |                                                                                                   |
|---------------------|----------|---------------------------------------------------------------------------------------------------|
| Time                | Category | Message                                                                                           |
| 2002-05-23-17:16:09 | IP       | Packet allowed from 192.168.42.204 port<br>3577 to 192.168.42.160 port 80 (TCP)(allow<br>by HTTP) |
| 2002-05-23-17:16:08 | MONITOR  | Administrator access allowed from<br>192.168.42.204                                               |
| 2002-05-23-17:16:08 | IP       | Packet allowed from 192.168.42.204 port<br>3576 to 192.168.42.160 port 80 (TCP)(allow<br>by HTTP) |

The time recorded in the log entries is from the SOHO 6 Wireless system clock.

Follow these steps to set the system time:

1 Type the IP address of the trusted network in your browser window to connect to the System Status page of the SOHO 6 Wireless:

The default IP address is: http://192.168.111.1

2 From the navigation bar on the left side, select Logging ⇒ System Time.

The System Time page opens.

Logging System Time

Submit Reset

| Time Source<br>NTP Servers       |   |
|----------------------------------|---|
| Time Zone                        |   |
| (GMT-12:00) Eniwetok, Kwajalein  | ~ |
| Adjust for daylight savings time |   |
|                                  |   |

This step synchronizes the system time with the WatchGuard Time Server:

#### 3 Select Get Time From WatchGuard Time Server.

This step synchronizes the system time with a TCP Port 37 Time Server:

- 4 Select Get Time From TCP Port 37 Time Server at.
- 5 Type the IP address of the time server in the applicable field.

#### 6 Click **Submit**.

This step sets the SOHO 6 Wireless to adjust for daylight savings time:

• Set the Adjust for daylight savings time check box.

This step sets the current time zone of the SOHO 6 Wireless:

• Select a time zone from the drop-down list.

#### Νοτε

The time zone selection is only used when the **Get Time From WatchGuard Time Server** check box is selected.

## CHAPTER 8 SOHO 6 Wireless WebBlocker

WebBlocker is an option for the SOHO 6 Wireless that allows the system administrator to control which Web sites the users can access.

### How WebBlocker works

WebBlocker uses a database of Web site addresses, which is owned and maintained by SurfControl. The database shows the type of content found on thousands of Web sites. WatchGuard puts the newest version of the SurfControl database on the WebBlocker server at regular intervals.

The WebBlocker checks each Web site request by users in the trusted network. The SOHO 6 Wireless sends to the database a request for the type of content found on the Web site. The SOHO 6 Wireless uses the rules shown below to control the access to Web sites:

### Web site not in the WebBlocker database

If the Web site is not in the WatchGuard WebBlocker database, the Web browser opens the page.

### Web site in the WebBlocker database

If the site is in the WatchGuard WebBlocker database, the SOHO 6 Wireless examines the configuration to see if that type of site is permitted. When the type of site is not permitted, the user is told that the site is not available. If the type of site is permitted, the Web browser opens the page.

### WatchGuard WebBlocker database unavailable

If the WatchGuard WebBlocker database is not available, the user is told that the Web site is not available. The database is not available if the SOHO 6 Wireless can not connect to the WatchGuard server.

### WebBlocker users and groups

Groups

A group is a set of users on the trusted network.

Users

Users are persons that use the computers on the trusted network.

### Bypass the SOHO 6 Wireless WebBlocker

The SOHO 6 Wireless WebBlocker configuration page includes a full access password field. Give this password to those users of the trusted network allowed to bypass WebBlocker. When a site is blocked, the user can supply the full access password to access the Web site. After the user supplies the password, the user can access all Web sites until the password expires or the browser is closed.

### Purchase and activate SOHO 6 Wireless WebBlocker

To use the WatchGuard SOHO 6 Wireless WebBlocker, you must purchase and enable the WebBlocker upgrade license key. See "Activate the SOHO 6 Wireless upgrade options" on page 66 for information about upgrade license keys.

### Configure the SOHO 6 Wireless WebBlocker

Use the SOHO 6 Wireless configuration pages to configure the WebBlocker:

#### WebBlocker settings

Use the WebBlocker settings page to:

- activate the WebBlocker;
- set the full access password;
- set the inactivity timeout;
- require that your Web users authenticate.
- 1 Type the IP address of the trusted network in your browser window to connect to the System Status page of the SOHO 6 Wireless:

The default IP address is: http://192.168.111.1

2 From the navigation bar on the left side, select **WebBlocker** ⇒ **Settings**.

The WebBlocker Settings page opens.

WebBlocker Settings

| Enable WebBlocker                 |  |
|-----------------------------------|--|
| Full Access Password              |  |
| Confirm Password                  |  |
| Inactivity Timeout (minutes) 0    |  |
| Require Web users to authenticate |  |
| Submit                            |  |

3 Set the **Enable WebBlocking** check box.

- 4 Type the full access password. The full access password allows a user to access all Web sites until the password expires or the browser is closed.
- 5 Type the **Inactivity Timeout** in minutes. The inactivity timeout disconnects Internet connections that are inactive for the set number of minutes.
- 6 To set the WebBlocker to use groups and users, set the **Require Web users to authenticate** check box.
- 7 Click **Submit** to register your changes.

#### Create WebBlocker groups and users

Follow these instructions to create WebBlocker groups:

1 Type the IP address of the trusted network in your browser window to connect to the System Status page of the SOHO 6 Wireless:

The default IP address is: http://192.168.111.1

2 From the navigation bar on the left side, select **WebBlocker** ⇒ **Groups**.

The WebBlocker Groups page opens.

| <u>WebE</u><br>Grou | <u>Blocker</u><br>ps |                      |
|---------------------|----------------------|----------------------|
| Group               | Default Group        | New                  |
| Users               | All Users            |                      |
| Blocke              | d Categories         |                      |
|                     | Alcohol and Tobacco  | Violence/Profanity   |
|                     | 🔲 Illegal Gambling   | 📃 Search Engines     |
|                     | Militant/Extremist   | 🔲 Sports and Leisure |
|                     | Drug Culture         | Sex Education        |
|                     | Satanic/Cult         | Sex Acts             |

E Full Nudity

Click **New** to create a group name and profile.

Partial/Artistic Nudity

Intolerance

Reset

Submit

Gross Depictions

3

| WebBlocker > <u>Groups</u><br>New Group |                         |
|-----------------------------------------|-------------------------|
| Group Name                              |                         |
| Blocked Categories                      |                         |
| 🔲 Alcohol and Tobacco                   | Violence/Profanity      |
| 📃 Illegal Gambling                      | Search Engines          |
| 📃 Militant/Extremist                    | Sports and Leisure      |
| 🔲 Drug Culture                          | Sex Education           |
| 📃 Satanic/Cult                          | Sex Acts                |
| 🔲 Intolerance                           | Eull Nudity             |
| Gross Depictions                        | Partial/Artistic Nudity |
| Submit Reset Cancel                     |                         |

4 Define a **Group Name** and set the types of content to filter for this group.

#### 5 Click Submit.

A new Groups page opens that shows the configuration changes.

| <u>WebBlocker</u><br>Groups |                    |
|-----------------------------|--------------------|
| Configuration changes h     | ave been accepted. |
| Group chicosmalos 💌         | Delete New         |
| Users                       | New                |

6 To the right of the **Users** field, click **New**. The New User page opens.

| <u>WebBlocker</u> | > | <u>Groups</u> |
|-------------------|---|---------------|
| New User          |   |               |

| User name Rodolfo   | ] |
|---------------------|---|
| Passphrase ******   | ] |
| Confirm Passphrase  | ] |
| Group chicosmalos 💌 |   |
| Submit Reset Cancel |   |

- 7 Type a new user name and passphrase.
- 8 Confirm the passphrase.

- 9 Use the **Group** drop-down list to assign the new user to a given group.
- 10 Click Submit.

#### Νοτε

To remove a user or group, make a selection and click **Delete**.

### WebBlocker Categories

The WebBlocker database contains the following 14 categories:

#### Νοτε

A Web site is only added to a category if the contents of the Web Site advocate the subject matter of the category. Web sites that provide opinion or educational material about the subject matter of the category are not included. For example, the drugs/drug culture category blocks sites describing how to grow and use marijuana but does not block sites discussing the historical use of marijuana.

#### Alcohol/tobacco

Pictures or text advocating the sale, consumption, or production of alcoholic beverages and tobacco products.

#### Illegal Gambling

Pictures or text advocating materials or activities of a dubious nature that may be illegal in any or all jurisdictions, such as illegal business schemes, chain letters, copyright infringement, computer hacking, phreaking (using someone's phone lines without permission), and software piracy. Also includes text advocating gambling relating to lotteries, casinos, betting, numbers games, online sports, or financial betting, including non-monetary dares.

#### Militant/extremist

Pictures or text advocating extremely aggressive or combative behavior or advocacy of unlawful political measures. Topic includes groups that advocate violence as a means to achieve their goals. It also includes pages devoted to "how to" information on the making of weapons (for both lawful and unlawful reasons), ammunition, and pyrotechnics.

#### Drug Culture

Pictures or text advocating the illegal use of drugs for entertainment. This category includes substances that are used for other than their primary purpose to alter the individual's state of mind, such as glue sniffing. This does not include (that is, if selected these sites would not be WebBlocked under this category) currently illegal drugs legally prescribed for medicinal purposes (such as, drugs used to treat glaucoma or cancer).

#### Satanic/cult

Pictures or text advocating devil worship, an affinity for evil, wickedness, or the advocacy to join a cult. A cult is defined as: a closed society that is headed by a single individual where loyalty is demanded and leaving is punishable.

#### Intolerance

Pictures or text advocating prejudice or discrimination against any race, color, national origin, religion, disability or handicap, gender, or sexual orientation. Any picture or text that elevates one group over another. Also includes intolerant jokes or slurs.

#### **Gross Depictions**

Pictures or text describing anyone or anything that is either crudely vulgar, grossly deficient in civility or behavior, or shows scatological impropriety. Topic includes depictions of maiming, bloody figures, and indecent depiction of bodily functions.

#### Violence/profanity

Pictures or text exposing extreme cruelty or profanity. Cruelty is defined as: physical or emotional acts against any animal or person that are primarily intended to hurt or inflict pain. Topic includes obscene words, phrases, and profanity in either audio, text, or pictures.

#### Search Engines

Search engine sites such as AltaVista, InfoSeek, Yahoo!, and WebCrawler.

#### Sports and Leisure

Pictures or text describing sporting events, sports figures, or other entertainment activities.

#### Sex Education

Pictures or text advocating the proper use of contraceptives. Topic includes sites devoted to the explanation and description of condoms, oral contraceptives, intrauterine appliances, and other types of contraceptives. It also includes discussion sites devoted to conversations with partners about sexually transmitted diseases, pregnancy, and sexual boundaries. Not included in this category are commercial sites selling sexual paraphernalia (topics included under *Sexual Acts*).

#### Sexual Acts

Pictures or text exposing anyone or anything involved in explicit sexual acts and/or lewd and lascivious behavior. Topic includes masturbation, copulation, pedophilia, as well as intimacy involving nude or partially nude people in heterosexual, bisexual, lesbian, or homosexual encounters. It also includes phone sex advertisements, dating services, adult personals, and sites devoted to selling pornographic CD-ROMs and videos.

#### Full Nudity

Pictures exposing any or all portions of human genitalia. Topic does *not* include sites categorized as Partial/Artistic Nudity containing partial nudity of a wholesome nature. For example, it does not include Web sites for publications such as *National Geographic* or *Smithsonian* magazine nor sites hosted by museums such as the Guggenheim, the Louvre, or the Museum of Modern Art.

#### Partial/artistic Nudity

Pictures exposing the female breast or full exposure of either male or female buttocks except when exposing genitalia which is handled under the Full Nudity category. Topic does not include swimsuits, including thongs.

# CHAPTER 9 VPN—Virtual Private Networking

This chapter tells how to use the VPN with IPSec upgrade option of the WatchGuard SOHO 6 Wireless.

### Why create a Virtual Private Network?

Use a VPN tunnel to make an inexpensive and secure connection between the computers in two locations. Expensive, dedicated point-to-point connections are not necessary for a VPN connection. A VPN tunnel gives the security necessary to use the public Internet for a private virtual connection between two locations.

### What You Need

• One WatchGuard SOHO 6 Wireless with VPN and one IPSec-compatible appliance.

#### Νοτε

IPSec-compatible appliances include the WatchGuard SOHO 6 Wireless, the WatchGuard Firebox II/III, and the Firebox Vclass.

- The data from your ISP about the Internet connections for each of the two IPSec-compatible appliances:
  - Static IP address
  - Primary DNS IP address (optional)
  - A secondary DNS address (optional)
  - Domain name (optional)
- The network addresses and subnet masks for the two trusted networks. The default IP address for the SOHO 6 Wireless trusted network is 192.168.111.0. The default subnet mask for the SOHO 6 Wireless trusted network is 255.255.255.0.

#### Νοτε

The trusted networks at the two ends of the VPN tunnel must have different network addresses.

If the appliances that connect through the VPN tunnel are not configured correctly, the VPN tunnel does not function. WatchGuard recommends that you make a record of the configuration information in the format shown below.

|                          | ······                                                                                                    |                |
|--------------------------|----------------------------------------------------------------------------------------------------|----------------|
| Item                     | Description                                                                                                    | Assigned<br>By |
| External IP<br>Address   | The IP address that identifies the IPSec-<br>compatible appliance to the Internet.                                                                                                    | ISP            |
|                          | Site A: 207.168.55.2<br>Site B: 68.130.44.15                                                                                                    |                |
| External<br>Subnet Mask  | The bitmask that shows which part of the IP<br>address identifies the local network. For<br>example, a class C address includes 256<br>addresses and has a netmask of 255.255.255.0.                                                                                                    | ISP            |
|                          | <b>Site A:</b><br>255.255.255.0<br>Site B:<br>255.255.255.0                                                                                                    |                |
| Local Network<br>Address | An address used to identify a local network. A local network address cannot be used as an external IP address. WatchGuard recommends that you use an address from one of the reserved ranges:<br>10.0.0.0/8<br>172.16.0.0/12—255.240.0.0<br>192.168.0.0/16—255.255.0.0                                                                                                    | You            |
|                          | Site A:<br>192.168.111.0/24<br>Site B:<br>192.168.222.0/24                                                                                                    |                |
| Shared Secret            | The shared secret is a passphrase used by two<br>IPSec-compatible appliances to encrypt and<br>decrypt the data that goes through the VPN<br>tunnel. The two appliances use the same<br>passphrase. If the appliances do not have the<br>same passphrase, they can not encrypt and<br>decrypt the data correctly.<br>Use a passphrase that contains numbers,<br>symbols, lowercase letters, and uppercase letters<br>for better security. For example, "Gu4c4mo!3"<br>is better than "guacamole". | You            |

### IP Address Table (example):

|                      | Site A:<br>OurLittleSecret<br>Site B:<br>OurLittleSecret                                                                                                    |     |
|----------------------|----------------------------------------------------------------------------------------------------|-----|
| Encryption<br>Method | DES uses 56-bit encryption. 3DES uses 168-bit<br>encryption. The 3DES encryption method gives<br>better security, but decreases the speed of<br>communication. The two IPSec-compatible<br>appliances must use the same encryption<br>method. | You |
|                      | Site A: 3DES<br>Site B: 3DES                                                                                                    |     |
| Authentication       | The two IPSec-compatible appliances must use the same authentication method.                                                                                                    | You |
|                      | Site A: MD5 (or<br>SHA1)<br>Site B: MD5 (or<br>SHA1)                                                                                                    |     |

### Enable the VPN upgrade

To activate an upgrade option, you must enter a license key in the configuration of the SOHO 6 Wireless. To receive a license key, purchase and activate an upgrade option at the LiveSecurity Service Web site.

To activate the VPN upgrade, these items are necessary:

- a SOHO 6 Wireless that is installed and configured;
- a connection to the Internet;
- a VPN upgrade license key.

# Step-by-step instructions to configure a SOHO 6 Wireless VPN tunnel

Instructions that tell how to configure a VPN tunnel between a SOHO 6 Wireless and another IPSec-compatible appliance are available from the WatchGuard Web site:

https://support.watchguard.com/AdvancedFaqs/sointerop\_main.asp

### Special considerations

Think about these points before you configure your WatchGuard SOHO 6 Wireless VPN network:

- You can connect a maximum of six SOHO 6 Wireless appliances together in a star configuration. To configure more than one VPN tunnel, a WatchGuard Firebox II/III with the WatchGuard VPN Manager is necessary.
- The two appliances that make a VPN tunnel must each have a static IP address. If an appliance has a dynamic IP address, packets sent from the other end of the tunnel will not get to their destination. See "Network addressing" on page 37 for more information about dynamic IP addresses.
- The two appliances must use the same encryption method. The alternatives are DES or 3DES. When two Microsoft Windows NT® networks are connected, the two networks must be in the same Microsoft Windows domain or be trusted domains. This is a Microsoft Networking design implementation and not a limitation of the SOHO 6 Wireless.

### **Frequently Asked Questions**

#### Why do I need a static external address?

To make a VPN connection, each of the two appliances must know the IP address of the other appliance. If the addresses are dynamic, the addresses can change. A changed address prevents a connection between the two appliances.

#### How do I get a static external IP address?

The external IP address for your computer or network is assigned by your ISP. Many ISPs use dynamic IP addresses so that their network is easier to configure and to make the connection of a Web server to their network more difficult. Most ISPs supply a static IP address as an optional service.

#### How do I troubleshoot the connection?

If you can ping the remote SOHO 6 Wireless and the computers on the remote network, the VPN tunnel functions correctly. The configuration of the network software or the applications are possible causes of other problems.

### Why is ping not working?

If you cannot ping the local network address of the remote SOHO 6 Wireless, follow these steps to identify the problem:

1 Ping the external address of the remote SOHO 6 Wireless. For example, at Site A, ping 68.130.44.15 (Site B). If the ping does not come back, make sure the external network settings of Site B are correct. If the settings are correct, make sure that the computers at Site B have access to the Internet. If this procedure does not give a solution, speak to a service person at your ISP. 2 When you can ping the external address of each SOHO 6 Wireless, try to ping a local address in the remote network. From Site A, ping 192.168.111.1. If the VPN tunnel functions correctly, the remote SOHO 6 Wireless sends the ping back. If the ping does not come back, make sure the local settings are correct. Make sure that the local DHCP address ranges for the two networks connected by the VPN tunnel do not use any of the same IP addresses. The two networks connected by the tunnel *must not* use the same IP addresses.

#### How do I obtain a VPN upgrade license key?

You can purchase a license key for an upgrade from the WatchGuard Web site:

http://www.watchguard.com/sales/buyonline.asp

#### How do I enable a VPN tunnel?

The instructions to help you enable a VPN tunnel are available from the WatchGuard Web site:

https://support.watchguard.com/AdvancedFaqs/sointerop main.asp

### Set Up multiple SOHO-SOHO VPN tunnels

An administrator of a SOHO 6 Wireless can configure a maximum of six VPN tunnels to other SOHO 6 Wireless devices. The VPN Manager software can configure a larger number of SOHO 6 Wireless to SOHO 6 Wireless tunnels.

To define multiple VPN tunnels to other SOHO 6 Wireless appliances:

1 Type the IP address of the trusted network in your browser window to connect to the System Status page of the SOHO 6 Wireless:

The default IP address is: http://192.168.111.1

2 From the navigation bar on the left side, select **VPN** ⇒ Manual VPN.

The Manual VPN page opens.

<u>VPN</u> Manual VPN

| Gateway         |  |
|-----------------|--|
|                 |  |
|                 |  |
|                 |  |
|                 |  |
| Add Edit Remove |  |

3 Click Add to set up the VPN tunnel. The Add Gateway page opens.

> Add Gateway Name Shared Key Phase 1 Settings Mode Main Mode × Local ID 192.168.203.61 Type Domain Name Remote ID Type Domain Name Authentication Algorithm SHA1-HMAC M Encryption Algorithm DES-CBC ¥ Negotiation expiration in kilobytes Negotiation expiration in hours 24 Diffie-Helman Group 1 💌 Generate IKE Keep Alive Messages Phase 2 Settings Authentication Algorithm SHA1-HMAC Encryption Algorithm 3DES-CBC M Enable Perfect Forward Secrecy Key expiration in kilobytes 8192 Key expiration in hours 24 Local Network **Remote Network** Remove Local Network 0.0.0/0 Remote Network 0.0.0.0/0 Add Submit Reset

4 Type the **Name** and **Shared Secret** for the SOHO 6 Wireless at the remote end of the VPN tunnel.

The shared secret is a passphrase used by two IPSec-compatible appliances to encrypt and decrypt the data that goes through the VPN tunnel. The two appliances use the same passphrase. If the appliances do not have the same passphrase, they can not encrypt and decrypt the data correctly.

5 Use the default **Phase 1** settings or change the settings as necessary.

To modify Phase 1 settings, complete the following steps:

#### Νοτε

The Phase 1 settings must be the same on both appliances.

- 6 Set the negotiation mode for Phase 1. The mode selections are **Main** and **Aggressive**. If the external IP address is dynamic, select **Aggressive Mode**. If the external IP address is static, use either mode.
- 7 Set the **Local ID Type** and the **Remote ID Type**. These must match the settings used on the remote gateway.
  - If you set Main Mode, the Local ID Type and the Remote ID Type must contain IP addresses.
  - If you set **Aggressive Mode**, the **Remote ID Type** may be an IP Address or a domain name. If your external IP address is static, the **Local ID Type** must be an IP address. If your external IP address is dynamic, the **Local ID Type** may be either a domain name or an IP address.
- 8 In the **Local ID** and **Remote ID** fields, set the name of the local network or the remote network. The default values are "LocalID" and "RemoteID". In the **Type** field, specify an IP Address or domain name.
  - If you set Main Mode, the Local ID Type and the Remote ID Type must contain IP addresses.

- If you set **Aggressive Mode** and have a static IP address, the **Local ID** must be an IP Address and the Remote ID can be either an IP address or a domain name.
- If you set **Aggressive Mode** and have a dynamic IP address, the **Local ID** must be a domain name and the Remote ID can be either an IP address or a domain name.
- 9 In the **Authentication Algorithm** drop-down list, set the type of authentication. The options are **MD5-HMAC** (128-bit authentication) or **SHA1-HMCA** (160-bit authentication).
- 10 In the **Encryption Algorithm** drop-down list, set the type of encryption. The options are **DES-CBC** or **3DES-CBC**.
- 11 Set the number of kilobytes until negotiation expiration.
- 12 Set the number of hours until negotiation expiration.
- 13 In the **Diffie-Hellman Group** drop-down list, set the group number. WatchGuard supports group 1 and group 2. Diffie-Hellman is a mathematical technique used to securely negotiate secret keys through a public network. Diffie-Hellman groups are collections of parameters used to achieve this. Group 2 is more secure than group 1, but more time is required to calculate group 2 secret keys.
- 14 Set the **Generate IKE Keep Alive Messages** check box to keep the VPN tunnel open when there is no communication. Short packets are sent across the VPN tunnel at regular intervals to maintain the connection. If the tunnel connection closes, the SOHO 6 Wireless does a rekey to open the tunnel again. The **Generate IKE Keep Alive Messages** check box is set in the default configuration.

Use the default Phase 2 settings, or change the Phase 2 settings as shown below:

#### Νοτε

Make sure that the Phase 2 settings are the same an both appliances.

- 15 Set the authentication in the Authentication Algorithm dropdown list. The options are None (no authentication), MD5-HMAC (128-bit authentication) or SHA1-HMCA (160-bit authentication).
- 16 Set the type of encryption in the **Encryption Algorithm** dropdown list. The options are **None** (no authentication), **DES-CBC** or **3DES-CBC**.
- 17 Click the **Enable Perfect Forward Secrecy** check box, if necessary.

When this option is set, each new key that is negotiated is derived by a new Diffie-Hellman exchange instead of from only one Diffie-Hellman exchange. This option gives more security, but increases the time necessary for the communication because of the additional exchange.

- 18 Set the number of kilobytes until key expiration.
- 19 Set the number of hours until key expiration.
- 20 Set the IP address of the local network and the remote network that must use Phase 2 negotiation.
- 21 Click Submit.

### **Configure split tunneling**

The split tunneling feature allows the system administrator to direct all Internet traffic from the trusted network through the VPN tunnel. Without split tunneling, only traffic directed to the other end of the VPN tunnel is sent through the tunnel and the traffic for other Internet addresses is sent directly to the Internet. Split tunneling allows the control of access to Internet Web sites from one location. To set up split tunneling follow these steps:

1 Type the IP address of the trusted network in your browser window to connect to the System Status page of the SOHO 6 Wireless:

The default IP address is: http://192.168.111.1

2 From the navigation bar on the left side, select **VPN** ⇒ Manual VPN.

The Manual VPN page opens.

- 3 Click Add. The Add Gateway page opens.
- 4 Configure the gateway. See Figure , "Set Up multiple SOHO-SOHO VPN tunnels," on page 111 for information about the Add Gateway page.
- 5 Set the network IP address of the **Local Network**.
- 6 Set the IP address of the **Remote Network**.
- 7 Click Submit.

### **MUVPN Clients**

The MUVPN Clients allows remote users to connect to the SOHO 6 Wireless through a secure (IPSec) VPN tunnel. This option allows remote users to connect to the SOHO 6 Wireless through an IPSec VPN tunnel. The MUVPN client creates an encrypted tunnel, protected behind a SOHO 6 Wireless, to your trusted or optional network depending on if it is a wired or wireless connection. A wired connection goes to the trusted and the wireless connection goes to the optional.

If you have a wireless network, you can configure the wireless network to require wireless computers to have an encrypted MUVPN connection to access the SOHO 6 Wireless. The SOHO 6 Wireless includes several MUVPN client licenses. For more information on configuring a wireless network to require MUVPN connections, see "Configure the Optional Network for Wireless Networking" on page 46.

### View the VPN Statistics

The SOHO 6 Wireless has a configuration page that displays VPN statistics. Use this page to monitor VPN traffic and to solve problems with the VPN configuration.

To view the VPN Statistics page:

1 Type the IP address of the trusted network in your browser window to connect to the System Status page of the SOHO 6 Wireless:

The default IP address is: http://192.168.111.1

2 From the navigation bar on the left side, select **VPN** ⇒**VPN Statistics**.

The VPN Statistics page opens.

# CHAPTER 10 MUVPN Clients

MUVPN clients uses Internet Protocol Security (IPSec) to establish a secure connection over an unsecured network from a remote computer to your protected network.

For example, the MUVPN client is installed on an employee's computer, on the road or working from home. The employee establishes a standard Internet connection and activates the MUVPN client. The MUVPN client then creates an encrypted tunnel, protected behind a SOHO 6 Wireless, to your trusted or optional network depending on if it is a wired or wireless connection. A wired connection goes to the trusted and the wireless connection goes to the optional. The MUVPN client allows you to provide remote access to your internal networks without compromising security.

If you have a wireless network, you can configure the wireless network to require wireless computers to have an encrypted MUVPN connection to access the SOHO 6 Wireless. The SOHO 6 Wireless includes several MUVPN client licenses. You can add more MUVPN connections with the MUVPN Client upgrade. For information about upgrading, see "Activate the SOHO 6 Wireless upgrade options" on page 66.

ZoneAlarm<sup>®</sup>, a personal firewall software application, is included as an optional feature with the MUVPN client to provide further security for your end users.

The purpose of this chapter is to assist users of the SOHO 6 Wireless to set up the MUVPN client on an end-user's remote computer and to explain the features of the personal firewall.

### Configure the SOHO 6 Wireless for MUVPN Clients

Follow these steps to configure your SOHO 6 Wireless:

 With your Web browser, go to the System Status page using the Trusted IP address of the SOHO 6 Wireless.
 The default trusted IP address is either 192.168.111.1 for a wired computer and 192.168.112.1 for a wireless computer.

# 2 From the navigation bar on the right side, select $VPN \Rightarrow$ MUVPN Clients.

The MUVPN Clients page appears.

VPN MUVPN Clients

| User    | Assigned IP     |
|---------|-----------------|
| Iphifer | 192.168.111.240 |
|         |                 |
|         |                 |
|         |                 |
|         |                 |
|         |                 |
| 1       |                 |

3 Click the Add button. The Edit MUVPN Client page appears.

> VPN > MUVPN Clients Edit MUVPN Client

| User Name                                       | lphifer         |
|-------------------------------------------------|-----------------|
| Passphrase                                      | secret123       |
| Virtual IP Address                              | 192.168.111.240 |
| Authentication Algorithm                        | MD5-HMAC        |
| Encryption Algorithm                            | DES-CBC         |
| VPN Client Type                                 | Mobile User 💌   |
| ✓ All traffic uses tunnel (0.0.0.0/0 IP Subnet) |                 |
|                                                 |                 |

- 4 Type a Username in the appropriate field. This Username will be used as the E-mail Address when setting up the MUVPN client.
- 5 Type a Passphrase in the appropriate field. This passphrase will be used as the Pre-Shared Key when setting up the MUVPN client.
- 6 Type the Virtual IP address which will be used by the MUVPN computer when connecting to the SOHO 6 Wireless in the appropriate field.
- 7 Select the Authentication Algorithm. The options are MD5-HMAC and SHA1-HMAC.
- 8 Select the Encryption Algorithm. The options are DES-CBC and 3DECS-CBC.

Submit | Reset | Cancel

- 9 From the **VPN Client Type** drop list, select Mobile User.
- 10 Enable the **All traffic uses tunnel (0.0.0/0 Subnet)** checkbox to force all traffic from the MUVPN client to go through IPSec tunnel.
- 11 Click the **Submit** button.

# Prepare the Remote Computers for the MUVPN Client

The MUVPN client is only compatible with the Windows operating system. Every Windows system used as a MUVPN remote computer *must* have the following system requirements.

## System requirements

- PC-compatible computer with Pentium processor or equivalent
- Compatible operating systems and minimum RAM:
  - Microsoft Windows 98: 32 MB
  - Microsoft Windows ME: 64 MB
  - Microsoft Windows NT 4.0 Workstation: 32 MB
  - Microsoft Windows 2000 Professional: 64 MB
  - Microsoft Windows XP: 64 MB
- The latest service packs for each operating system are recommended, but not necessarily required.
- 10 MB hard disk space
- Native Microsoft TCP/IP communications protocol
- Microsoft Internet Explorer 5.0 or later

- An Internet Service Provider account
- A Dial-Up or Broadband (DSL or Cable modem) Connection

Additionally, in order for Windows file and print sharing to occur through the MUVPN client tunnel each Windows operating system *must* have the proper components installed and configured to use the remote WINS and DNS servers on the trusted and optional networks behind the Firebox.

#### Νοτε

You can not use the  ${\tt MUVPN}$  client virtual adapter. Make sure this is disabled.

## Windows 98/ME operating system setup

The following networking components *must* be configured and installed on a remote computer running Windows 98/ME in order for the MUVPN client to function properly.

#### Configuring networking names

From the Windows desktop:

1 Select **Start** ⇒**Settings** ⇒**Control Panel**. Double-click the **Network** icon.

The Network window appears.

- 2 Verify that the Client for Microsoft Networks is installed. If Client for Microsoft Networks is not installed, you *must* install it. For instructions, see the following section, "Installing the Client for Microsoft Networks".
- 3 Click the **Identification** tab.
- 4 Type a name for the remote computer. This *must* be a unique name on the remote network.
- 5 Type the domain name you are connecting to. This should be the same as the Logon to Windows NT domain value.

- 6 Type a description for your computer (optional).
- 7 Click OK. Click OK to close and save changes to the Network control panel.Click Cancel if you do not want to save any changes.
- 8 Reboot the machine.

#### Installing the Client for Microsoft Networks

From the Networks window:

- 1 Click the **Configuration** tab. Click **Add**. The Select Network Component Type window appears.
- 2 Select **Client**. Click **Add**. The Select Network Client window appears.
- 3 Select **Microsoft** from the list on the left. Select **Client for Microsoft Networks** from the list on the right. Click **OK**.
- 4 Select **Client for Microsoft Networks**.
- 5 Click **Properties**.
- 6 Enable the **Log on to Windows NT domain** option.
- 7 In the Windows NT Domain field, type the domain name. For example, your domains might be sales, office, and warehouse.
- 8 Enable the **Logon and Restore Network Connections** option.

#### Installing Dial-Up Networking

The Mobile User VPN Adapter, which supports L2TP, installs only if Dial-up Networking is already installed on your computer. If Dial-up Networking is *not* installed, follow these instructions.

From the Windows desktop:

1 Select Start ⇒ Settings ⇒ Control Panel. Double-click the Add/ Remove Programs icon.

The Add/Remove Properties window appears.

2 Click the **Windows Setup** tab.

The Windows Setup dialog box appears and searches for installed components.

3 Enable the **Communications** checkbox and click the **OK** button.

The Copying Files dialog box appears and copies the necessary files.

4 The Dial-Up Networking Setup dialog box appears and prompts you to restart the computer. Click the **OK** button. The computer reboots.

Further, Windows 98 requires that the Dial-up Networking component be updated with the 1.4 patch. Please see the Microsoft Web site to receive this free update.

## Configuring the WINS and DNS settings

You *must* configure the remote computer to use the WINS and DNS servers of the trusted network behind the Firebox.

From the Windows desktop:

1 Select **Start** ⇒**Settings** ⇒**Control Panel**. Double-click the **Network** icon.

The Network window appears.

- 2 Select the network component TCP/IP ⇒ Dial-Up Adapter, then click the Properties button. The TCP/IP Properties Information dialog box appears.
- 3 Click the **OK** button.
- 4 Click the **DNS Configuration** tab. Verify that the Enable DNS option has been enabled.
- 5 Under the "DNS Server Search Order" heading, enter your DNS server IP address, then click the **Add** button. If you have multiple remote DNS servers repeat this step.

#### Νοτε

You *must* list the DNS server on the Private network behind the Firebox first.

- 6 Click the **WINS Configuration** tab.
- 7 Verify that the **Enable WINS Resolution option** has been enabled.
- 8 Under the "WINS Server Search Order" heading, enter your WINS server IP address, then click the **Add** button. If you have multiple remote WINS servers repeat this step.
- 9 Click the **OK** button to close the TCP/IP Properties window.
- 10 Click the **OK** button to close the Network window. The System Settings Change dialog box appears.
- 11 Click the **Yes** button to restart the computer and implement the changes.

## Windows NT operating system setup

The following networking components *must* be installed and configured on a remote computer running Windows NT in order for the MUVPN client to function properly.

#### Installing Remote Access Services on Windows NT

The Mobile User VPN Adapter, which supports L2TP, installs only if the Remote Access Services (RAS) network component is already installed on the computer.

Follow the Windows desktop:

- 1 Select **Start** ⇒**Settings** ⇒**Control Panel**. Double-click the **Network** icon.
- 2 Select the **Services** tab.

- 3 Click the **Add** button.
- 4 Select **Remote Access Services** from the list, then click the **OK** button.
- 5 Enter the path to the Windows NT install files or insert your system installation CD, then click the OK button. The Remote Access Setup dialog box appears.
- 6 Click the **Yes** button to add a RAS capable device and enable you to add a modem.
- 7 Click the **Add** button and complete the Install New Modem wizard.

#### Νοτε

If there is no modem installed, you can enable the **Don't detect my modem; I will select it from a list** checkbox then add a Standard 28800 modem. Windows NT requires at least one RAS device such as a modem if the RAS component is installed. If no modems are available, a dial-up networking, serial cable between two computers can be selected.

- 8 Select the modem added in the last step in the Add RAS Device dialog box, then click the **OK** button.
- 9 Click the **Continue** button, then click the **Close** button.
- 10 Reboot your computer.

### Configuring the WINS and DNS settings

You *must* configure the remote computer to use the WINS and DNS servers of the trusted network behind the Firebox.

From the Windows desktop:

 Select Start ⇒ Settings ⇒ Control Panel. Double-click the Network icon.
 The Network window appears

The Network window appears.

2 Click the **Protocols** tab.

- 3 Select the **TCP/IP** protocol and click the **Properties** button. The Microsoft TCP/IP Properties window appears.
- 4 Click the **DNS** tab.
- 5 Click the **Add** button.
- 6 Type your DNS server IP address in the appropriate field. If you have multiple remote DNS servers repeat the previous three steps.

#### Νοτε

You *must* list the DNS server on the Private network behind the Firebox first.

- 7 Click the **WINS Address** tab.
- 8 Type your WINS server IP address in the appropriate field, then click the **OK** button.

If you have multiple remote WINS servers repeat this step.

- 9 Click the **Close** button to close the Network window. The Network Settings Change dialog box appears.
- 10 Click the **Yes** button to restart the computer and implement the changes.

## Windows 2000 operating system setup

The following networking components *must* be installed and configured on a remote computer running Windows 2000 in order for the MUVPN client to function properly.

From the Windows desktop:

- Select Start ⇒Settings ⇒Network and Dial-up Connections, then select the Dial-up connection you use to access the Internet. The connection window appears.
- 2 Click the **Properties** button.
- 3 Select the **Networking** tab.

- 4 Verify that the following components are present and enabled:
  - Internet Protocol (TCP/IP)
  - File and Printer Sharing for Microsoft Networks
  - Client for Microsoft Networks

Install these components if they are not already present.

## Installing the Internet Protocol (TCP/IP) network component

From the Windows desktop:

- Select Start ⇒Settings ⇒Network and Dial-up Connections, then select the Dial-up connection you use to access the Internet. The connection window appears.
- 2 Click the **Properties** button.
- 3 Select the **Networking** tab and then click the **Install** button. The Select Network Component Type window appears.
- 4 Double click the **Protocol** network component. The Select Network Protocol window appears.
- 5 Select the **Internet Protocol (TCP/IP)** Network Protocol and then click the **OK** button.

#### Installing the File and Printer Sharing for Microsoft Networks

From the Windows desktop:

 Select Start ⇒Settings ⇒Network and Dial-up Connections, then select the Dial-up connection you use to access the Internet.

The connection window appears.

2 Click the **Properties** button.

- 3 Select the **Networking** tab and then click the **Install** button. The Select Network Component Type window appears.
- 4 Double click the **Services** network component. The Select Network Service window appears.
- 5 Select the **File and Printer Sharing for Microsoft Networks** Network Service and then click the **OK** button.

#### Installing the Client for Microsoft Networks

From the Windows desktop:

 Select Start ⇒Settings ⇒Network and Dial-up Connections, then select the Dial-up connection you use to access the Internet.

The connection window appears.

- 2 Click the **Properties** button.
- 3 Select the **Networking** tab and then click the **Install** button. The Select Network Component Type window appears.
- 4 Double click the **Client** network component. The Select Network Protocol window appears.
- 5 Select the **Client for Microsoft Networks** Network Client and then click the **OK** button.
- 6 Click the **Cancel** button to close the Select Network Component Type window.
- 7 Click the **OK** button to preserve the installed components.
- 8 Click the **Cancel** button to close the Dial-up connection window.

#### Configuring the WINS and DNS settings

You *must* configure the remote computer to use the WINS and DNS servers of the trusted network behind the Firebox.

From the Windows desktop:

1 Select Start ⇒Settings ⇒Network and Dial-up Connections, then select the Dial-up connection you use to access the Internet. The connection window appears

The connection window appears.

- 2 Click the **Properties** button.
- 3 Click the **Networking** tab.
- 4 Select the **Internet Protocol (TCP/IP)** component, then click the **Properties** button.

The Internet Protocol (TCP/IP) Properties window appears.

- 5 Click the Advanced button. The Advanced TCP/IP Settings window appears.
- 6 Click the **DNS** tab.
- 7 Under the "DNS server addresses, in order of use" heading, click the Add button. The TCP/IP DNS Server window appears.
- 8 Type your DNS server IP address in the appropriate field, then click the **Add** button.

If you have multiple remote DNS servers repeat the last two steps.

#### Νοτε

You *must* list the DNS server on the Private network behind the Firebox first.

- 9 Enable the **Append these DNS suffixes (in order)** option.
- 10 Click the Add button. The TCP/IP Domain Suffix window appears.
- 11 Type your Domain suffix in the appropriate field. If you have multiple DNS suffixes repeat the last two steps.
- 12 Click the WINS tab.

13 Under the "WINS addresses, in order of use" heading, click the **Add** button.

The TCP/IP WINS Server window appears.

- 14 Type your WINS server IP address in the appropriate field, then click the Add button.If you have multiple remote DNS servers repeat the last two steps.
- 15 Click the **OK** button to close the Advanced TCP/IP Settings window.
- 16 Click the **OK** button to close the Internet Protocol (TCP/IP) Properties window.
- 17 Click the **OK** button to close the next window.
- 18 Click the **Cancel** button again to close the Dial-up connection window.

### Windows XP operating system setup

The following networking components **must** be installed and configured on a remote computer running Windows XP in order for the MUVPN client to function properly.

From the Windows desktop:

- Select Start ⇒ Control Panel ⇒ Network Connections, then select the connection you use to access the Internet. The connection window appears.
- 2 Click the **Properties** button.
- 3 Select the **Networking** tab.
- 4 Verify that the following components are present and enabled:
  - Internet Protocol (TCP/IP)
  - File and Printer Sharing for Microsoft Networks
  - Client for Microsoft Networks

Install these components if they are not already present.

#### Installing the Internet Protocol (TCP/IP) Network Component

From the Windows desktop:

- Select Start ⇒Control ⇒Network Connections, then select the connection you use to access the Internet. The connection window appears.
- 2 Click the **Properties** button.
- 3 Select the **Networking** tab and then click the **Install** button. The Select Network Component Type window appears.
- 4 Double click the **Protocol** network component. The Select Network Protocol window appears.
- 5 Select the **Internet Protocol (TCP/IP)** Network Protocol and then click the **OK** button.

## Installing the File and Printer Sharing for Microsoft Networks

From the Windows desktop:

- Select Start ⇒Control ⇒Network Connections, then select the connection you use to access the Internet. The connection window appears.
- 2 Click the **Properties** button.
- 3 Select the **Networking** tab and then click the **Install** button. The Select Network Component Type window appears.
- 4 Double click the **Services** network component. The Select Network Service window appears.
- 5 Select the **File and Printer Sharing for Microsoft Networks** Network Service and then click the **OK** button.

#### Installing the Client for Microsoft Networks

From the Windows desktop:

- Select Start ⇒Control ⇒Network Connections, then select the connection you use to access the Internet. The connection window appears.
- 2 Click the **Properties** button.
- 3 Select the **Networking** tab and then click the **Install** button. The Select Network Component Type window appears.
- 4 Double click the **Client** network component. The Select Network Protocol window appears.
- 5 Select the **Client for Microsoft Networks** Network Client and then click the **OK** button.
- 6 Click the **Cancel** button to close the Select Network Component Type window.
- 7 Click the **OK** button to preserve the installed components.
- 8 Click the **Cancel** button to close the Dial-up connection window.

#### Configuring the WINS and DNS settings

You *must* configure the remote computer to use the WINS and DNS servers of the trusted network behind the Firebox.

From the Windows desktop:

- 1 Select **Start** ⇒ **Control Panel** ⇒ **Network Connections**, then select the Dial-up connection you use to access the Internet. The connection window appears.
- 2 Click the **Properties** button.
- 3 Click the **Networking** tab.
- 4 Select the **Internet Protocol (TCP/IP)** component, then click the **Properties** button.

The Internet Protocol (TCP/IP) Properties window appears.

- 5 Click the Advanced button. The Advanced TCP/IP Settings window appears.
- 6 Click the **DNS** tab.
- 7 Under the "DNS server addresses, in order of use" heading, click the Add button. The TCP/IP DNS Server window appears.
- 8 Type your DNS server IP address in the appropriate field, then click the **Add** button.

If you have multiple remote DNS servers repeat the last two steps.

#### Νοτε

You  $\mathit{must}$  list the DNS server on the Private network behind the Firebox first.

- 9 Enable the **Append these DNS suffixes (in order)** option.
- 10 Click the Add button. The TCP/IP Domain Suffix window appears.
- 11 Type your Domain suffix in the appropriate field. If you have multiple DNS suffixes repeat the last two steps.
- 12 Click the WINS tab.
- 13 Under the "WINS addresses, in order of use" heading, click the **Add** button.

The TCP/IP WINS Server window appears.

- 14 Type your WINS server IP address in the appropriate field, then click the Add button.If you have multiple remote WINS servers repeat the last two steps.
- 15 Click the **OK** button to close the Advanced TCP/IP Settings window.
- 16 Click the **OK** button to close the Internet Protocol (TCP/IP) Properties window.
- 17 Click the **OK** button to close the next window.

18 Click the **Cancel** button again to close the Dial-up connection window.

## Install and Configure the MUVPN Client

The MUVPN installation files are available at the WatchGuard Web site:

http://www.watchguard.com/support

#### Νοτε

In order to perform the installation process successfully, you *must* log into the remote computer with local administrator rights.

### Installing the MUVPN client

Follow these steps to install the client:

- 1 Copy the MUVPN installation file to the remote computer.
- 2 Double-click the MUVPN installation file. If at any time during the installation process you inadvertently skip a step, simply cancel the process and begin again.
- 3 The installation welcomes you to the InstallShield Wizard. Click the **Next** button.

During the Setup Status portion of the install procedure, the InstallShield may detect ReadOnly Files. If this occurs, click **Yes** for each event in order to continue the install.

- 4 The installation welcomes you again. Click the Next button. The Software Licence Agreement appears.
- 5 Click the **Yes** button to accept the terms of the License Agreement and to continue with the installation. The Setup Type window appears.

- 6 Select the type of setup. By default, Typical is enabled—this is the setup recommended by WatchGuard. Click the **Next** button.
- 7 If you are installing the client on a Windows 2000 host, the InstallShield detects the native Windows 2000 L2TP component. The client uses this component and does not need to install its own. Click the **OK** button to continue with the install.

The Select Components window appears.

- 8 Keep the default components and click the **Next** button. The Start Copying Files window appears.
- 9 Click the Next button to begin copying files. A command prompt window appears while the dni\_vapmp file is installed—this is normal. When it is complete, the installation will continue.
- 10 When the InstallShield Wizard is complete, click the **Finish** button.
- 11 The InstallShield Wizard then searches for a User Profile file, click the Next button as this step is *not* necessary. An Information dialog box appears.
- 12 Click the **OK** button to continue with the installation.
- 13 The InstallShield Wizard has completed the install of the SOHO 6 Wireless MUVPN client, verify that the option **Yes**, **I want to restart my computer now** is enabled and click the **Finish** button.

The computer reboots.

#### Νοτε

The ZoneAlarm personal firewall may interfere with regular Local network traffic preventing access to network resources. If the remote computer is connected to the network after reboot, this may disrupt the network logon process. If in doubt, log on to the computer locally the first time after installation. For more information regarding ZoneAlarm, see "The ZoneAlarm Personal Firewall" on page 153.

## **Configuring the MUVPN Client**

Once you have restarted the machine, the WatchGuard Policy Import dialog box appears. Click the **Cancel** button as this step is *not* necessary.

From the Windows desktop system tray:

 Right-click the MUVPN client icon and select Activate Security Policy and then double-click the MUVPN client icon. The Security Policy Editor dialog box appears.

#### Νοτε

The ZoneAlarm personal firewall may immediately begin to display alerts on your Windows desktop. For more information regarding ZoneAlarm see "The ZoneAlarm Personal Firewall" on page 153.

#### 2 Select Edit $\Rightarrow$ Add $\Rightarrow$ Connection.

A New Connection appears in the Network Security Policy field on the left side and the and the Connection Security and Remote Party Identity and Addressing settings appear on the right side.

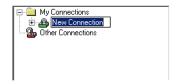

3 Type a unique name for the new connection.

If this will be a unique policy for a specific user, enter a unique name to help identify it. For example, you may want to include the actual name of the end user.

- 4 Click to select the **Secure** option. This is the default setting.
- 5 Click to select the **Only Connect Manually** checkbox.
- 6 Select the **IP Subnet** option from the **ID Type** drop list. The Remote Part Identity and Addressing settings refresh to display the appropriate fields.

| -Remote I        | Party Identity and Addressing   |
|------------------|---------------------------------|
| ID Type          | IP Subnet                       |
| Subnet:          | 0.0.0.0                         |
| Mask:            | 0.0.0.0                         |
| <u>P</u> rotocol | All Port All V                  |
| 🔽 Conr           | ect using Secure Gateway Tunnel |
| ID <u>T</u> ype  | IP Address                      |
|                  | 10.168.2.137                    |

- 7 Type the network IP Address of the Trusted Network behind the SOHO 6 Wireless in the field labeled "Subnet".
- 8 Type the Subnet Mask of the Trusted Network behind the SOHO 6 Wireless in the field labeled "Mask".
- 9 Select All from the **Protocol** drop list. This is the default setting.
- 10 Click to select the **Connect using** checkbox and select **Secure Gateway Tunnel** from the drop list.
- 11 Select **IP Address** from the **ID Type** drop list and then type the IP address of the External interface in the available field.

#### Defining the My Identity settings

Follow these instructions to define the My Identity settings.

1 From the **Network Security Policy** field, expand the new entry. The My Identity and Security Policy entries appear.

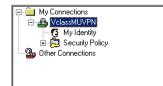

#### 2 Select My Identity.

The My Identity and Internet Interface settings appear to the right.

| - My Identity               |          |                |
|-----------------------------|----------|----------------|
| Select Certificate          |          | Pre-Shared Key |
| None                        |          | -              |
| ID Type<br>IP Address       | Port     | <b>_</b>       |
| Any                         |          |                |
| Virtual Adapter             | Disabled | •              |
| Internal Network IP Address | 0.0.0.0  |                |

3 Select **Options** ⇒ **Global Policy Settings**. The Global Policy Settings dialog box appears.

| Gla | bal Policy Settings            | × |
|-----|--------------------------------|---|
|     | Retransmit Interval (seconds): |   |
|     | Enable IPSec Logging           |   |

4 Click to select the **Allow to Specify Internal Network Address** checkbox and then click **OK**.

The Internal Network IP Address field appears among the My Identity settings.

| Virtual Adapter             | Disabled 💌 |
|-----------------------------|------------|
| Internal Network IP Address | 0.0.0.0    |

- 5 Select **None** from the **Select Certificate** drop list.
- 6 Select **E-mail Address** from the ID Type drop list and then enter the username defined on the SOHO 6 Wireless in the available field.
- 7 Select **Disabled** from the **Virtual Adapter** drop list.
- 8 Type 0.0.0.0 in the Internal Network IP Address field. This value appears by default.
- 9 Select **Any** from the **Name** drop list. This is the default setting.
- 10 Click Pre-Shared Key.

The Pre-Shared Key dialog box appears.

| Pre-Shared Key |                                                                                                    | × |
|----------------|----------------------------------------------------------------------------------------------------|---|
| Enter Key      |                                                                                                    |   |
|                | Enter <u>P</u> re-Shared Key (at least 8 characters)<br>This key is used during Authentication Phase if the<br>Authentication Method Proposal is "Pre-Shared key". |   |
|                | OK Cancel                                                                                                    |   |

11 Click Enter Key.

The text entry field is activated.

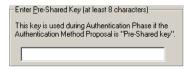

12 Type the exact text of the MUVPN client passphrase entered on the SOHO 6 Wireless appliance and then click **OK**.

Νοτε

Both the Pre-Shared Key and the E-mail Address, *must* exactly match the System Passphrase and System Administrator Name configured on the SOHO 6 Wireless or the connection will fail.

## **Defining Phase 1 and Phase 2 settings**

Follow these instructions to define the phase 1 and phase 2 settings. Make certain that settings match exactly with those on the Firebox SOHO 6 Wireless appliance.

1 From the **Network Security Policy** field, expand **Security Policy**.

Both Phase 1 and Phase 2 negotiations appear.

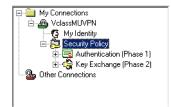

2 Expand Authentication (Phase 1).

A Proposal entry appears.

#### 3 Select Proposal 1.

The Authentication Method and Algorithms settings appear to the right.

| -Authentication<br>Authenticatio | Method and Algorithms<br>n <u>M</u> ethod |
|----------------------------------|-------------------------------------------|
| Pre-Shared                       | Key 💌                                     |
| Encryption ar                    | nd Data Integrity Algorithms              |
| Encrypt Alg                      | DES                                       |
| <u>H</u> ash Alg                 | SHA-1                                     |
| <u>S</u> A Life                  | Seconds                                   |
| Key Group                        | Diffie-Hellman Group 1                    |
|                                  |                                           |

4 Select **Pre-Shared** Key from the **Authentication Method** drop list.

#### Νοτε

These values must match exactly those entered in the Firebox SOHO 6 Wireless appliance.

- 5 Select **DES** from the **Encrypt Alg** drop list and select **SHA-1** from the **Hash Alg** drop list.
- 6 Select **Unspecified** from the **SA Life** drop list. This is the default setting.
- 7 Select Diffie-Hellman Group 1 from the Key Group drop list.
- 8 Expand **Key Exchange (Phase 2)**. A Proposal entry appears.
- 9 Select **Proposal 1**. The IPSec Protocols settings appear to the right.

| - IPSec Protoco   | ols<br>Seconds KBytes |
|-------------------|-----------------------|
| <u>S</u> A Life   |                       |
| Compression       | None                  |
| Encapsula         | ation Protocol (ESP)  |
| Encrypt Alg       | DES                   |
| Ha <u>s</u> h Alg | SHA-1                 |
| Encapsulation     | <sup>1</sup> Tunnel   |
| L Authentica      | ation Protocol (AH)   |
| <u>H</u> ash Alg  | SHA-1                 |
| Encapsulation     | Tunnel                |
| L                 |                       |
|                   |                       |

- 10 Select **Both** from the **SA Life** drop list and then type 86400 in the **Seconds** field and 8192 in the **KBytes** field.
- 11 Select None from the Compression drop list. This is the default setting. The SOHO 6 Wireless Firebox appliance does not support compression.
- 12 Click to select the Encapsulation (ESP) checkbox and then select a value for the Encrypt Alg and Hash Alg drop lists. NOTE

These two setting *must* exactly match those on the SOHO 6 Wireless or the connection will fail.

- 13 Select **Tunnel** from the **Encapsulation** drop list. This is the default setting.
- 14 Verify that the **Authentication Protocol (AH)** checkbox is *not* selected.
- 15 Once you have finished, select **File** ⇒**Save** or click the **button**.

## Uninstall the MUVPN client

At some point, it may become necessary to completely uninstall the MUVPN client. WatchGuard recommends a complete uninstall using the Windows Add/Remove Programs tool.

First, disconnect all existing tunnels and dial-up connections and reboot the remote computer. Then, from the Windows desktop:

- 1 Select Start ⇒ Settings ⇒ Control Panel. The Control Panel window appears.
- 2 Double click the **Add/Remove** Programs icon. The Add/Remove Programs window appears.
- 3 Select **Mobile User VPN** and click the **Change/Remove** button. The InstallShield Wizard window appears.
- 4 Select **Remove**. Click the **Next** button. The Confirm File Deletion dialog box appears.
- 5 Click the **OK** button to completely remove all of the components.

A command prompt window appears while the dni\_vapmp file is installed—this is normal. When it is complete, the installation will continue.

The Uninstall Security Policy dialog box appears.

- 6 Click the **Yes** button to delete the Security Policy Personal Certificates and Private/Public Keys. The InstallShield Wizard window appears.
- 7 Verify that the option **Yes, I want to restart my computer now** is enabled and click **Finish**.

The computer will reboot.

#### Νοτε

The ZoneAlarm personal firewall settings are preserved under the following default directories.

```
Windows 98: c:\windows\internet logs\
Windows NT and 2000: c:\winnt\internet logs\
Windows XP: c:\windows\internet logs
```

If you wish to disregard these settings, delete the contents.

- 8 When the computer has restarted, select **Start ⇒Programs**.
- 9 Right-click **Mobile User VPN** and select **Delete** to remove this selection from your Start Menu.

## **Connect and Disconnect the MUVPN Client**

The MUVPN client enables the remote computer to establish a secure, encrypted connection to a protected network over the Internet. To do this, you *must* first connect to the Internet and then use the MUVPN client to connect to the protected network.

### **Connecting the MUVPN Client**

1 First establish an Internet connection through either Dial-Up Networking or directly through a local area network (LAN) or wide area network (WAN).

From the Windows desktop system tray:

2 Verify the MUVPN client status—it *must* be activated. If it is not, right-click the icon and select Activate Security Policy. For information on how to determine the status of the MUVPN icon, see the following section "The Mobile User VPN client icon".

Then, from the Windows desktop:

- 3 Select **Start** ⇒ **Programs** ⇒ **Mobile User VPN** ⇒ **Connect**. The WatchGuard Mobile User Connect widow appears.
- 4 Click the **Yes** button.

## The Mobile User VPN client icon

The Mobile User VPN icon exists in the Windows desktop system tray and displays several different status images. The following lists these images and provides a brief description of each.

#### Deactivated

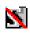

The MUVPN Security Policy is deactivated or the Windows operating system did not start a necessary Mobile User VPN service properly and the remote computer *must* be restarted (if this continues you may need to reinstall the MUVPN client).

Activated

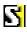

The MUVPN client is ready to establish a secure, MUVPN tunnel connection.

Activated and Transmitting Unsecured Data

## S

The MUVPN client is ready to establish a secure, MUVPN tunnel connection. The red bar on the right of the icon indicates that the client has begun transmitting unsecured data.

Activated and Connected

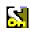

The MUVPN client has established at least one secure, MUVPN tunnel connection but is not transmitting data.

#### Activated, Connected and Transmitting Unsecured Data

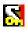

The MUVPN client has established at least one secure, MUVPN tunnel connection. The red bar on the right of the icon indicates that the client is transmitting only unsecured data.

#### Activated, Connected and Transmitting Secured Data

## 5

The MUVPN client has established at least one secure, MUVPN tunnel connection. The green bar on the right of the icon indicates that the client is transmitting only secured data.

## Activated, Connected and Transmitting both Secure and Unsecured Data

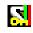

The MUVPN client has established at least one secure, MUVPN tunnel connection. The red and green bars on the right of the icon indicate that the client is transmitting both secured and unsecured data.

# Allowing the MUVPN client through the personal firewall

There are a couple of programs associated with the MUVPN client, which you *must* allow through the personal firewall in order to establish the MUVPN tunnel:

• MuvpnConnect.exe

• IreIKE.exe

The personal firewall will detect the attempt of these programs to access the Internet. The New Program alert dialog box appears requesting access for the MuvpnConnect.exe program.

| NEW PROGRAM<br>ZoneAlarm Program Alert                                              |
|-------------------------------------------------------------------------------------|
| Do you want to allow Internet Explorer to access the Internet?                      |
| Technical Information                                                               |
| Destination IP: 127.0.0.1:1078<br>Filename: IEXPLORE.EXE<br>Version: 5.00.2920.0000 |
| More Information Available                                                          |
| This is the program's first <u>M</u> ore Info<br>attempt to access the<br>Internet. |
| Remember this answer the next time I use this program.                              |
|                                                                                     |
|                                                                                     |

From the ZoneAlarm alert dialog box:

1 Enable the **Remember this answer the next time I use this program** option and click the **Yes** button.

This enables ZoneAlarm to allow the MuvpnConnect.exe program through each time you attempt to make a MUVPN connection.

The New Program alert dialog box appears requesting access for the IreIKE.exe program.

2 Enable the **Remember this answer the next time I use this program** option and click the **Yes** button.

This enables ZoneAlarm to allow the IreIKE.exe program through each time you attempt to make a MUVPN connection.

## **Disconnecting the MUVPN client**

The MUVPN tunnel is independent of the Internet connection. Close the MUVPN tunnels when the remote computer encounters either of the following events.

- Loses the Internet connection
- No longer needs the MUVPN tunnel

From the Windows desktop system tray:

- 1 Right-click the **Mobile User VPN** client icon.
- 2 Select **Disconnect All**.

The MUVPN Client closes all tunnels. This process does not affect your connection to the Internet. You *must* disconnect from the Internet separately.

3 Right-click the **Mobile User VPN** client icon and select **Deactivate Security Policy**.

The MUVPN icon displays a red slash to indicate a deactivated Security Policy.

If you are using the ZoneAlarm personal firewall, deactivate this as well.

From the Windows desktop system tray:

1 Right-click the **ZoneAlarm** icon **ZA** and select **Shutdown** 

#### ZoneAlarm.

The ZoneAlarm dialog box appears.

2 Click the **Yes** button when prompted to quit ZoneAlarm.

## **Monitor the MUVPN Client Connection**

There are two tools that accompany the MUVPN client which can be used to monitor your connection and diagnose problems that may occur: the Log Viewer and the Connection Monitor.

## The Log Viewer

The LogViewer displays the communications log, a diagnostic tool that lists the negotiations that occur during the MUVPN client connection.

From the Windows desktop system tray:

- 1 Right-click the Mobile User VPN client icon.
- 2 Select Log Viewer. The Log Viewer window appears.

## The Connection Monitor

The Connection Monitor displays statistical and diagnostic information for each active connection in the security policy. This module shows the actual security policy settings and the security association (SA) information established during Phase 1 IKE negotiations and Phase 2 IPSec negotiations.

From the Windows desktop system tray:

- 1 Right-click the Mobile User VPN client icon.
- 2 Select Connection Monitor.

The Connection Monitor window appears.

An icon appears to the left of the connection name:

- SA indicates that the connection has only a Phase 1 IKE SA. This occurs when connecting to a secure gateway tunnel or when a Phase 2 IPSec SA fails to establish or has not been established yet.
- A key indicates that the connection has a Phase 2 IPSec SA, or both a Phase 1 and Phase 2 SA.
- A key with a black line moving below it indicates that the client is processing secure IP traffic for that connection.

• When a single Phase 1 SA to a gateway protects multiple Phase 2 SAs, there is a single Phase 1 connection with the SA icon and individual Phase 2 connections with the key icon displayed above that entry.

## The ZoneAlarm Personal Firewall

A personal firewall is a barrier between your computer and the outside world. The computer is most vulnerable at its doors, called ports. Without ports, no connection to the Internet is possible.

ZoneAlarm protects these ports by following a simple rule: Block all incoming and outgoing traffic unless you explicitly allow it for trusted programs.

When using ZoneAlarm, you often see Program Alert dialog boxes similar to the image below.

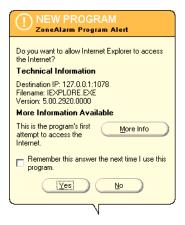

This alert appears whenever one of your programs attempts to access the Internet or your local network. This powerful feature

means no information leaves your computer unless you give it permission.

If you enable the "Remember the answer each time I use this program" checkbox you will only have to answer this question once for each program.

The ZoneAlarm personal firewall provides a brief tutorial of the product immediately after installation of the MUVPN client. Carefully read each step to familiarize yourself with the application.

For more information on ZoneAlarm features and configuration, please refer to the ZoneAlarm Help system. To access the Help system, select **Start ⇒Programs ⇒Zone Labs ⇒ZoneAlarm Help**.

## Allowing Traffic through ZoneAlarm

When an application requires access through the ZoneAlarm personal firewall, a Program Alert will be displayed on the Windows desktop informing the user which particular program needs access. Often, the program associated with the application is not readily indicative of the application the user is attempting to execute.

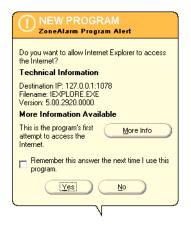

In the example above, the Internet Explorer Web browser application has been launched and is attempting to access the users home page. The program which actually needs to pass through the firewall is "IEXPLORE.EXE".

In order to allow this program access each time the application is executed, enable the **Remember the answer each time I use this program** checkbox.

Here is a list of a few essential programs which will need access through the ZoneAlarm personal firewall in order to operate some important applications.

| Programs Which Must Be Allowed        |                                                          |
|---------------------------------------|----------------------------------------------------------|
| MUVPN client                          | IreIKE.exe<br>MuvpnConnect.exe                           |
| MUVPN Connection Monitor              | CmonApp.exe                                              |
| MUVPN Log Viewer                      | ViewLog.exe                                              |
| Programs Which <i>May</i> be Allowed  |                                                          |
| MS Outlook                            | OUTLOOK.exe                                              |
| MS Internet Explorer                  | IEXPLORE.exe                                             |
| Netscape 6.1                          | netscp6.exe                                              |
| Opera Web browser                     | Opera.exe                                                |
| Standard Windows network applications | lsass.exe<br>services.exe<br>svchost.exe<br>winlogon.exe |

## Shutting Down ZoneAlarm

From the Windows desktop system tray:

1 Right-click on the **ZoneAlarm icon** ZA and select **Shutdown ZoneAlarm**.

The ZoneAlarm dialog box appears.

2 Click the Yes button when prompted to quit ZoneAlarm.

## **Uninstalling ZoneAlarm**

From the Windows desktop:

- 1 Select **Start** ⇒ **Programs** ⇒ **Zone Labs** ⇒ **Uninstall ZoneAlarm**. The Confirm Uninstall dialog box appears.
- 2 Click the Yes button. The ZoneLabs TrueVector service dialog box appears.

- 3 Click the **Yes** button to continue with uninstalling the TrueVector service and disable its Internet Security features. The Select Uninstall Method window appears.
- 4 Verify that **Automatic** is selected and then click the **Next** button.
- 5 Click the **Finish** button to perform the uninstall. **NOTE**

The Remove Shared Component window may appear. During the initial installation of ZoneAlarm, some files were installed that could be shared by other programs on the system. Click the **Yes to All** button to completely remove all of these files.

6 The Install window appears and prompts you to restart the computer. Click the **OK** button to reboot your system.

# Use the MUVPN Client to Enforce your Corporate Policy

In order to require telecommuters to authenticate with a MUVPN client and enforce your corporate security policies for these users, you must configure the MUVPN Clients on the SOHO 6 Wireless and configure a security policy on the MUVPN client.

## Configuring the SOHO 6 Wireless

Follow these steps to configure your SOHO 6 Wireless:

1 With your Web browser, go to the System Status page using the Trusted IP address of the SOHO 6 Wireless. The default trusted IP address is either 192.168.111.1 for a wired computer and 192.168.112.1 for a wireless computer. 2 From the navigation bar on the right side, select VPN  $\Rightarrow$  MUVPN Clients.

The MUVPN Clients page appears.

VPN MUVPN Clients

| User            | Assigned IP     |
|-----------------|-----------------|
| Iphifer         | 192.168.111.240 |
| Add Edit Remove |                 |

3 Click the **Add** button.

The Edit MUVPN Client page appears.

| VPN  | > MUVPN C  | <u>lients</u> |
|------|------------|---------------|
| Edit | MUVPN Clie | nt            |

| User Name                | lphifer                                       |
|--------------------------|-----------------------------------------------|
| Passphrase               | secret123                                     |
| Virtual IP Address       | 192.168.111.240                               |
| Authentication Algorithm | MD5-HMAC                                      |
| Encryption Algorithm     | DES-CBC 💌                                     |
| VPN Client Type          | Mobile User 🕶                                 |
|                          | All traffic uses tunnel (0.0.0.0/0 IP Subnet) |

Submit Reset Cancel

- 4 Type a username in the Username field. This Username will be used as the E-mail Address when setting up the MUVPN client.
- 5 Type a passphrase in the **Passphrase** field. This passphrase will be used as the Pre-Shared Key when setting up the MUVPN client.
- 6 Type an unused IP address from the Trusted network, which will be used by the MUVPN client computer when connecting to the SOHO 6 Wireless in the **Virtual IP Address** field.
- 7 Select **MD5-HMAC** from the **Authentication Algorithm** drop list.
- 8 Select **DES-CBC** from the **Encryption Algorithm** drop list.
- 9 Select Mobile User from the VPN Client Type drop list.
- 10 Click to select the **All traffic uses tunnel (0.0.0/0 Subnet)** checkbox.

11 Click Submit.

The page refreshes and you are prompted to reboot the SOHO 6 Wireless in order activate the changes.

- 12 Click Reboot.
- 13 Connect one end of a straight-through Ethernet cable into the Ethernet port labeled OPT on the SOHO 6 Wireless. Connect the other end into the uplink port of the hub.
- 14 Connect Ethernet cables to the uplink ports of the hub and to the Ethernet ports of each of your computers.

### **Configuring the MUVPN client**

Before configuring the MUVPN client, you must first install it on your computer. For information on installing the client, see Chapter 9 "Install and Configure the MUVPN Client" on page 137.

Follow these procedures to create a MUVPN security policy:

1 Right-click the MUVPN client icon and select **Security Policy Editor**.

The Security Policy Editor dialog box appears.

2 Select Edit  $\Rightarrow$  Add  $\Rightarrow$  Connection.

A New Connection appears in the Network Security Policy field on the left side and the and the Connection Security and Remote Party Identity and Addressing settings appear on the right side.

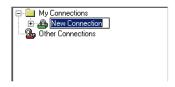

3 Type a unique name for the new connection.

If this will be a unique policy for a specific user, enter a unique name to help identify it. For example, you may want to include the actual name of the end user.

- 4 Click to select the **Secure** option. This is the default setting.
- 5 Click to select the **Only Connect Manually** checkbox.
- 6 Select the **IP Subnet** option from the **ID Type** drop list. The Remote Part Identity and Addressing settings refresh to display the appropriate fields.

| -Remote I       | Party Identity and Addressing    |
|-----------------|----------------------------------|
| ID Type         | IP Subnet                        |
| Subnet:         | 0.0.0.0                          |
| Mask:           | 0.0.0.0                          |
| Protocol        | All Port All                     |
| 🔽 Conr          | nect using Secure Gateway Tunnel |
| ID <u>T</u> ype | IP Address                       |
|                 | 10.168.2.137                     |

- 7 Type 0.0.0.0 in both the **Subnet** and **Mask** fields. These are the default values.
- 8 Select **All** from the **Protocol** drop list. This is the default setting.
- 9 Click to select the **Connect using** checkbox and select **Secure Gateway Tunnel** from the drop list.
- 10 Select **IP Address** from the **ID Type** drop list and then type the IP address of the Optional interface in the available field.

### **Defining the Security Policy settings**

Follow these instructions to define the Security Policy settings.

1 From the **Network Security Policy** field, select **Security Policy**. The Security Policy settings appear to the right.

| - Security Policy                                                                                                    |
|----------------------------------------------------------------------------------------------------|
| Select Phase 1 Negotiation Mode                                                                                                    |
| C Aggressive Mode                                                                                                    |
| C Use Manual Keys                                                                                                    |
| <ul> <li>Enable Perfect Forward Secrecy (PFS)</li> <li>PFS Key Group Diffie-Hellman Group 1</li> <li>Enable Replay Detection</li> </ul> |

- 2 Click to select the **Aggressive Mode** option.
- 3 Verify that the **Enable Perfect Forward Secrecy (PFS)** checkbox is not selected.
- 4 Click to select the **Enable Replay Detection** checkbox.

### Defining the My Identity settings

Follow these instructions to define the My Identity settings.

1 From the **Network Security Policy** field, expand the new entry. The My Identity and Security Policy entries appear.

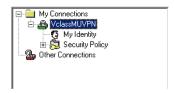

#### 2 Select My Identity.

The My Identity and Internet Interface settings appear to the right.

| My Identity<br>Select Certificate |          | Pre-Shared Key |
|-----------------------------------|----------|----------------|
| None                              |          |                |
| ID Type<br>IP Address             | Port     | <b>V</b>       |
| Any                               |          |                |
| Virtual Adapter                   | Disabled | •              |
| Internal Network IP Address       | 0.0.0.0  |                |

3 Select **Options** ⇒ **Global Policy Settings**. The Global Policy Settings dialog box appears.

| Glo | bal Policy Settings            | × |
|-----|--------------------------------|---|
|     | Retransmit Interval (seconds): |   |
|     | OK Cancel                      |   |

4 Click to select the **Allow to Specify Internal Network Address** checkbox and then click **OK**.

The Internal Network IP Address field appears among the My Identity settings.

| Virtual Adapter             | Disabled 💌 |
|-----------------------------|------------|
| Internal Network IP Address | 0.0.0.0    |

5 Select **None** from the **Select Certificate** drop list.

- 6 Select **E-mail Address** from the ID Type drop list and then enter the username defined on the SOHO 6 Wireless in the available field.
- 7 Select **Disabled** from the **Virtual Adapter** drop list.
- 8 Type 0.0.0.0 in the Internal Network IP Address field. This value appears by default.
- 9 Select **Any** from the **Name** drop list. This is the default setting.
- 10 Click Pre-Shared Key.

The Pre-Shared Key dialog box appears.

| Pre-Shared Key |                                                                                                    | x |
|----------------|----------------------------------------------------------------------------------------------------|---|
| Enter Key      |                                                                                                    |   |
|                | Enter Pre-Shared Key (at least 8 characters)                                                               | 1 |
|                | This key is used during Authentication Phase if the<br>Authentication Method Proposal is "Pre-Shared key". |   |
|                | мининини                                                                                                   |   |
|                | OK Cancel                                                                                                  |   |

#### 11 Click Enter Key.

The text entry field is activated.

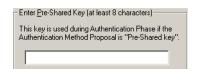

12 Type the exact text of the MUVPN client passphrase entered on the Firebox SOHO 6 Wireless appliance and then click **OK**.

### **Defining Phase 1 and Phase 2 settings**

Follow these instructions to define the phase 1 and phase 2 settings. Make certain that settings match exactly with those on the Firebox SOHO 6 Wireless appliance.

1 From the Network Security Policy field, expand Security Policy.

Both Phase 1 and Phase 2 negotiations appear.

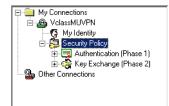

#### 2 Expand Authentication (Phase 1).

A Proposal entry appears.

#### 3 Select **Proposal 1**.

The Authentication Method and Algorithms settings appear to the right.

|   | -Authentication  <br>Authenticatio | Method and Algorithms        |
|---|------------------------------------|------------------------------|
|   | Pre-Shared                         | Key 💌                        |
|   | Encryption ar                      | nd Data Integrity Algorithms |
|   | Encrypt Alg                        | DES                          |
|   | <u>H</u> ash Alg                   | SHA-1                        |
|   | <u>S</u> A Life                    | Seconds                      |
|   | Key Group                          | Diffie-Hellman Group 1       |
|   |                                    |                              |
| I |                                    |                              |

4 Select **Pre-Shared** Key from the **Authentication Method** drop list.

#### Νοτε

These values must match exactly those entered in the Firebox SOHO 6 Wireless appliance.

- 5 Select **DES** from the **Encrypt Alg** drop list and select **SHA-1** from the **Hash Alg** drop list.
- 6 Select **Unspecified** from the **SA Life** drop list. This is the default setting.
- 7 Select Diffie-Hellman Group 1 from the Key Group drop list.
- 8 Expand **Key Exchange (Phase 2)**. A Proposal entry appears.
- 9 Select **Proposal 1**.

The IPSec Protocols settings appear to the right.

| -IPSec Protoco               | ls<br>Seconds KBytes |  |
|------------------------------|----------------------|--|
| <u>S</u> A Life              | Unspecified          |  |
| Compression                  | None                 |  |
| Encapsula                    | ation Protocol (ESP) |  |
| Encrypt Alg                  | DES                  |  |
| Ha <u>s</u> h Alg            | SHA-1                |  |
| Encapsulation                | 1 Tunnel             |  |
| Authentication Protocol (AH) |                      |  |
| <u>H</u> ash Alg             | SHA-1                |  |
| Encapsulation                | Tunnel               |  |
|                              |                      |  |
|                              |                      |  |

10 Select **Both** from the **SA Life** drop list and then type 86400 in the **Seconds** field and 8192 in the **KBytes** field.

### 11 Select **None** from the **Compression** drop list. This is the default setting. The SOHO 6 Wireless appliance does not support compression.

- 12 Click to select the **Encapsulation** (**ESP**) checkbox and then select a value for the **Encrypt Alg** and **Hash Alg** drop lists.
- 13 Select **DES** from the **Encrypt Alg** drop list and select **MD5** from the **Hash Alg** drop list.
- 14 Select **Tunnel** from the **Encapsulation** drop list. This is the default setting.
- 15 Verify that the **Authentication Protocol (AH)** checkbox is *not* selected.
- 16 Once you have finished, select File ⇒Save or click the button.

### **Troubleshooting Tips**

WatchGuard maintains a knowledge base on our Web site, including an In-Depth FAQ section on configuring and using the MUVPN client. This is available at:

www.watchguard.com/support

A few of the most common issues found in installing, configuring, and using the MUVPN client are described below.

# My computer is hung up just after installing the MUVPN client...

This is most likely due to either the ZoneAlarm personal firewall application interfering with regular Local network traffic or it is because the MUVPN client is active and is unsuccessfully attempting to create VPN tunnels.

When the MUVPN client is not in use, ZoneAlarm should be shutdown and the client deactivated.

From the Windows desktop system tray:

- 1 First, reboot your computer.
- 2 Right-click on the Mobile User VPN client icon.
- 3 Select **Disconnect All**. The MUVPN client closes all VPN tunnels.
- 4 Right-click on the Mobile User VPN client icon and select Deactivate Security Policy. The MUVPN icon will display a red slash to indicate that the Security Policy has been deactivated.
- 5 Right-click on the ZoneAlarm icon **ZA** and select **Shutdown**

#### ZoneAlarm.

The ZoneAlarm dialog box appears.

6 Click the Yes button when prompted to quit ZoneAlarm.

# I have to enter my network log in information even when I'm not connected to the network...

When you start your computer, you are prompted to enter your Windows network user name, password and domain. It is very important that you enter this information correctly, just as you would if you were at the office connected to the network. Windows stores the information for use by network adapters and networked applications. Later, when you connect to your ISP and start the MUVPN client, your computer uses the stored user name, password, and domain to connect to the company network.

# I am *not* prompted for my user name and password when I turn my computer on...

This is most likely due to the ZoneAlarm personal firewall application. This program is very good at what it does: keeping your computer secure from unauthorized incoming or outgoing traffic. Unfortunately, it may block your computer from broadcasting its network information thereby preventing the machine from sending the necessary login information. You should be certain to shut down ZoneAlarm each time you disconnect the MUVPN connection.

### Is the Mobile User VPN tunnel working?

The Mobile User VPN client icon, which appears in the Windows desktop system tray once it has been launched, will display a key within the icon once the client has connected.

To test the connection, ping a computer on your company network.

• Select **Start** ⇒**Run**. Type ping and the IP address of a computer on your company network.

### My mapped drives have a red X through them...

Windows 98/ME, NT, and 2000 verifies and maps networks drives automatically when the computer starts. Because there is no way for you to establish a remote session with the company network before the computer actually starts, drive mapping fails during the boot process and a red X appears on the drive icon. Establish a MUVPN tunnel and open the network drive. The red X should disappear.

### How do I map a network drive?

Due to a Windows operating system limitation, mapped network drives disappear when you work remotely. To remap a network drive from the Windows desktop:

- 1 Right-click on Network Neighborhood.
- 2 Select **Map Network Drive**. The Map Network Drive dialog box appears.

- 3 Use the drop list to select a drive letter. Either use the drop list or type a network drive path.
- 4 Click **OK**.

The mapped drive appears in the My Computer window. Even if you enable the "Reconnect at Logon" checkbox, the mapped drive will not appear the next time you start your computer unless it is physically connected to the network.

# I sometimes get prompted for a password when I am browsing the company network...

Due to a Windows networking limitation, remote user virtual private networking products only allow access to a single network domain. If your company is large enough to require subnetting (multiple networks connected together), you will only be able to browse your own domain. Attempts to access other domains will result in a password prompt. Unfortunately, even providing the correct information will not open these additional networks.

# It takes a *really* long time to shut down the computer after using Mobile User VPN...

If you open and browse a mapped network drive during a MUVPN session, the Windows operating system waits for a signal from the network before it times out and completes the shut down cycle.

# I lost the connection to my ISP, and now I can't use the company network...

If you lose Internet connection long enough, MUVPN also loses the secure tunnel. Follow the steps to close the tunnel. Then connect to the Internet and restart the MUVPN client.

## CHAPTER 11 Support resources

### **Troubleshooting tips**

If you have problems during the installation and the configuration of your SOHO 6 Wireless, refer to this information.

### General

## What do the PWR, Status, and Mode lights signify on the SOHO 6 Wireless?

When the PWR light is lit, the SOHO 6 Wireless is connected to a power source. When the Status light is lit, there is a management connection to the SOHO 6 Wireless. When the MODE light is lit, the SOHO 6 Wireless is operational.

If the PWR light blinks:

The SOHO 6 Wireless is running from its backup flash memory. You can connect to the SOHO 6 Wireless from a

computer attached to one of the four Ethernet ports (labeled 0-3) to configure the SOHO 6 Wireless.

If the Mode light is blinks:

There SOHO 6 Wireless can not connect to the external network. Possible causes of this problem include:

- The SOHO 6 Wireless did not receive an IP address for the external interface from the DHCP server.
- The WAN port is not connected to another appliance.
- The connection to the external interface is defective.
- The appliance to which the external interface of the SOHO 6 Wireless is connected is not operating correctly.

## How do I register my SOHO 6 Wireless with the LiveSecurity Service?

See "Register your SOHO 6 Wireless and activate the LiveSecurity Service" on page 33.

### How do I restart my SOHO 6 Wireless?

See "Reboot the SOHO 6 Wireless" on page 34.

## How do I reset my System Security password, if I forgot or lost it?

See "Factory default settings" on page 31.

## How does the seat limitation on the SOHO 6 Wireless work?

See "Cabling the SOHO 6 Wireless for more than four appliances" on page 23.

### What is a SOHO 6 Wireless feature key?

See "Activate the SOHO 6 Wireless upgrade options" on page 66.

## I can't get a certain SOHO 6 Wireless feature to work with a DSL modem.

Some DSL routers implement NAT firewalls. An external network connection through an appliance that supplies NAT causes problems with WebBlocker and the performance of IPSec. When a SOHO 6 Wireless connects to the external network through a DSL router, set the DSL router to operate as a bridge only.

## How do I install and configure the SOHO 6 Wireless using a Macintosh (or other) operating system?

The installation instructions for the Macintosh and other operating systems are available from the WatchGuard Web site:

https://support.watchguard.com/sohoresources/

## How do I know whether the cables are connected correctly to my SOHO 6 Wireless?

The front panel of the SOHO 6 Wireless has fourteen indicators. The WAN indicator shows if the SOHO 6 Wireless is connected to the modem. If this indicator is not lit, the SOHO 6 Wireless is not connected to the modem.

- Make sure that the cable is connected from the SOHO 6 Wireless to the modem.
- Make sure the Internet connection is active.

The link indicators (0-3) are for the four Ethernet ports of the trusted network. These indicators show if the SOHO 6 Wireless is wired to a computer or hub. If the indicators are not lit, the SOHO 6 Wireless is not wired to the computer or hub. Make sure

that the cable is connected and the computer or hub is connected to a power supply.

#### I can connect to the Configuration Settings page; why can't I browse the Internet?

If you can connect to the configuration page, but not the Internet, there is a problem with the connection from the SOHO 6 Wireless to the Internet.

- Make sure the cable modem or DSL modem is connected to the SOHO 6 Wireless and the power supply.
- Make sure the link light on the modem and the WAN indicator on the SOHO 6 Wireless are lit.

Speak with your ISP if the problem is not corrected.

### How can I see the MAC address of my SOHO 6 Wireless?

1 Type the IP address of the trusted network in your browser window to connect to the System Status page of the SOHO 6 Wireless:

The default IP address is: http://192.168.111.1

2 At the bottom of the System Status page, the External network header is shown on the right side. The MAC address or addresses are shown. Record these addresses before you call Technical Support.

### What is the default trusted IP address?

The default trusted IP address is either 192.168.111.1 for a wired computer and 192.168.112.1 for a wireless computer.

### Configuration

### Where are the SOHO 6 Wireless settings stored?

The configuration parameters are stored in memory of the SOHO 6 Wireless.

## How do I set up DHCP on the trusted network of the SOHO 6 Wireless?

- 1 Make sure your computer is configured to use DHCP. See "Enable your computer for DHCP" on page 17 for additional information.
- 2 Type the IP address of the trusted network in your browser window to connect to the System Status page of the SOHO 6 Wireless:

The default IP address is: http://192.168.111.1

- 3 From the navigation bar on the left side, select **Network** ⇒**Trusted**.
- 4 Set the **Enable DHCP Server** check box.
- 5 Click **Submit**.

### How do I change to a static, trusted IP address?

To use a static IP address, select a network IP range and subnet mask for the trusted network.

The network IP ranges and subnet masks in the table below are reserved for private networks in compliance with RFC 1918. Replace the Xs in the network IP address with a number between 1 and 254. The subnet mask does not need to be changed.

| Network IP range | Subnet mask |
|------------------|-------------|
| 10.x.x.x         | 255.0.0.0   |

| 172.16.x.x  | 255.240.0.0 |
|-------------|-------------|
| 192.168.x.x | 255.255.0.0 |

To change to a static, trusted IP address, follow these steps:

1 Type the IP address of the trusted network in your browser window to connect to the System Status page of the SOHO 6 Wireless:

The default IP address is: http://192.168.111.1

- 2 From the navigation bar on the left side, select **Network** ⇒**Trusted**.
- 3 Reset the **Enable DHCP Server** check box.
- 4 Click Submit.
- 5 Type the information.
- 6 Click Submit.

### How do I set up and disable WebBlocker?

 Type the IP address of the trusted network in your browser window to connect to the System Status page of the SOHO 6 Wireless:
 The default LP address is: http://102.168.111.1

The default IP address is: http://192.168.111.1

- 2 From the navigation bar on the left side, select WebBlocker ⇒ Settings. The WebBlocker Settings page opens.
- 3 Set the **Enable WebBlocker** check box.
- 4 Set a full access password.
- 5 Set the number of minutes for the inactivity timeout.

To disable WebBlocker, reset **Enable WebBlocker** check box.

## How do I allow incoming services such as POP3, Telnet, and Web (HTTP)?

1 Type the IP address of the trusted network in your browser window to connect to the System Status page of the SOHO 6 Wireless:

The default IP address is: http://192.168.111.1

- From the navigation bar on the left side, select
   Firewall ⇒Incoming.
   The Filter Incoming Traffic page opens.
- 3 Select the pre-configured service to allow.
- 4 Select **Allow** from the drop list.
- 5 Type the trusted network IP address of the computer hosting the service.
- 6 Click **Submit**.

## How do I allow incoming IP, or uncommon TCP and UDP protocols?

Record the IP address of the computer that is to receive the incoming data and the number of the new IP protocol. Follow these steps:

1 Type the IP address of the trusted network in your browser window to connect to the System Status page of the SOHO 6 Wireless:

The default IP address is: http://192.168.111.1

- 2 From the navigation bar on the left side, select Firewall ⇒Custom Service. The Custom Service page opens.
- Beneath the Protocol Settings fields, select TCP Port, UDP Port or Protocol from the drop-down list. The Custom Service page refreshes.
- 4 Type a name for the service.

- 5 Type the new protocol number in the **Protocol** field.
- 6 Click **Submit**.
- From the navigation bar on the left side, select
   Firewall ⇒Incoming.
   The Firewall Incoming Traffic page opens.
- 8 At the bottom of the page, locate the new service under the **Custom Service** list and select **Allow** from the drop-down list.
- 9 Type the IP address of the computer that is to receive the incoming data in the Service Host field.
- 10 Click Submit.

### **VPN Management**

See "What You Need" on page 106.

Make sure that the two appliances use the same encryption method.

Make sure that the two appliances use the same authentication method.

## How do I set up my SOHO 6 Wireless for VPN Manager Access?

This requires the add-on product, WatchGuard VPN Manager software, which is purchased separately and used with the WatchGuard Firebox System software. Purchase the VPN Manager through the WatchGuard Web site:

https://www.watchguard.com/products/vpnmanager.asp

For more information on how to allow VPN Manager access to a SOHO 6 Wireless, see the *WatchGuard Firebox VPN Guide*.

### How do I set up VPN to a SOHO 6 Wireless?

Information about how to configure a VPN tunnel between a SOHO 6 Wireless and another IPSec compliant appliance is available from the WatchGuard Web site:

https://support.watchguard.com/AdvancedFaqs/sointerop\_main.asp

- 1 Log in to the site.
- 2 Download the file you need.
- 3 Follow the instructions to configure your VPN tunnel.

### **Contact technical support**

(877) 232-3531 United States end-user support
(206) 521-8375 United States authorized reseller support
(360) 482-1083 International support

### **Online documentation and FAQs**

Documentation in PDF format, tutorials, and FAQs are available on the WatchGuard Web Site:

https://support.watchguard.com/AdvancedFaqs/

### **Special notices**

• The online help system is not yet available on the WatchGuard Web site. Click on the **Help** link at the top of the System Status page to connect to the WatchGuard Product Documentation page, which has links to more information sources.

# Index

## **Numerics**

100 indicator 11

### Δ

Add Route page 54 appliances defined 22

### R

blocked sites configuring 75 Blocked Sites page 75 browsers, supported 15

## С

cables correct setup 173 included in package 2 required 14 configuration file, viewing 30 custom incoming services, creating 73 Custom Service page 73, 177

## D

default factory settings 31-32 DHCP described 38 setting up on Trusted Network 175 HTTP proxy settings, disabling 19 DNS service, dynamic 56 DSL modems, and SOHO 6 173

Dynamic DNS client page 57 dynamic DNS service, configuring 56-57 Dynamic Host Configuration Protocol. See DHCP dynamic IP addresses configuring for 38 described 37

### F

events described 85 External Network denying ping packets received on 78

### F

File and Printer Sharing for Microsoft Networks and Windows XP 134 Filter Traffic page 72 Firewall Incoming Traffic page 178 Firewall Options page 77 firmware updating 65 viewing version of 30 FTP access, denying to the Trusted interface 78

## G

Groups page 99

## н

hardware description 6

## I

incoming service, creating custom 73 indicators 100 11 link 11 Mode 12 WAN 12 installation cabling 22 determining TCP/IP settings 15 disabling TCP/IP proxy settings 19 items required for 14 Internet how information travels on 4 problems browsing 174 Internet Protocol (TCP/IP) Network Component and Windows XP 134 **IP** addresses described 4 disguising 5 dynamic 37 in networks 37 maintaining table of 107

## L

license keys 32, 33 lights 100 11 link 11 MODE 171 Mode 12 power 11 . PWR 171 Status 11, 171, 172 **WAN 12** link indicator 11 LiveSecurity Service registering with 33 renewing subscription 69 log host, setting WSEP 87 log messages

contents of 86 viewing 86 logging to a WSEP host 87 to Syslog host 88 Logging page 86

## Μ

MAC address of SOHO 6 174 Macintosh operating system 173 Mode indicator 12 MODE light 171 MUVPN clients option 117

### Ν

NAT 5 Network Address Translation (NAT) 5 Network Statistics page 56 network statistics, viewing 55 New User page 100 numbered ports 12

### Ρ

pages Add Route 54 Blocked Sites 75 Custom Service 73, 177 Dynamic DNS client 57 Filter Traffic 72 Firewall Incoming Traffic 178 Firewall Options 77 Groups 99 Logging 86 Network Statistics 56 New User 100 Routes 47, 54 SOHO 6 Administration 59 Syslog Logging 89 System Security 59, 60

System Status 29, 35, 39, 40, 42, 45, 46, 49, 54, 55, 56, 60, 63, 65, 67, 69, 73, 77, 83, 86, 87, 89, 90, 96, 97, 111, 117, 118, 174, 175, 176, 177 System Time 91 Unrestricted Pass Through IP Address 83 Upgrade 67 View Configuration File 69 VPN Manager Access 64 VPN Statistics 118 WatchGuard Security Event Processor 87 WebBlocker Groups 98 WebBlocker Settings 96 Pass Through feature 83 passphrase 60 passphrases described 60 ping packets, denying all 78 Point-to-Point Protocol over Ethernet. See PPPoF ports numbered 12 numbers 4 trusted network 12 WAN 12 power input 12 PPPoF configuring for 40 described 38 protocols allowing incoming 177 described 4 PWR light 11, 171

## R

rebooting 34 rebooting on remote system 35 registration 33 remote management 61 resetting to factory default 32 Routes page 47, 54 routes, configure static 54

## S

seat licenses, upgrade 68 seat limitation 24 serial number, location 15 serial number, viewing 30 services allowing incoming 177 creating custom 73-75 creating custom incoming 73 described 5, 71 services, add standard 72 sites blocking 75 SOCKS configuring application 79 configuring for SOHO 6 78 described 78 disabling 81 SOHO 6 34, 35 and DSL modems 173 and Macintosh operating system 173 and SOCKS 78 configuring access to 59 configuring for dynamic addresses 38 configuring for PPPoE 40 configuring for static addressing 38 configuring VPN tunnel with 109 connecting to 29 default factory settings 31 described 2 front view 11 function of 1 hardware 6 installing 13–25 MAC address of 174 MUVPN clients option 117 package contents 2 ports 6, 12 rear view 12 registering 33

resetting to factory default 32 setting up VPNs between 179 troubleshooting 179 viewing log messages for 86 SOHO 6 Administration page 59 SOHO remote management 61 Split Tunneling 116 static IP addresses and VPNs 110 obtaining 110 static IP addressing, configuring for 38 static routes configure 54 Status light 11, 171, 172 Syslog Logging page 89 system requirements 123 System Security page 59, 60 System Status page 29, 35, 39, 40, 42, 45, 46, 49, 54, 55, 56, 60, 63, 65, 67, 69, 73, 77, 83, 86, 87, 89, 90, 96, 97, 111, 117, 118, 174, 175, 176, 177 System Time page 91 system time, setting 90

### Т

TCP/IP settings, determining 15–16 technical support 180 time, setting 90 traffic crearing unrestricted pass through 82 logging all outbound 81 troubleshooting 171–180 Trusted Network configuring additional computers on 44 denying FTP access to 78 Trusted Network Configuration page 42, 45

## U

Unrestricted Pass Through IP Address page 83 Update Wizard 66 upgrade seat license 24 upgrade license keys types of 68 Upgrade page 67 upgrading VPNs 68

### V

View Configuration File page 69 VPN Manager described 63 purchasing 178 setting up access to 63–64 setting up SOHO 6 for 178 VPN Manager Access page 64 VPN Statistics page 118 VPN upgrade enable 108 obtaining 111 VPNs and SOHO 6, SOHO 6 tc 2 and static IP addresses 110 between two SOHO 6s 179 configuring with SOHO 6 109 described 105 enabling tunnels 111 encryption for 109 license key for 68 requirements for 106 special considerations for 109 troubleshooting connections 110 viewing statistics 118

### W

WAN indicator 12

WAN port 12 WatchGuard Security Event Processor 87 WatchGuard Security Event Processor page 87 WebBlocker activating 96 categories 101-104 configuring 95 creating users and groups for 97 database 93 described 93 enabling and disabling 176 purchasing and activating 95 users and groups 95 WebBlocker Groups page 98 WebBlocker Settings page 96 WebBlocker upgrade, purchasing 95 WebBlocker, license key for 68 Windows XP installing File and Printer Sharing for Microsoft Networks on 134 installing Internet Protocol (TCP/ IP) Network Component on 134 WSFP 87